# **CDM-9900**

## **VERIZON**

## **English**

## **Production Version Apr.27, 2004**

## **OWNER'S MANUAL**

Download from Www.Somanuals.com. All Manuals Search And Download.

Download from Www.Somanuals.com. All Manuals Search And Download.

## **AUDIOVOX AUDIOVOX CDM-9900 CDM-9900**

## **Tri-Mode Digital CDMA/Amps Handheld Portable Telephone**

In today's fast paced world, it has become a necessity to have access to your family and friends as well as real-time information. Your communications tools must provide you with this access from anywhere at anytime. With that in mind, Audiovox developed the CDM-9900, our first camera/video phone with dual LCD displays including an inner display with 262k color.

This 1XRTT digital handset enables carriers supporting 1x technology to provide consumers with access to high speed connectivity for web browsing, email and mobile e-commerce. Operating on the 800 MHz Amps/ CDMA and 1900 MHz PCS frequencies, the CDM-9900 allows for seamless nationwide coverage as well as offering other state-of-the-art user-friendly features. Voice activated dialing and two way speakerphone are ideal for hands-free use, while T9® Text Input, vibrating alert and multi-lingual menus make the CDM-9900 easier to use. The CDM-9900 also offers downloadable melody ringers and wallpapers to personalize your handset to fit your style or mood.

With all the standard features already available, the CDM-9900 also offers the latest wireless phone options: Get It Now® compatibility, 15 second recording video clips, camera with flash, TTY compatibility and GPS for E911 calling. The 2 line outer display offers at a glance information such as Caller ID without opening your phone.

Your new CDM-9900 provides you with something only an Audiovox phone can: the proven reliability that has made us a leading wireless handset provider. Please take a few moments to read the following pages of the owner's operating manual. It will help you make the most efficient use of this valuable communications tool.

## **TABLE OF CONTENTS**

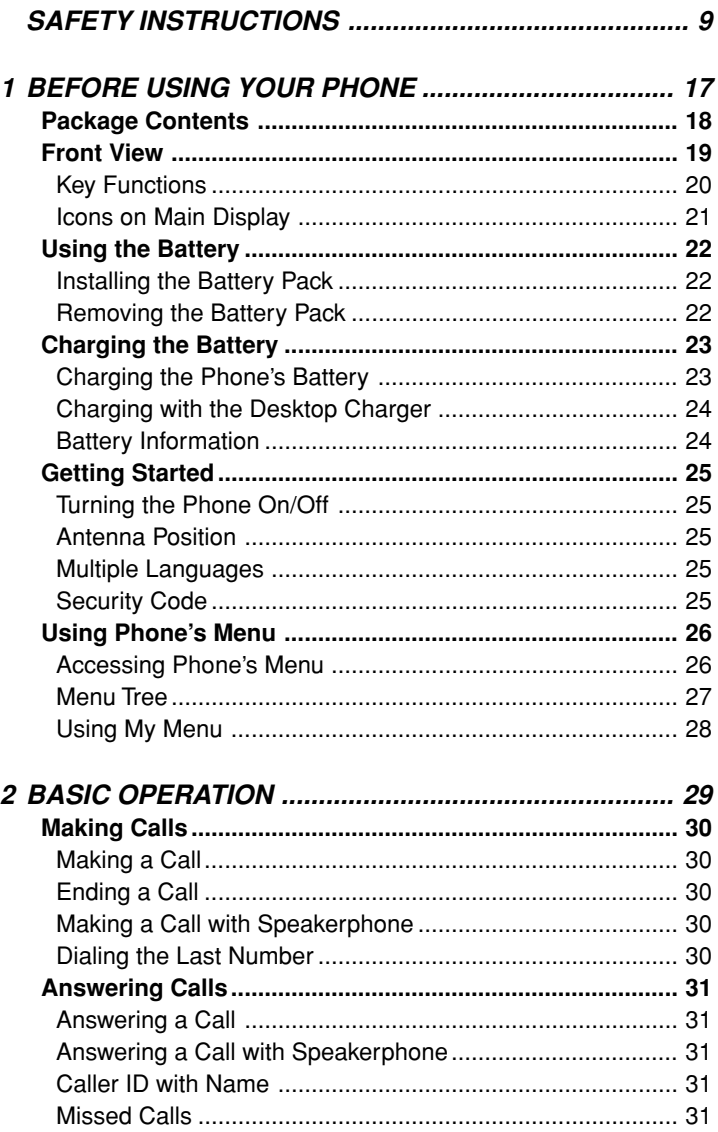

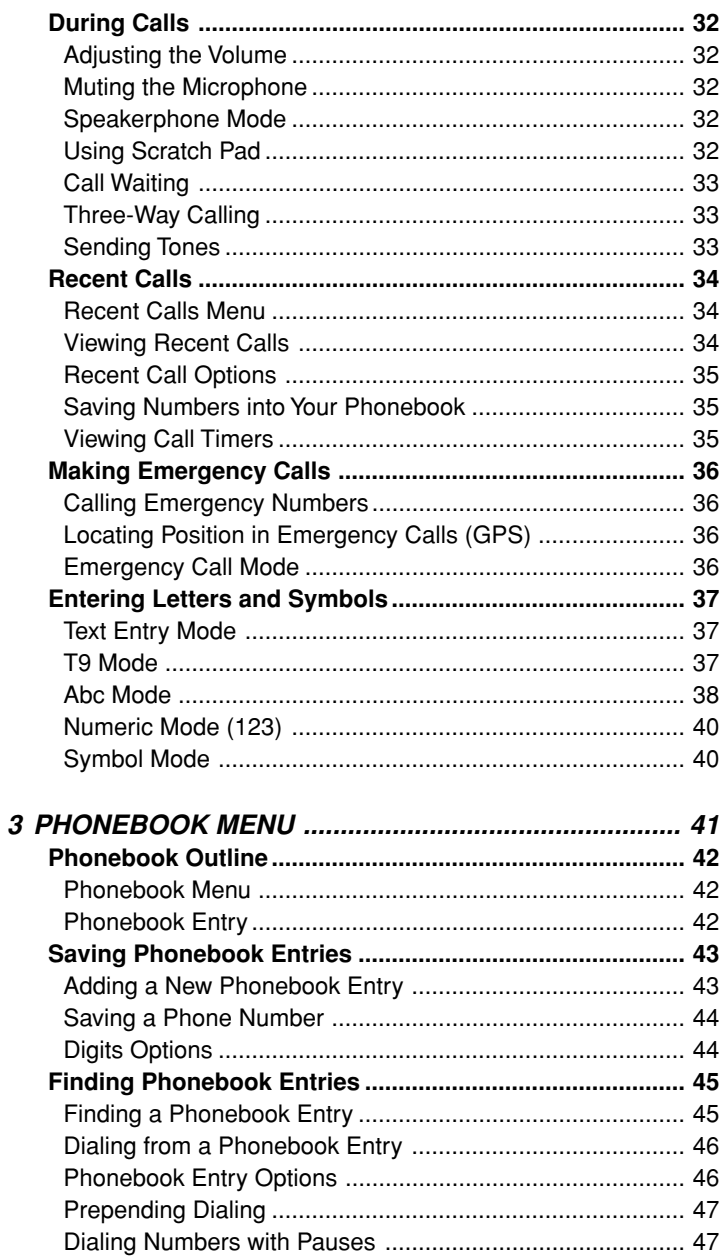

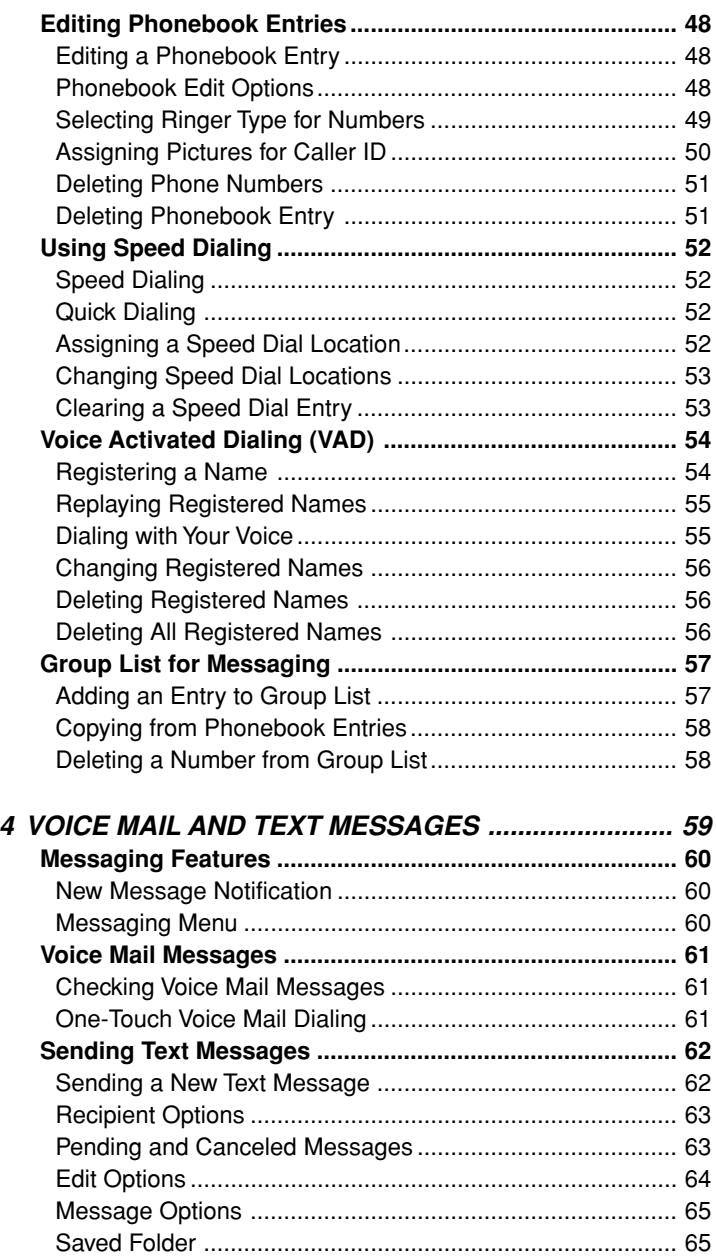

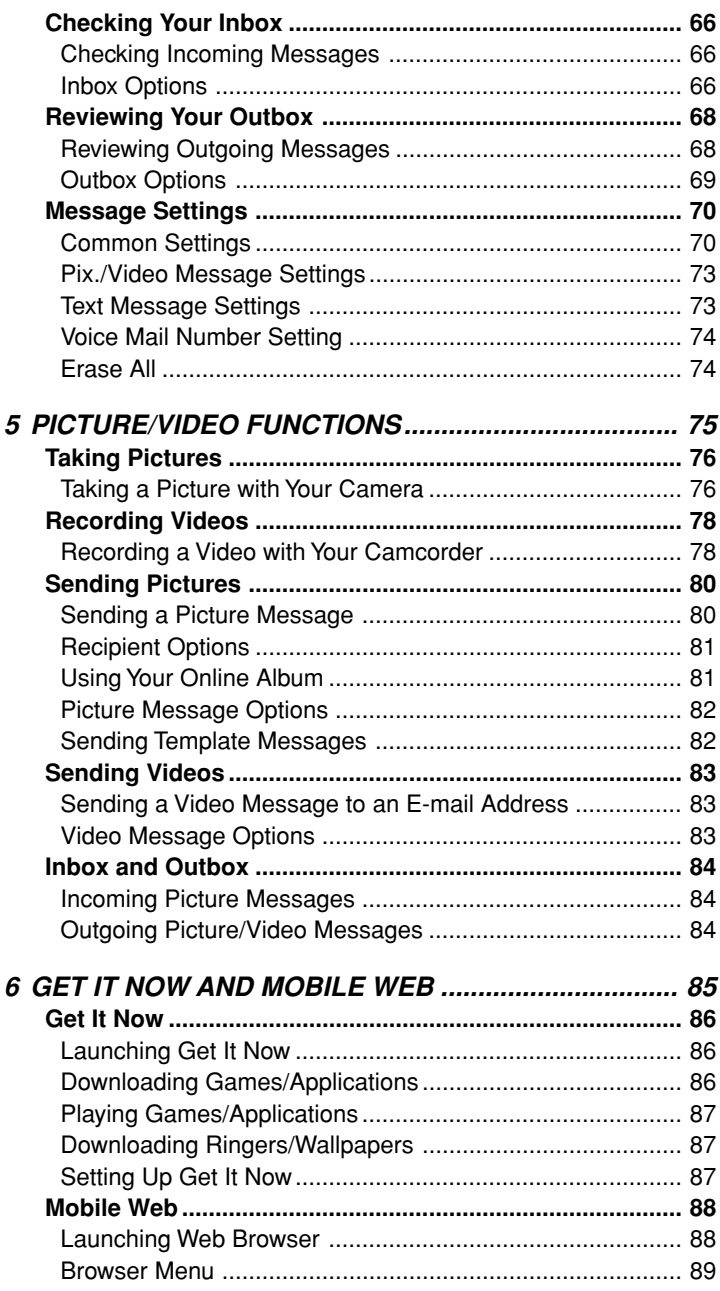

Download from Www.Somanuals.com. All Manuals Search And Download.

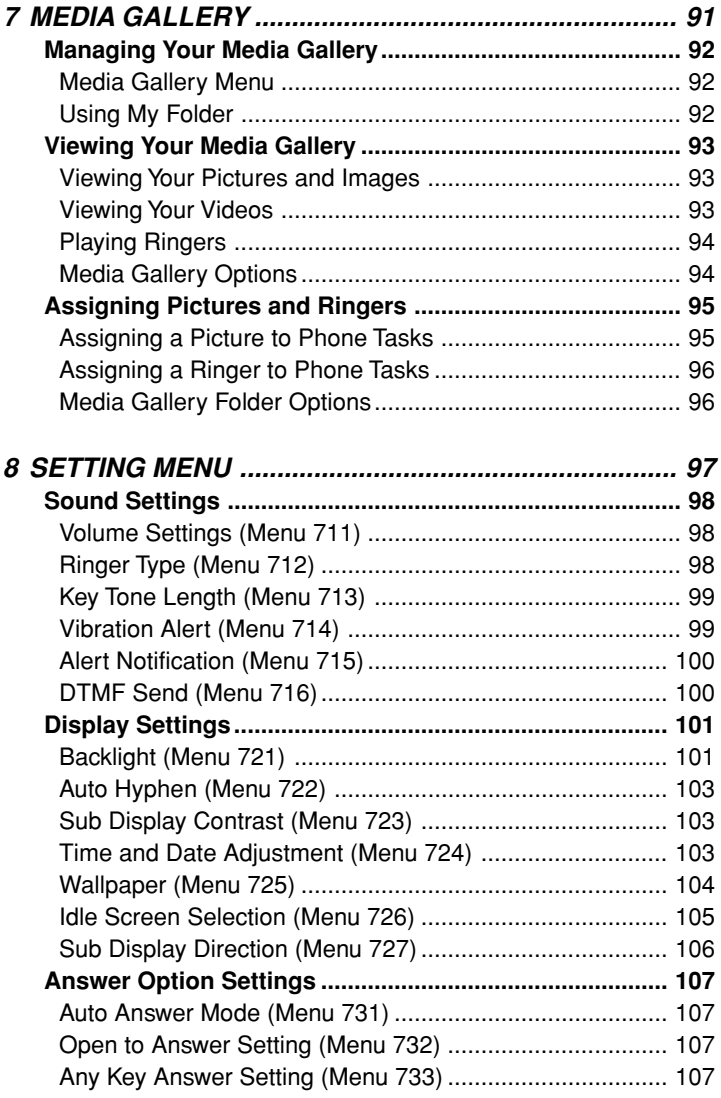

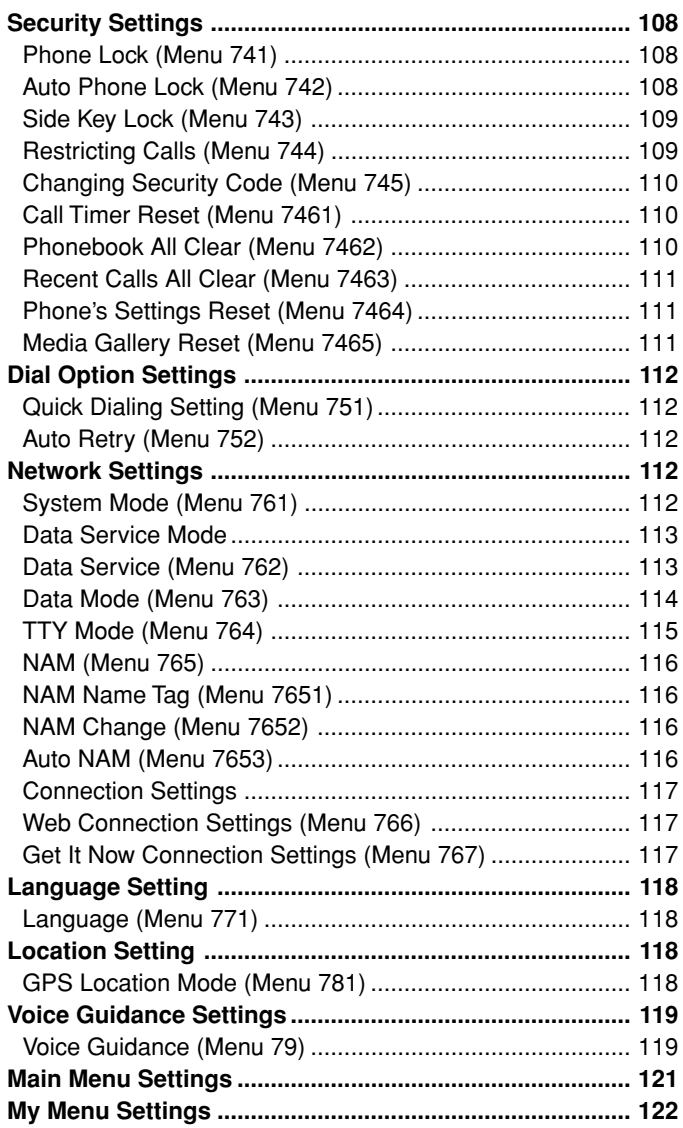

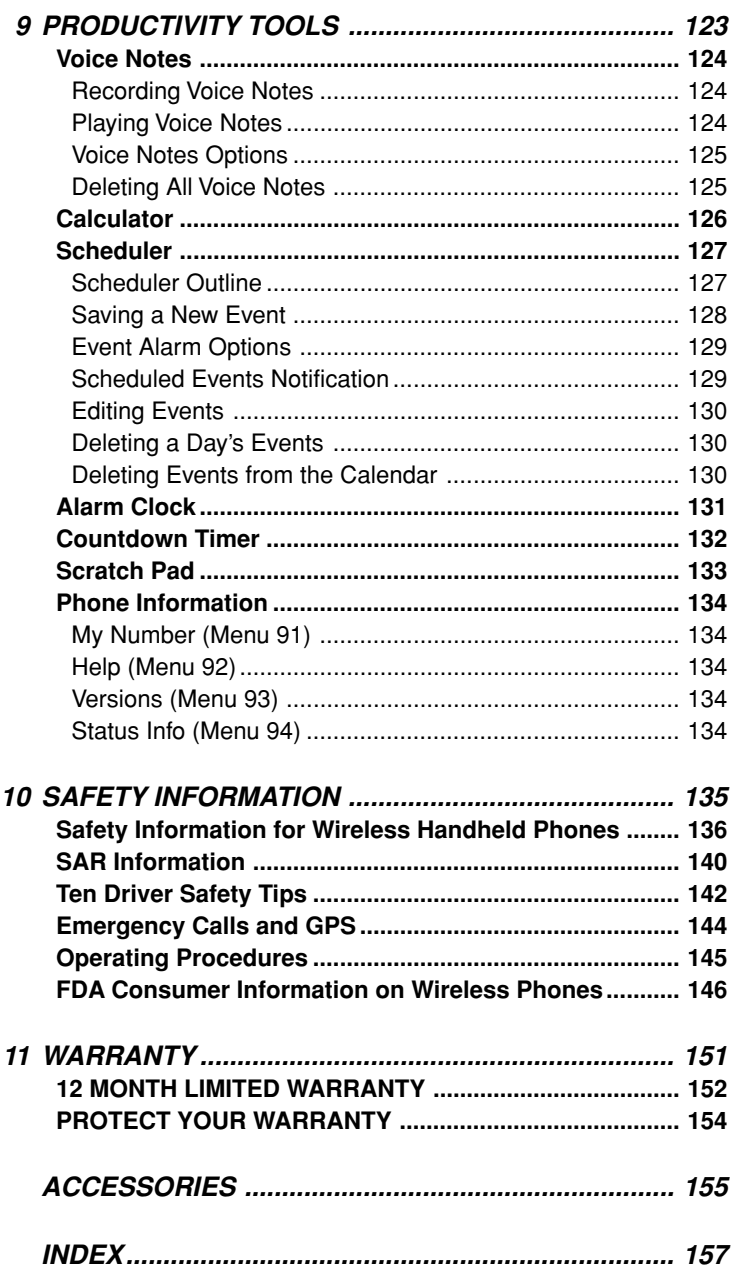

## **SAFETY INSTRUCTIONS**

**WARNING :** To help avoid potential hazards that could result in bodily injury or property damage, **always read and understand all of the Warnings and Safety Instructions** contained in this Manual before attempting to use this Audiovox CDM-9900 Cellular Phone.

Always keep this manual conveniently available for future reference, as it contains important information that will enhance the safe operation and maintenance of this instrument.

The safety instructions have been classified according to the seriousness of the risk, as follows :

**DANGER : "Danger"** indicates the existence of a hazard that could result in death or catastrophic bodily injury, if the safety instruction is not observed.

**WARNING : "Warning"** indicates the existence of a hazard that could result in serious bodily injury, if the safety instruction is not observed.

**CAUTION : "Caution"** indicates the existence of a hazard that could result in minor bodily injury or property damage, if the safety instruction is not observed.

**NOTICE : "Notice"** contains general information that relates to the safe operation of the telephone.

## **Safe Operation of Your Phone**

#### **WARNING**

- ♦ Never attempt to disassemble the phone or any of its accessories. If service or repair is required, return the unit to an Audiovox authorized service center. If the unit should be disassembled, a risk of electric shock or fire may result.
- ♦ Always use authorized Audiovox accessories and optional devices when operating this cellular phone, as the use of incompatible auxiliary equipment could result in fire, electric shock or other bodily injury. The use of unauthorized accessories will also void your Warranty.
- ♦ When the phone is used for extended periods of time in high temperature conditions the phone surface could become hot. Please use caution when touching the phone under such conditions.

#### **Protection of Children**

- ♦ Never allow children to play with your phone, as they might hurt themselves or others (e.g., by poking themselves or others in the eye with the antenna).
- ♦ Always keep all accessories and components out of the reach of small children. Small parts, in particular, might present a choking hazard to children.

#### **Use in Vehicles**

- ♦ Never store or transport flammable liquids, gases or explosive materials in the same compartment as the phone or any of its accessories, as possible sparking in the equipment could ignite a fire or explosion.
- ♦ Always secure the phone in its holder, when it is not in use. Never place the phone on the passenger seat or anyplace else in the car where it can become airborne during a collision or sudden stop.

#### **Safe Operation of Your Phone (continued)**

#### **CAUTION**

- ♦ Never expose this phone to high temperatures, such as those found near a heater or in a closed car parked in the sun. This can cause heat damage to the plastic parts, the electronic components and the battery.
- ♦ Never drop this phone or subject it to violent impact or shock. This can cause mechanical damage.
- ♦ Never allow any liquids to spill on this phone or expose it to rain, water or moisture. This can cause corrosion damage.
- ♦ Never store this phone in cold areas. When the phone warms up (to its normal operating temperature), moisture can form inside the phone, which may damage the phone's electronic circuit board.
- ♦ Never use harsh chemicals, cleaning solvents, or strong detergents to clean this phone. Always clean it with a soft cloth that has been slightly dampened in a mild soap-and-water solution.
- ♦ Never paint this phone. This can clog the moving parts.
- ♦ If you at anytime notice an allergic skin reaction from use of this product, immediately discontinue use and consult with your physician.
- ♦ Do not aim your camera at the sun. The sunlight passing through the camera lens may cause damage to the camera.
- ♦ Do not use your camera's flash close to a person's eyes. This may cause the person to lose eyesight temporarily and result in an accident.

Before connecting this cellular phone or any of its accessories to any other device, always read the Instruction Manual for that other device first to obtain detailed safety instructions. Never connect this cellular phone to any unauthorized or incompatible auxiliary product that has not been expressly approved by Audiovox.

## **Safe Operation of Battery Pack**

#### **WARNING**

- ♦ Never short-circuit a battery pack by either accidentally or intentionally bringing the terminals in contact with another metal object. That could result in burns, other bodily injury or a fire, and could also damage the battery pack.
- ♦ Never expose the terminals of the battery pack to any other metal object. Always wrap it or place it in a plastic bag, whenever transporting it.
- ♦ Never heat and never attempt to disassemble the battery pack, as that could cause leakage of the caustic electrolyte. If the battery is accidentally broken, avoid skin contact with the contents. In the event of skin contact, wash the affected area immediately and obtain prompt medical attention.
- ♦ Never attempt to dispose of a battery pack by throwing it into a fire. That can cause the battery pack to explode.
- ♦ Never attempt to use an unauthorized battery pack with your phone in order to avoid any risk of bodily injury or property damage. Since unauthorized accessories have different specifications, they may be incompatible with your phone.

#### **Safe Operation of Battery Pack (continued)**

#### **WARNING**

#### **Safe Disposal of Used Battery Packs**

- ♦ Never discard a used battery pack with ordinary solid wastes, since it contains toxic substances.
- ♦ Always dispose of a used battery pack in accordance with prevailing community regulations relating to the disposal of household toxic wastes. Always cover the metal terminals with insulating tape first, to prevent accidental short-circuiting.

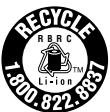

## **CAUTION**

- ♦ Always turn your phone OFF before removing the battery pack, and always use the battery pack for its intended purpose only.
- ♦ Always use the battery pack supplied by Audiovox, or an approved replacement battery pack, to avoid any risk of damage to your cellular phone.

## **Safe Operation of Travel Charger**

The Travel Charger and the Desktop Charger that were designed by Audiovox for this unit both require the use of a standard 120 V AC power source for their operation.

## **DANGER**

- ♦ Never attempt to disassemble or repair a travel charger or desktop charger, as exposure to electric shock hazards may result. Always contact an Audiovox authorized service center, if repair or replacement is required.
- ♦ Never alter the AC cord or plug on your travel charger or desktop charger. If the plug will not fit into the available outlet, have a proper outlet installed by a qualified electrician. Improper connection can result in the risk of electric shock.

#### **WARNING**

- ♦ Never allow any liquids or water to spill on the travel charger or desktop charger when it is connected to an AC power source. There is a risk of fire or electric shock.
- ♦ Always use the authorized Audiovox travel charger or desktop charger to avoid any risk of fire or damage to your cellular phone or battery. Bodily injury or property damage may occur as a result of the use of an unauthorized and incompatible travel charger or desktop charger.
- ♦ Never use a travel charger or desktop charger if it has a damaged or worn power cord or plug. The use of damaged or worn power cords or plugs could result in electric shock, burns or fire. Contact an Audiovox authorized service center immediately to obtain a suitable replacement.

#### **Safe Operation of Travel Charger (continued)**

#### **WARNING**

- ♦ Always unplug the travel charger or desktop charger from the power source before attempting any cleaning in order to avoid the risk of electric shock. Always use a soft cloth dampened with water to clean the equipment, after it has been unplugged.
- ♦ Never attempt to use an unauthorized travel charger or desktop charger with your phone in order to avoid any risk of bodily injury or property damage. Since unauthorized accessories have different specifications, they may be incompatible with your phone.
- ♦ Handling the cord on this product or cords associated with accessories sold with this product, will expose you to lead, a chemical known to the State of California to cause birth defects or other reproductive harm. **Wash hands after handling.**

#### **CAUTION**

- ♦ Always confirm where the power cord for any accessory is located so that it will not be stepped on, tripped over, or otherwise subjected to damage or stress.
- ♦ Never place heavy objects on a power cord, as this could result in damage to the cord.
- ♦ Never bend or twist a power cord, and never pull on a power cord in an attempt to remove a travel charger or accessory plug from a socket. Always grasp the travel charger or the accessory plug directly when unplugging the device in order to avoid damaging the cord.
- ♦ Always disconnect the travel charger or desktop charger from the power source when it is not in use.

## **Memo**

## **1 1**

## **BEFORE USING YOUR BEFORE USING YOUR PHONE PHONE**

Before using your phone, be sure to read and fully understand this manual. This chapter addresses the phone's keys and display icons and also covers charging and proper battery usage.

- ♦ **Package Contents**
- ♦ **Front View**
- ♦ **Using the Battery**
- ♦ **Charging the Battery**
- ♦ **Getting Started**
- ♦ **Using Phone's Menu**

## **Package Contents**

Thank you for purchasing the CDM-9900 wireless handset. The phone's giftbox contains all of the items listed below. If any items are missing, contact the dealer where you purchased the phone.

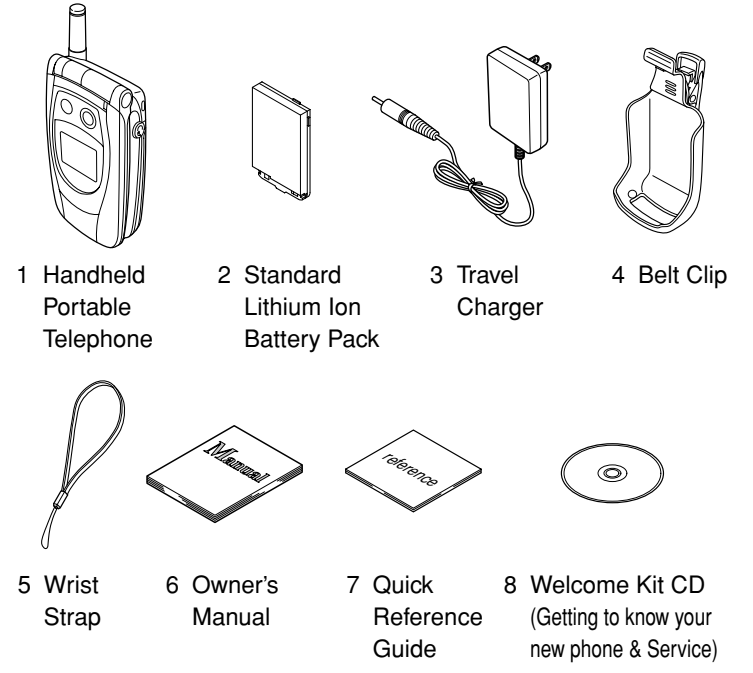

#### **CDM-9900 Package**

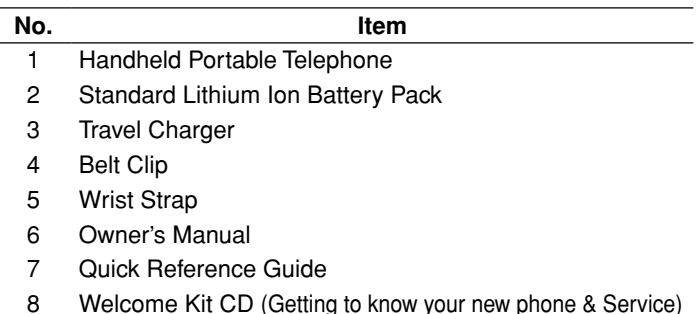

## **Front View**

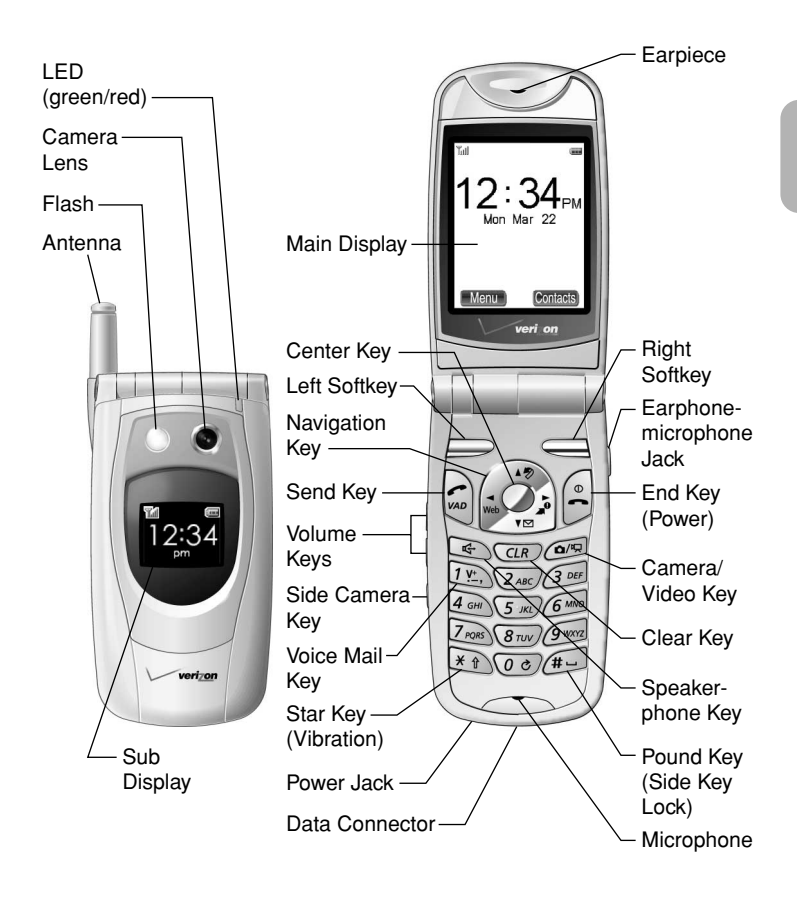

- ♦ **Sub Display:** Displays the date and time, phone's status, notification of a scheduled event, missed call and incoming message.
- ♦ **LED (green/red):** Blinks green for incoming calls; blinks red for notifications (incoming messages and voice mail); lights red while the battery is charging.
- ♦ **Flash:** Improves picture or video quality in low-light conditions.

## **Key Functions**

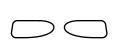

**Soft Keys:** Press to perform the function indicated at the bottom of the display.

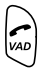

**Send Key:** Press to make or answer a call. Press and hold to use Voice Activated Dialing.

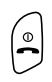

**End Key:** Press to end a call or exit from the menu. Press and hold to turn the phone on or off.

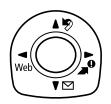

**Navigation Key:** Allows you to navigate through the menu. To scroll menu items press  $\binom{4}{1}$  or  $\binom{4}{1}$ . To select a menu item press the center key  $\circledcirc$ . From the standby mode, press (Web ) for Mobile Web (page 88); press ( for Get It Now (page 86); press  $\binom{2}{\sqrt{2}}$  for My Menu (page 28); press  $\binom{1}{2}$  for the Messaging menu (page 60).

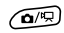

╔

0

**Camera/Video Key:** Press to activate the camera mode (page 76); press and hold to activate the video mode (page 78).

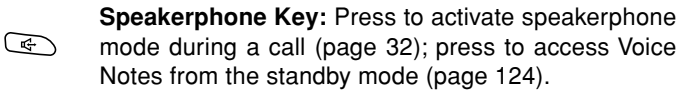

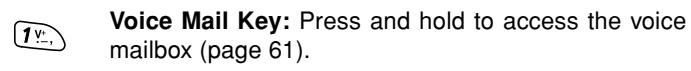

- **Clear Key:** Press to clear digits and letters or return to (CLR) the previous screen.
- **Star Key:** Press and hold to activate the vibration alert  $\star$   $\hat{r}$ mode (page 99).
- **Pound Key:** Press and hold to lock or unlock the side keys. ∕# –
	- **Volume Keys:** Press to adjust the earpiece or speakerphone volume during a call; press to adjust the ringer volume in the standby mode.
	- **Side Camera Key:** Press and hold to activate the camera mode (page 76).

## **Icons on Main Display**

- ♦ **Signal Strength** indicates the signal your phone is receiving.  $\Upsilon$  appears when you are out of the service area or the phone is searching for the signal.
- $\bullet$  **D** Digital,  $1\text{X}$  Digital 1x or **A** Analog indicates the mode your phone is operating in.
- ♦ **Packet**, **Circuit** or **Dormant** indicates the data service status of your phone (page 113).
- ♦ **Voice Guidance** is active (page 119).
- **A** Roaming indicates your phone is out of the home area.
- ♦ **Message**, **Voice Mail** or **Message & Voice Mail** indicates you have new messages (page 60).
- ♦ **Vibration Alert** or **Ringer Tone** is active.
- ♦ **Speakerphone** is active (page 32).
- ♦ **TTY Mode** or **Data Mode** is active (page 115 or 114).
- ◆  $\oplus$  or  $\oplus$ <sup>*\*</sup> indicates **GPS Location** mode (page 118).
- ♦ **In Use** or **No Service**. ( **Voice Privacy**)
- $\bullet$  **Web Security** is normal or **the Web page.**
- ♦ **Battery** indicates the current battery charge level.

#### **Additional Icons**

- ♦ **Ringer Volume** is silent (page 98).
- ♦ **Phone Lock** is active (page 108).
- ♦ **Countdown Timer** is active (page 132).
- **Alarm Clock** is active (page 131).
- ♦ **Scheduler Event Alarm** is scheduled for today (page 128).
- ♦ **Automatic Answering** is active (page 107).
- ♦ **Side Key Lock** is active (page 109).

## **Using the Battery**

## **Installing the Battery Pack**

- 1. Press and hold the latch on the phone and slide the battery cover to remove it.
- 2. Insert the bottom of the battery pack into the phone and place it down.
- 3. Place the battery cover on the phone and slide it until the latch snaps into place.

**Note:** Make sure the cover is securely attached to the phone. The battery pack may separate from the phone if the cover is not properly attached.

## **Removing the Battery Pack**

- 1. Make sure the power is off. Press and hold the latch on the phone and slide the battery cover to remove it.
- 2. To remove the battery pack, lift up using the tab at the top of the battery.
	- **Tip:** When using the optional accessory BTE-9900 Extended Lithium Ion Battery Pack, use the supplied battery cover.

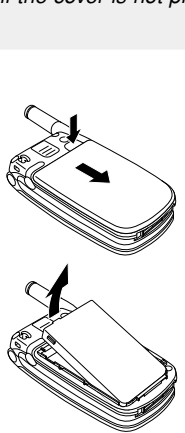

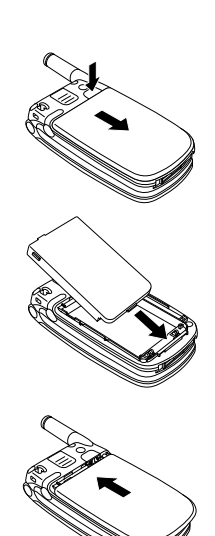

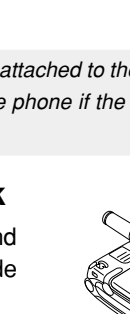

**Charging the Battery**

Charge the battery before using the phone.

## **Charging the Phone's Battery**

- 1. Turn the phone off.
- 2. Insert the round connector of the TRC-4 Travel Charger into the Power Jack (round port) on the bottom of the phone.
- 3. Plug the travel charger into an AC120V outlet.
- 4. The LED on the phone will light red and "**Charging**" will appear on the sub display.
- 5. When charging is complete, the LED will turn off and "**Charged**" will appear on the sub display.
- 6. Disconnect the travel charger from the outlet.
- 7. Gently pull the travel charger's connector from the phone.

**Note:**1. For complete charging, it is recommended that the phone be kept off during charging.

- 2. It is normal for the battery to become warmer during charging.
- 3. Do not feed power to the phone without the battery pack attached.

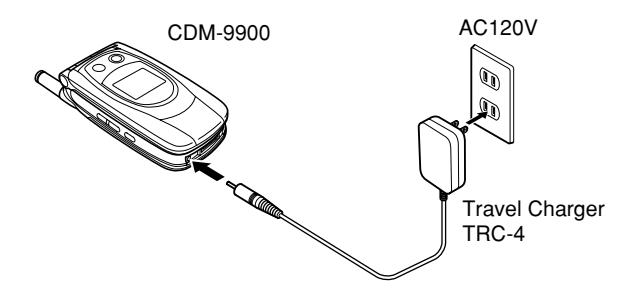

#### **Charging Time**

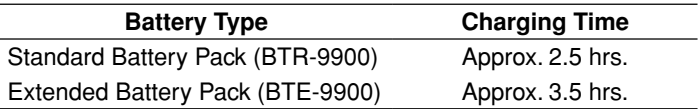

The charging time, from empty to full, depends on the environmental temperature, 0 to +35˚C.

## **Charging with the Desktop Charger**

The DTC-9900 Desktop Charger (sold separately) allows you to charge the phone's battery as illustrated below.

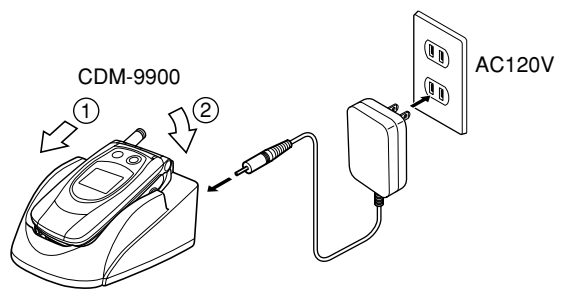

Desktop Charger DTC-9900 (Option)

### **Battery Information**

- ♦ Temperature extremes affect the Battery Pack's ability to charge; always allow it to completely cool down or warm up first.
- ♦ Subjecting the Battery Pack to extremely high or low temperatures reduces its capacity and its life expectancy. If possible, always try to keep the Battery Pack between 59˚F and 77˚F (15˚C and  $25^{\circ}$ C).
- ♦ After repeatedly using the rechargeable battery, the talk and standby times may become shortened when the battery is fully charged. When this occurs, replace it with a manufactured-approved battery pack.

## **Turning the Phone On/Off**

To turn the phone on, press and hold  $\left(\frac{a}{r}\right)$ .

To turn the phone off, press and hold  $(2)$ .

## **Antenna Position**

For optimum performance and signal strength, or while operating in poor signal areas, fully extend the antenna.

## **Multiple Languages**

Your phone can display menus, prompts and text in multiple languages (English, Spanish, French and Portuguese). It also supports entering text in the same languages. To change the language, see "Language (Menu 771)" on page 118.

## **Security Code**

Your phone is equipped with the Security Code to access various security features. The security code is four digits long and has been preset to the last four digits of your phone number. To change the security code, see "Changing Security Code (Menu 745)" on page 110.

Your phone allows you to access the phone's various menus from one main menu.

## **Accessing Phone's Menu**

- 1. Press the left softkey under **Menu** from the standby mode. The main menu appears in thumbnail view or list view.
- 2. Select the desired menu item with  $\widehat{f(\cdot)}$  then press  $\widehat{f(\cdot)}$ . The second level menu appears in the list view.
- 3. Select the desired option with  $\binom{2}{x}$  or  $\binom{2}{x}$  then press  $\binom{2}{x}$ .
	- $\blacklozenge$  To return to the previous screen, press  $\binom{2}{1}$  or  $\widehat{(c_1R)}$ .
	- $\bullet$  To exit any part of the menu screen, press  $\mathbb{R}$ .
	- **Tip:** You may select a numbered menu item by pressing the corresponding digit key.
	- **Note:** To switch the main menu between the thumbnail view and list view, press the right softkey under **Options** , select **Thumbnail** or **List** then press  $\circledcirc$ .

#### **Main Menu in Thumbnail View**

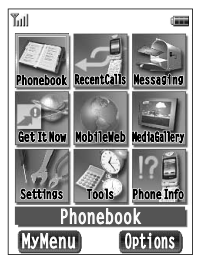

#### **Main Menu in List View**

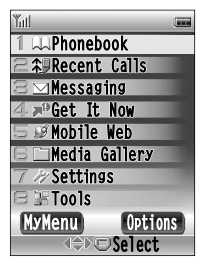

**Tip:** To customize the menu style, see "Main Menu Settings" on page 121.

### **Menu Tree**

#### **1. Phonebook**

- **1. Contacts**
- **2. Add New Entry**
- **3. Speed Dial #'s**
- **4. Voice Dial**
- **5. Group List**

#### **2. Recent Calls**

- **1. All Calls**
- **2. Received**
- **3. Dialed**
- **4. Missed**
- **5. Call Timers**

#### **3. Messaging**

- **1. Voice Mail**
- **2. New Text Msg**
- **3. New Pix. Msg**
- **4. New Video Msg**
- **5. New Template Msg**
- **6. Inbox**
- **7. Outbox**
- **8. Saved**
- **9. Msg. Settings**
	- 1. Common
	- 2. Pix./Video Message
	- 3. Text Message
	- 4. Voice Mail Number

#### **0. Erase All**

- 1. Inbox Msg.
- 2. Outbox Msg.
- 3. Saved Folder Msg.
- 4. All Msg.

#### **4. Get It Now**

#### **5. Mobile Web**

#### **6. Media Gallery**

- **My Folder Photo Gallery Video Gallery Images Tones**
- **7. Settings**

#### **1. Sounds**

- 1. Volume
- 2. Ringer Type
- 3. Key Tone Length
- 4. Vibration Alert
- 5. Alerts
- 6. DTMF Send
- **2. Display**
	- 1. Backlight
	- 2. Auto Hyphen
	- 3. Contrast (Sub)
	- 4. Time & Date
	- 5. Wallpaper
	- 6. Idle Screen
	- 7. Direction (Sub)

#### **3. Answer Options**

- 1. Auto Answer
- 2. Open to Answer
- 3. Any Key Answer
- **4. Security**
	- 1. Phone Lock
	- 2. Auto Lock
	- 3. Side Key Lock
	- 4. Restriction
	- 5. Code Number
	- 6. Reset

#### **5. Dial Options**

- 1. Quick Dialing
- 2. Auto Retry

#### **Menu Tree (Continued)**

#### **6. Network**

- 1. System Mode
- 2. Data Service
- 3. Data Mode
- 4. TTY
- 5. NAM
- 6. Web Connection
- 7. Get It Now Con.
- **7. Language**
- **8. Location**
- **9. Voice Guidance**
	- 1. Voice Guidance
	- 2. Settings

### **8. Tools**

- **1. Voice Notes**
- **2. Calculator**
- **3. Scheduler**
- **4. Alarm**
- **5. Countdown Timer**
- **6. Scratch Pad**
- **9. Phone Info**
	- **1. My Number**
	- **2. Help**
	- **3. Versions**
	- **4. Status Info**

## **Using My Menu**

In addition to the main menu, your phone offers you My Menu that includes a group of shortcuts to the phone's various tasks.

## **Accessing through My Menu**

- 1. From the standby mode press  $\binom{2}{3}$  or press the left softkey under **My Menu** from the main menu. My Menu appears in thumbnail view or list view.
- 2. Select the desired task then press  $\circledcirc$  to access it.

## **Adding a Shortcut to My Menu**

- 1. To display My Menu from the standby mode, press  $(*)$ .
- 2. Select the empty entry then press the right softkey under **Options** .
- 3. Select **Assign My Menu** then press (e) to display a group of icons for the phone's tasks.
- 4. Select your desired task then press  $\circledcirc$  to save the setting.

**Tip:** To customize the menu style, see "My Menu Settings" on page 122.

**Note:** To switch My Menu between the thumbnail view and list view, press the right softkey under **Options** , select **Thumbnail** or **List**, then press  $\circledcirc$ .

## **BASIC OPERATION BASIC OPERATION**

This chapter addresses the basic calling functions of your phone and outlines how to enter letters and symbols in various features.

- ♦ **Making Calls**
- ♦ **Answering Calls**
- ♦ **During Calls**
- ♦ **Recent Calls**
- ♦ **Making Emergency Calls**
- ♦ **Entering Letters and Symbols**

## **Making a Call**

- 1. Enter the phone number.
- 2. Press  $\mathbb{C}$ . The icon  $\mathbb{C}$  will appear.
- **Tip:** To clear the last digit, press **CLR** . To clear all the digits entered, press and hold  $(CLR)$ .

## **Ending a Call**

To end a call, press  $\left[\begin{matrix} \mathbb{R} \end{matrix}\right]$ .

**Tip:** If no external device (such as an earphone microphone or TTY device) is connected to the phone, you can end a call by closing the phone.

### **Making a Call with Speakerphone**

To make a call using the speakerphone mode, enter or recall the phone number, then press  $\left(\frac{\pi}{2}\right)$ . The icons  $\mathcal{L}$  and  $\mathcal{L}$  will appear.

**Note:** For optimal performance, do not use this feature in a noisy environment.

### **Dialing the Last Number**

- 1. To recall the last number from the Recent Calls, press  $\mathcal{F}_0$ .
- 2. Press  $\mathbb{C}$  again to dial the number. (For more information, see "Recent Calls" on page 34.)
	- **Note:** During extended periods of use, the phone may become warm. This is part of the normal operation of the phone. Discontinue using if the phone becomes uncomfortable to operate.

When you receive an incoming call the phone rings or vibrates and the LED blinks green.

## **Answering a Call**

To answer the call, press **VAD** or the left softkey under **Answer** . The icon  $\mathbb Z$  will appear.

**Tip:** To mute the ringer or stop the vibrating, press  $\left[\begin{matrix} \infty \\ \infty \end{matrix}\right]$  or any of the side keys. (You can still answer the call.)

#### **Any Key Answer**

If "Any Key Answer Setting" (Menu 733) is on (see page 107), you can answer the call by pressing any digit key.

#### **Open to Answer**

If "Open to Answer Setting" (Menu 732) is on (see page 107), you can answer the call by simply opening the phone.

## **Answering a Call with Speakerphone**

To answer the call using the speakerphone mode, press  $\left(\frac{1}{2}\right)$ . The icons  $\mathbb Z$  and  $\mathbb Q$  will appear.

### **Caller ID with Name**

If a caller's name and number are saved in your phonebook, they will appear on the display before you answer the call.

## **Missed Calls**

If you have missed incoming calls, the number of missed calls and the last caller's phone number appear on the display.

- $\blacklozenge$  To dial the last missed number, press  $\binom{2}{20}$ .
- $\bullet$  To review the missed call history, press  $\circledcirc$ ).

## **Adjusting the Volume**

To raise or lower the earpiece or speakerphone volume during a call, press the volume keys on the side of your phone.

## **Muting the Microphone**

- 1. To mute the microphone during a call, press the right softkey under **Mute** . "Phone is Muted!" displays.
- 2. To return to normal mode, press the right softkey under **Unmute** .

## **Speakerphone Mode**

- 1. To activate the speakerphone during a call, press  $\left(\frac{1}{2}\right)$ . The icon will appear.
- 2. To deactivate, press  $\circledR$  again.

## **Using Scratch Pad**

You can enter a phone number during a call and save it to the Scratch Pad memory, so you may dial the number after the call. The Scratch Pad saves the last three numbers.

To save the phone number to the Scratch Pad:

- 1. Enter a phone number during a call.
- 2. Press the right softkey under **Options** .
- 3. Select **Scratch Pad** then press  $\circledcirc$  to save.

To dial the number from the Scratch Pad:

- 1. Press the left softkey under **Menu** then press **8 6** .
- 2. Select the number you want to dial then press  $\binom{2}{10}$ .

## **Call Waiting**

If you have Call Waiting service, you may hear a beep tone when you are on a call alerting you of an incoming call. "New Caller" is displayed along with the new caller's name and number.

- 1. To answer the new call, press  $\binom{2}{20}$ .
- 2. To switch between the two calls, press  $\left(\frac{\pi}{2}\right)$  again.

## **Three-Way Calling**

Three-Way Calling allows you to call a third party when a call is already in progress. This service is system dependent.

- 1. To call the third party, enter a number and press  $\binom{2}{40}$ .
- 2. To connect all three parties, press **C**<sub>o</sub> again.

## **Sending Tones**

There are three ways to send tone signals to the party during a call.

#### **Sending Tones from Keypad**

When "DTMF Send (Menu 716)" (page 100) is on, tone signals are sent to the party as you press digit keys during a call.

#### **Sending Tones from Display**

To send tone signals from the display during a call when "DTMF Send (Menu 716)" (page 100) is off:

- 1. Enter the number during a call.
- 2. Press the right softkey under **Options** , select **Send Tone** then press  $\circledcirc$ .

#### **Sending Tones from Memory**

To send tone signals from the phonebook memory during a call:

- 1. Press the left softkey under **Menu** during a call, select **Phonebook** then press  $\circledcirc$  to find a number.
- 2. Select the number you want to send in tone signals then press the right softkey under **Options**. Select **Send Tone** then press  $\textcircled{\textsf{}}$ .

The Recent Calls feature automatically saves the entire call history (including received, dialed and missed calls) so you may easily recall and dial a number.

## **Recent Calls Menu**

- **1. All Calls:** Last 90 numbers including received, dialed and missed.
- **2. Received:** Last received numbers out of the All Calls entries.
- **3. Dialed:** Last dialed numbers out of the All Calls entries.
- **4. Missed:** Last missed numbers out of the All Calls entries.
- **5. Call Timers:** Displays Last Call, Home Calls, Roam Calls, and more.

## **Viewing Recent Calls**

- 1. From the standby mode, press the left softkey under **Menu** .
- 2. To display the Recent Calls menu, select **Recent Calls** then press .
- 3. Select **All Calls**, **Received**, **Dialed** or **Missed** then press .
- 4. Scroll through the call list to view the recent call entries.
- 5. To view an individual entry, select the entry then press  $\circledcirc$ .
- 6. To dial the number from the list or the individual entry, press  $\left(\widehat{\mathbf{w}}\right)$ .

**Shortcut:** To display the All Calls list from the standby mode, press  $\left(\frac{1}{2}\right)$ .

- **Note:** In the All Calls list, icons are displayed next to the numbers:  $\Box$  received,  $\Box$  dialed, and  $\Box$  missed .
- **Tip:** To switch a call list to another one, press the left softkey under **Mode** , select an option (**All Calls**, **Received**, **Dialed** or **Missed**) then press  $\circledcirc$ ).
### **Recent Call Options**

From the recent call list or the individual entry, the following options are available by pressing the right softkey under **Options** .

- ♦ **Call:** Dial the number.
- ♦ **Send Message:** Go to the messaging feature to send a message.
- ♦ **Save:** Save the number to your phonebook.
- ♦ **Delete:** Delete the number.
- ♦ **Prepend Dial:** Dial the number by adding digits.

## **Saving Numbers into Your Phonebook**

- 1. From the standby mode, press **Co**. The All Calls list appears.
- 2. Select the entry you want to save to your phonebook, then press the right softkey under **Options** .
- 3. Select **Save** then press  $\odot$  to switch to a phonebook entry. See "Saving a Phone Number" on page 44.

### **Viewing Call Timers**

- 1. From the standby mode, press the left softkey under **Menu** .
- 2. Select **Recent Calls** then press  $\textcircled{c}$ .
- 3. To display the call timers, select **Call Timers** then press  $\left(\bigcirc\right)$ .
	- ♦ **Last Call:** Talk time of the last call.
	- ♦ **Home Calls:** Cumulative talk time of incoming and outgoing calls within your home area.
	- ♦ **Roam Calls:** Cumulative talk time of incoming and outgoing calls while you are roaming.
	- ♦ **All Calls:** Cumulative talk time of all incoming and outgoing calls.
	- ♦ **Kilobyte Counter:** Packet data calls transmitted (Tx), received (Rx) and both (Total).
	- ♦ **Lifetime:** Cumulative talk time of all incoming and outgoing calls. This timer cannot be reset to zero.

#### **Calling Emergency Numbers**

You can make calls to "911", "\*911" or "#911", even if your phone is locked or your call is restricted.

#### **Example:**

- 1. Enter  $\textcircled{9}$   $\textcircled{1}$   $\textcircled{1}$ .
- 2. Press **VAD** .

## **Locating Position in Emergency Calls (GPS)**

Your phone supports the system to locate your position when you make an emergency call to "**911**", " **911**" or " **911**" in the digital mode. This feature is system dependent. The emergency call is momentarily interrupted, while the phone receives the GPS (Global Positioning System) signals.

**Important:** See "Emergency Calls and GPS" on page 144.

### **Emergency Call Mode**

When the emergency number "**911**", " **911**" or " **911**" is dialed, the phone enters Emergency Call Mode and will attempt to complete the emergency call using any available cellular system it can find. After the call is ended, the phone will stay in the Emergency Call Mode, and attempt to continue to receive service from the cellular system used to complete the call. "Emergency Call Mode, Press [End] to exit." will display and the phone will automatically exit the Emergency Call Mode after five minutes or after you press  $\left( \mathcal{L} \right)$ .

**Entering Letters and Symbols**

Text entry is automatically activated for functions where you can enter letters; such as names or messages.

## **Text Entry Mode**

There are several text entry modes available (T9, Abc, Numeric, Symbol, and more) depending on the feature in use. The current mode is displayed at the lower left corner of the screen as **TH** (T9 mode),  $\overline{abc}$  (Abc mode), or  $\overline{123}$  (Numeric mode).

#### **To Change the Entry Mode:**

- 1. Press the left softkey under **Mode** .
- 2. Select a new entry mode (**T9**, **abc**, **Number** or **Symbols**) then press  $\circledcirc$ .

**Shortcut:** 1. To change the mode (Abc > T9 > Numeric > Abc), press and hold  $(\mathcal{F})$ .

- 2. To change the mode between T9 and Abc, press and hold the left softkey under **Mode** .
- 3. To change to the Numeric mode, press and hold  $(\texttt{\#}-)$ .

#### **T9 Mode**

The T9 mode allows you to enter text quickly by pressing one key per letter. This function suggests words as you type.

#### **Example in English:**

- 1. Type  $(4 \text{ cm})$   $(6 \text{ cm})$ . Your phone displays **in**.
- 2. Press **0** to display the next choice **go** .
- 3. Press  $(\overline{A} \cup)$  to select the word "**go**" and add a space.

#### **T9 Mode Basics**

- $\blacklozenge$  The **Shift** key  $(\divideontimes \Uparrow)$  changes the letter case:  $\blacksquare \blacksquare$  (normal),  $\blacksquare \blacksquare \blacksquare$ (initial cap.) and  $\boxed{11}$  (caps. lock).
- $\blacklozenge$  The **Next** key  $(\Omega \odot)$  displays the next choice.
- $\bullet$  The **Space** key  $(\overline{A} \rightarrow)$  selects a word and adds a space.
- $\bullet$  To select a word, press  $\left(\begin{array}{c} \rightarrow \end{array}\right)$ .
- $\blacklozenge$  To insert punctuation, press  $(\mathbb{I}^{\mathbb{N}})$ .
- ♦ To delete a character, press **CLR** .
- ♦ To delete all characters, press and hold **CLR** when the cursor is at the beginning or end of the text.
- $\bullet$  To move the cursor, press  $\odot$ .
- $\bullet$  To enter digits, press and hold keys  $\bullet$  to  $\bullet$  9).

**Note:** For more information, visit http://www.T9.com.

## **Abc Mode**

The Abc mode allows you to enter characters by repeatedly pressing the digit key. For example, to enter "**J**" press  $(5\omega)$  once, and to enter "**L**" press **5 JKL** three times.

#### **Abc Mode Basics**

- $\blacklozenge$  The **Shift** key  $(\divideontimes \Uparrow)$  changes the letter case:  $\blacksquare$  and  $\blacksquare$  (normal),  $\blacksquare$  $(intial cap.)$  and  $(intAll (caps. lock).$
- $\bullet$  The **Space** key  $(\overline{A} )$  adds a space.
- $\bullet$  To select a character, press  $\left(\rightarrow\right)$ .
- ♦ To delete a character, press **CLR** .
- ♦ To delete all characters, press and hold **CLR** when the cursor is at the beginning or end of the text.
- $\bullet$  To move the cursor, press  $\widehat{(\cdot)}$ .
- $\bullet$  To enter digits, press and hold keys  $\circledcirc$  to  $\circledcirc$ .

#### **Assigned Alpha Characters in Abc Mode**

#### **English**

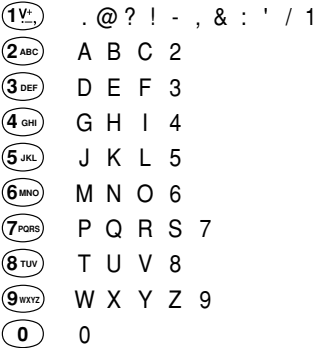

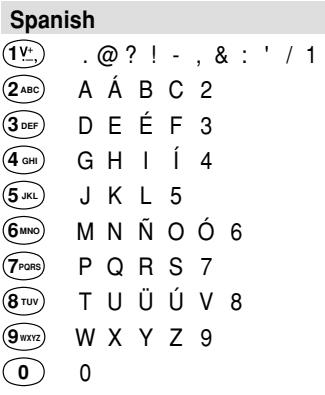

#### **French**

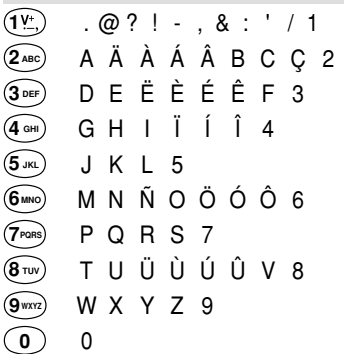

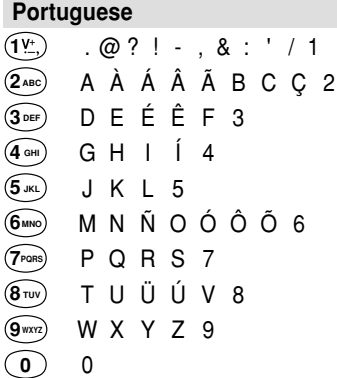

## **Numeric Mode (123)**

Press  $\Omega$  to  $\Omega$  to enter digits; to delete a digit, press  $\Omega$ <sub>R</sub>. To return to the previous mode (T9 or Abc), press and hold the left softkey under **Mode** .

### **Symbol Mode**

- 1. To select one of the symbols, move the cursor with  $\widehat{t}$  then press  $\circledcirc$ .
- 2. The symbol is inserted into the text. The screen will automatically return to the previous mode.

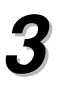

# **PHONEBOOK MENU PHONEBOOK MENU**

This chapter addresses saving a phone number to the phonebook and how to use Speed Dialing and Voice Activated Dialing.

- ♦ **Phonebook Outline**
- ♦ **Saving Phonebook Entries**
- ♦ **Finding Phonebook Entries**
- ♦ **Editing Phonebook Entries**
- ♦ **Using Speed Dialing**
- ♦ **Voice Activated Dialing (VAD)**
- ♦ **Group List for Messaging**

# **Phonebook Outline**

The Enhanced Phonebook can save 300 entries, each with up to five telephone numbers, three e-mail addresses and a Web address (URL). The phonebook supports speed dialing for up to 98 numbers, and voice dialing for up to 100 numbers. A picture and ringer type can be assigned to a phonebook entry so the phone alerts you with the picture and ringer from the specific caller.

#### **Phonebook Menu**

- **1. Contacts:** Displays your phonebook entries. See page 45.
- **2. Add New Entry:** Creates a new entry. See page 43.
- **3. Speed Dial #'s:** Displays your speed dial list. See page 52.
- **4. Voice Dial:** Displays your voice dial list. See page 54.
- **5. Group List:** Displays your group list. See page 57.

## **Phonebook Entry**

A phonebook entry includes the following items.

- $\lceil \cdot \rceil$ : Name
- $\blacksquare$ : Picture assigned (see page 50).
- : Phone numbers
- $\boxdot$ l  $\boxdot$ l  $\boxdot$ l  $\boxdot$ l : E-mail addresses
- $\mathscr{B}$  : Web address (URL)

#### **Info Icons:**

- $(\mathbb{A})$ : Ringer type selected (see page 49).
- **I**: Voice dial tag registered (see page 54).
- **02**-**99** : Speed dial location assigned (see page 52).

#### **Example:**

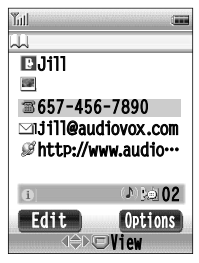

## **Saving Phonebook Entries**

#### **Adding a New Phonebook Entry**

To save phone numbers, e-mail addresses, and a Web address (URL) with a name into your phonebook:

- 1. From the standby mode, press the left softkey under **Menu** .
- 2. Select **Phonebook** then press  $\left(\bigcirc\right)$ .
- 3. Select **Add New Entry** then press  $\left(\bigcirc\right)$ . The Add New Entry screen is displayed.
- 4. Select the item you want to enter then press  $(O)$ .

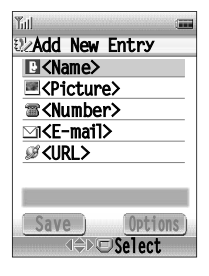

- ♦ **<Name>**: Enter a name for the entry (up to 36 characters), then press  $\circledcirc$ . See "Entering Letters and Symbols" on page 37 for details.
- ♦ **<Picture>**: Assign a picture for caller ID. See "Assigning Pictures for Caller ID" on page 50 for details.
- ♦ **<Number>**: Enter a phone number (up to 32 digits) then press  $\circledcirc$ . Select the icon to match the type of number then press  $\circledcirc$ . You may enter up to five phone numbers.
- ♦ **<E-mail>**: Enter an e-mail address (up to 48 characters), then  $pres$   $\odot$ . You may enter up to three e-mail addresses.
- $\bullet$   $\mathscr{B}$  <**URL**>: Enter a URL (up to 48 characters), then press  $\circledcirc$ ).
- 5. To enter additional options, press the right softkey under **Options** . See "Phonebook Edit Options" on page 48.
- 6. To save the new entry, press the left softkey under **Save** .

#### **Saving a Phone Number**

To save a phone number from the standby mode into your phonebook:

- 1. From the standby mode, enter a phone number then press  $\circledcirc$ .
- 2. Select **New Entry** then press  $\circledcirc$ . Select the icon to match the type of number then press  $\circledcirc$ .
- 3. The Add New Entry screen is displayed with the number you entered. You can enter the name and other information at this point.
- 4. To save the new entry, press the left softkey under **Save** .

## **Digits Options**

To insert a pause or hyphen when you enter a phone number:

- 1. Enter digits from the standby mode or a phonebook entry.
- 2. Press the right softkey under **Options** .
- 3. Select from the options listed below then press  $\circledcirc$ .
- 4. Enter additional digits.
- ♦ **Hard Pause:** Inserts a hard pause marked with "P".
- ♦ **2 Sec. Pause:** Inserts a two-second pause marked with "T".
- ♦ **Manual Hyphen:** Inserts a manual hyphen. (This will deactivate the auto hyphen function for that number.)
- **Note:** You may use phone numbers with pauses for automated systems such as voice mail. To dial, see "Dialing Numbers with Pauses" on page 47.
- **Tip:** You can save numbers with pauses up to 80 digits per phone number.

# **Finding Phonebook Entries**

Saved phonebook entries are automatically sorted by name and can be easily accessed from the Contacts screen.

## **Finding a Phonebook Entry**

To find the desired entry from the alphabetically sorted phonebook list:

- 1. From the standby mode, press the left softkey under **Menu** .
- 2. Select **Phonebook** then press  $(\circledcirc)$ .
- 3. Select **Contacts** then press  $\textcircled{c}$ . The Contacts screen appears.
- 4. To find an entry, scroll pages with  $\left( \cdot \right)$  or , or enter the first letters of a name.
- 5. Select the name then press  $\circledcirc$ . The entry's details screen is displayed.
- 6. To dial a phone number, select the number then press  $\left(\widehat{\mathbf{w}}\right)$ .

**Shortcut:** To display the Contacts screen from the standby mode, press the right softkey under **Contacts** .

#### **Example:**

**Contacts** 

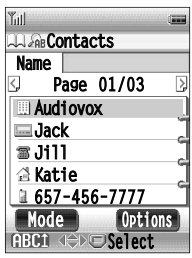

#### **Example:**

Entry's details

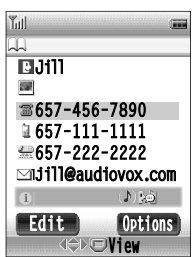

### **Dialing from a Phonebook Entry**

- 1. From the standby mode, press the right softkey under **Contacts** .
- 2. From the Contacts screen, find the entry you want to dial. (To dial the first phone number in an entry, select the entry's name then press  $\left(\widehat{\mathbf{w}}_0\right)$ .)
- 3. To display the entry's details screen, select the name then press .
- 4. Select the number you want to dial then press  $\binom{2}{10}$ .

**Tip:** To make a call using the speakerphone, press  $(\overline{\mathbb{C}})$  instead of  $\overline{\mathbb{C}}$ .

## **Phonebook Entry Options**

From the entry's details screen, the following options are available by selecting a phone number, e-mail address or Web address (URL) and pressing the right softkey under **Options** .

- ♦ **Call** to dial the phone number.
- ♦ **Send Message** to go to the messaging feature to send a message (only appears in phone numbers and e-mail addresses).
- ♦ **Set Speed Dial** to add the phone number to the Speed Dial list (see "Assigning a Speed Dial Location" on page 52).
- ♦ **Set Voice Dial** to add a voice dial tag to the phone number (see "Registering a Name" on page 54).
- ♦ **Prepend Dial** to dial by adding digits to the phone number (see "Prepending Dialing" on page 47).
- ♦ **Go to URL** to go to the Website (only appears in Web address).

## **Prepending Dialing**

Convenient for adding an area code to a number from the phonebook.

- 1. From the standby mode, press the right softkey under **Contacts** .
- 2. To display the details screen, select the entry then press  $\circledcirc$ .
- 3. Select the phone number then press the right softkey under **Options** .
- 4. Select **Prepend Dial** then press  $\circledcirc$ .
- 5. When Prepend Dial screen appears, enter the digits you want to add, then press **VAD** to dial.

**Note:** Added digits are only applied for the current call.

#### **Dialing Numbers with Pauses**

To dial a phone number with hard pause (P):

- 1. From the standby mode, press the right softkey under **Contacts** .
- 2. Select the entry then press  $\circledcirc$  to display the details screen.
- 3. Select the number then press  $\mathbb{C}\setminus\mathbb{C}$ . The phone number will be dialed.
- 4. Press  $\mathbb{G}$  again. The additional number will be sent in tone signals.
- 5. Succeeding numbers can be sent sequentially by pressing  $\binom{2}{40}$ .

To dial a phone number with two-second pause (T):

- 1. From the standby mode, press the right softkey under **Contacts** .
- 2. Select the entry then press  $\circledcirc$  to display the details screen.
- 3. Select the number then press  $\mathbb{C}$ . The phone number will be dialed. With two-second pause, the additional number will automatically be sent in tone signals.

**Note:** To save phone numbers with pauses, see "Digits Options" on page 44.

# **Editing Phonebook Entries**

#### **Editing a Phonebook Entry**

To add or change a phonebook entry's items including name, numbers, e-mail addresses and Web address (URL):

- 1. From the standby mode, press the right softkey under **Contacts** .
- 2. Select the entry then press  $\circledcirc$  to display the details screen.
- 3. Press the left softkey under **Edit** . The Edit screen appears.
- 4. Select the name, phone number, e-mail address or URL you want to add or change, then press  $\circledcirc$ .
- 5. Enter a new name, phone number, e-mail address or URL then press  $\circled{)}$ . (To delete a digit or character, press  $\circled{c}$ **.**).)
- 6. To add or change additional options, press the right softkey under **Options** . See "Phonebook Edit Options" below.
- 7. Press the left softkey under **Save** .

### **Phonebook Edit Options**

From the entry's Edit screen, select an item then press the right softkey under **Options** to display the following options:

- ♦ **Icon:** Changes the icon for the phone number.
- ♦ **Ringer:** Selects a ringer type for the phone number or e-mail address.
- ♦ **Speed Dial:** Assigns a speed dial location to the phone number.
- ♦ **Replace:** Interchanges the order of phone numbers or e-mail addresses in the entry.
- ♦ **Delete:** Deletes the item (name, phone number, e-mail address or Web address) from the entry.

**Tip:** To assign or change a picture to the entry, see "Assigning Pictures for Caller ID" on page 50.

## **Selecting Ringer Type for Numbers**

To distinguish callers from each other, assign a different ringer tone to a particular phone number:

- 1. From the standby mode, press the right softkey under **Contacts** .
- 2. Select the entry then press  $\circledcirc$  to display the details screen.
- 3. Press the left softkey under **Edit** .
- 4. Select the phone number then press the right softkey under **Options** .
- 5. Select **Ringer** then press  $\circledcirc$ .
- 6. Select one of the categories listed below then press  $\circledcirc$ .
	- ♦ **Media Gallery:** Includes ringer tones, alarm tones, melodies, other tones and downloaded melodies.
	- ♦ **Voice Notes:** Includes voices you have recorded. See "Recording Voice Notes" on page 124.
	- ♦ **Common:** Cancels the assigned ringer. A phone's ringer type will be applied. See "Ringer Type (Menu 712)" on page 98.
- 7. Select the ringer type then press  $\circledcirc$ ).
- 8. Press the left softkey under **Save** .

**Tip:** Ringer types may also be assigned to e-mail addresses.

### **Assigning Pictures for Caller ID**

You can assign a picture to a phonebook entry so the picture will display for incoming calls from the specific caller.

#### **Assigning a Picture to Phonebook Entry**

- 1. From the standby mode, press the right softkey under **Contacts** .
- 2. Select the entry then press  $\circledcirc$  to display the details screen.
- 3. Press the left softkey under **Edit** .
- 4. Select the icon **then** then press  $\textcircled{)}$ . Thumbnail pictures are displayed from the Media Gallery.
- 5. Select the picture then press  $\circledcirc$  to expand the picture.
- 6. To assign the picture to the phonebook entry, press  $\circledcirc$ ).
- 7. Press the left softkey under **Save** .

#### **Canceling the Assigned Picture**

- 1. From the standby mode, press the right softkey under **Contacts** .
- 2. Select the entry then press  $\circledcirc$  to display the details screen.
- 3. Press the left softkey under **Edit** .
- 4. Select the icon **then** then press the right softkey under **Options**.
- 5. Select **Remove** then press  $(\circledcirc)$ .
- 6. When the prompt appears, select Yes then press  $\circledcirc$ ).
- 7. Press the left softkey under **Save** .

**Note:** If the ringer assigned to a phone number (see page 49) includes an animation, the animation will be displayed on incoming calls in place of the picture assigned to the same entry.

### **Deleting Phone Numbers**

To erase an individual phone number, e-mail address or Web address (URL):

- 1. From the standby mode, press the right softkey under **Contacts** .
- 2. Select the entry then press  $\circledcirc$  to display the details screen.
- 3. Press the left softkey under **Edit** .
- 4. Select the phone number, e-mail address or URL to be erased then press the right softkey under **Options** .
- 5. Select **Delete** then press  $\textcircled{\odot}$ .
- 6. When the prompt appears, select **Yes** then press  $\left(\bigcirc\right)$ .
- 7. Press the left softkey under **Save** .

## **Deleting Phonebook Entry**

To erase a phonebook entry:

- 1. From the standby mode, press the right softkey under **Contacts** .
- 2. Select the entry to be erased then press the right softkey under **Options** .
- 3. Select **Delete** then press  $\textcircled{\odot}$ .
- 4. When the prompt appears, select **Yes** then press  $\circledcirc$

# **Using Speed Dialing**

Your phone allows you to assign speed dial locations (2 to 99) to individual phone numbers in your phonebook entries. To dial a speed dial entry simply press its location number on the keypad.

## **Speed Dialing**

- 1. Enter the one or two digits of the speed dial location (2 to 9 or 10 to 99).
- 2. To dial, press  $\binom{?}{40}$ .

## **Quick Dialing**

You can dial the speed dial entries by pressing one or two keys, when "Quick Dialing Setting (Menu 751)" is on (see page 112).

- ♦ **One-Touch Dialing:** Press and hold a digit key 2 to 9 (for the speed dial location 2 to 9).
- ♦ **Two-Touch Dialing:** Enter the first digit then press and hold the second digit (for the speed dial location 10 to 99).

**Tip:** The key **1** is used for voice mail dialing. See "One-Touch Voice Mail Dialing" on page 61.

## **Assigning a Speed Dial Location**

To assign the speed dial location to a phone number:

- 1. From the standby mode, press the left softkey under **Menu** .
- 2. Select **Phonebook** then press  $\textcircled{\odot}$ .
- 3. Select **Speed Dial #'s** then press  $\circledcirc$ .
- 4. To scroll pages, press  $\bigodot$  or  $\bigodot$ . To find a specific speed dial location, enter the location (2 to 99).
- 5. Select **<Empty>** then press the left softkey under **Entry** . The Contacts screen appears with selectable entries.
- 6. Select the entry then press  $\circledcirc$ .
- 7. Select the phone number then press the left softkey under **Save** .

To assign a speed dial location after selecting a phone number:

- 1. From the standby mode, press the right softkey under **Contacts** .
- 2. Select the entry then press  $\circledcirc$ .
- 3. Select the phone number then press the right softkey under **Options** .
- 4. Select **Set Speed Dial** then press  $\circledcirc$ .
- 5. To scroll pages, press  $\bigodot$  or  $\bigodot$ . To find a specific speed dial location, enter the location (2 to 99).
- 6. Select **<Empty>** then press  $\left(\bigcirc\right)$ .

## **Changing Speed Dial Locations**

To change the speed dial location for a number:

- 1. From the standby mode, press the left softkey under **Menu** .
- 2. Select **Phonebook** then press  $\textcircled{\odot}$ .
- 3. Select **Speed Dial #'s** then press  $\textcircled{\odot}$ .
- 4. Select the entry then press the right softkey under **Options** .
- 5. Select **Move** then press  $\circledcirc$ .
- 6. Select **<Empty>** then press  $\textcircled{\odot}$ .

### **Clearing a Speed Dial Entry**

To clear a speed dial entry from your speed dial list:

- 1. From the standby mode, press the left softkey under **Menu** .
- 2. Select **Phonebook** then press  $\textcircled{\odot}$ .
- 3. Select **Speed Dial #'s** then press  $\textcircled{\odot}$ .
- 4. Select the entry you want to clear then press the right softkey under **Options** .
- 5. Select **Remove** then press  $\left(\bigcirc\right)$ .
- 6. When the prompt appears, select Yes then press  $\circledcirc$

# **Voice Activated Dialing (VAD)**

Voice Activated Dialing (VAD) allows you to dial a saved phone number by simply saying a name. Up to 100 names can be registered.

## **Registering a Name**

To record a voice dial tag then select the phone number:

- 1. From the standby mode, press the left softkey under **Menu** .
- 2. Select **Phonebook** then press  $\textcircled{\small{\bullet}}$ .
- 3. Select **Voice Dial** then press  $\circledcirc$ .
- 4. Press the left softkey under **Entry** .
- 5. After you hear the voice prompt "**Name please**", say the name to be registered into the microphone (up to 3 seconds). The phone will replay the recording.
- 6. After you hear the voice prompt "**Again**", say the name. Each time, the phone will play the recording.
- 7. If the registration is successful, you will hear the prompt "**Entry Completed**".
- 8. When a menu screen appears, select **Contacts** then press  $\circledcirc$
- 9. Select the desired entry then press  $\circledcirc$ .
- 10. Select the phone number then press the left softkey under **Save** .
- 11. When the prompt appears, select Yes then press  $\circledcirc$ .

To select the phone number then record a voice dial tag:

- 1. From the standby mode, press the right softkey under **Contacts** .
- 2. Select the desired entry then press  $\circledcirc$ .
- 3. Select the phone number then press the right softkey under **Options** .
- 4. Select **Set Voice Dial** then press  $\textcircled{\small{\textbf{}}}$ .
- 5. Follow steps 5 to 7 above.

Download from Www.Somanuals.com. All Manuals Search And Download.

- **Tip:** You can also assign the voice dial tag to a new phonebook entry by selecting **Add New Entry** from step 8 in "Registering a Name" on page 54.
- **Note:**1. Register names in your normal voice tone and in a quiet environment.
	- 2. For better recognition, similar sounding names should not be registered.
	- 3. The same person's voice that was used to record the names must be used for dialing, otherwise the VAD feature may not work properly.

#### **Replaying Registered Names**

- 1. From the standby mode, press the left softkey under **Menu** .
- 2. Select **Phonebook** then press  $(\odot)$ .
- 3. Select **Voice Dial** then press  $\textcircled{)}$  to display the Voice Dial list.
- 4. Select the entry then press the right softkey under **Options** .
- 5. Select **Play** then press  $\circledcirc$  to play the registered name.

## **Dialing with Your Voice**

- 1. Press and hold  $\binom{?}{x_0}$ .
- 2. After you hear the voice prompt "**Name please**", say the name you want to call into the microphone.
- 3. When the phone recognizes your voice, you will hear the prompt "**Calling ....**".
- 4. The number will automatically be dialed.
	- **Tip:** To use voice activated dialing with the speakerphone, press and  $hold$  $\Leftrightarrow$ .

**Note:** If you hear "**Did you say ...?**", answer "**Yes**" or "**No**".

### **Changing Registered Names**

- 1. From the standby mode, press the left softkey under **Menu** .
- 2. Select **Phonebook** then press  $(\odot)$ .
- 3. Select **Voice Dial** then press  $\textcircled{)}$  to display the Voice Dial list.
- 4. Select the entry then press the right softkey under **Options** .
- 5. Select **Edit** then press  $\circledcirc$ .
- 6. Register a name. (See "Registering a Name" on page 54.)

## **Deleting Registered Names**

- 1. From the standby mode, press the left softkey under **Menu** .
- 2. Select **Phonebook** then press  $(\odot)$ .
- 3. Select Voice Dial then press (e) to display the Voice Dial list.
- 4. Select the entry you want to delete then press the right softkey under **Options** .
- 5. Select Delete then press  $\circledcirc$ ).
- 6. When the prompt appears, select Yes then press  $\circledcirc$

### **Deleting All Registered Names**

- 1. From the standby mode, press the left softkey under **Menu** .
- 2. Select **Phonebook** then press  $\textcircled{\odot}$ .
- 3. Select **Voice Dial** then press  $\circledcirc$  to display the Voice Dial list.
- 4. Press the right softkey under **Options** .
- 5. Select **Delete All** then press  $\textcircled{\odot}$ .
- 6. When the prompt appears, select Yes then press  $\left(\bigcirc\right)$

# **Group List for Messaging**

Your phone provides a Group List that saves up to 10 mobile phone numbers or e-mail addresses with name. This helps you send a text/picture/video message to multiple addresses.

## **Adding an Entry to Group List**

- 1. From the standby mode, press the left softkey under **Menu** .
- 2. Select **Phonebook** then press  $\left(\bigcirc\right)$ .
- 3. To display a group list, select **Group List** then press  $\left(\bigcirc\right)$ .
- 4. Select **<Empty>** then press the right softkey under **Options** .
- 5. Select **Edit** then press  $\textcircled{\odot}$ .
- 6. To add a name, select **Enter Name** then press  $\circledcirc$ . Enter the name then press  $\circledcirc$ .
- 7. To add a phone number or e-mail address, select **Enter Address** then press  $\circledcirc$ ). Enter the phone number or e-mail address then press  $\circledcirc$ .
- 8. Press the left softkey under **Save** .
- 9. When the prompt appears, select **Yes** then press  $\circledcirc$ 
	- **Tip:** To edit an entry in the group list, select the entry instead of **<Empty>** in step 4 above then follow steps 5 to 9.
- **Note:** To apply the group list, see "Selecting Recipients from Your Group List" on page 63.

#### **Copying from Phonebook Entries**

- 1. From the standby mode, press the left softkey under **Menu** .
- 2. Select **Phonebook** then press  $(\odot)$ .
- 3. To display a group list, select **Group List** then press  $\left(\bigcirc\right)$ .
- 4. Select **<Empty>** then press the right softkey under **Options** .
- 5. Select Get Phonebook then press  $\circledcirc$ ).
- 6. From the Contacts screen, select the entry then press  $\circledcirc$ .
- 7. Select the number or e-mail address to copy to the group list, then press  $($  $\odot$ ).
- 8. Press the left softkey under **Save** .
- 9. When the prompt appears, select **Yes** then press  $\left(\bigcirc\right)$ .
	- **Note:** The group list is saved in a separate memory from your phonebook. Changes in your phonebook are not reflected on your group list.

## **Deleting a Number from Group List**

- 1. From the standby mode, press the left softkey under **Menu** .
- 2. Select **Phonebook** then press  $(\bigcirc)$ .
- 3. To display a group list, select **Group List** then press  $\left(\bigcirc\right)$
- 4. Select the entry to be erased then press the right softkey under **Options** .
- 5. Select **Delete** then press  $\textcircled{\odot}$ .
- 6. When the prompt appears, select Yes then press  $\odot$

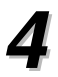

# **VOICE MAIL AND TEXT VOICE MAIL AND TEXT MESSAGES MESSAGES**

This chapter addresses how to check voice mail messages and sending and receiving text messages using the handset.

- ♦ **Messaging Features**
- ♦ **Voice Mail Messages**
- ♦ **Sending Text Messages**
- ♦ **Checking Your Inbox**
- ♦ **Reviewing Your Outbox**
- ♦ **Message Settings**

# **Messaging Features**

Your phone allows you to send and receive enhanced text messages and picture/video messages. Voice mail notification is also supported. These services are system dependent. Please contact your service provider for details.

## **New Message Notification**

When you have a new text message, picture/video message or voice mail message, the phone alerts you in the following ways:

- ♦ Displaying animation on the screen.
- ♦ Sound or vibrate in the standby mode. See "Alert" on page 71. While you are on a call, this alert is disabled.
- ♦ Displaying a message icon flashing (urgent/high) or steady (normal) at the top of the screen:  $\mathbb{S}$  text/picture/video messages,  $\boxtimes$  voice mail or  $\ddot{\gg}$  both.

### **Messaging Menu**

To access the Messaging Menu from standby mode, press  $\binom{1}{12}$ .

- **1. Voice Mail:** Displays number of voice mails (page 61).
- **2. New Text Msg:** Creates and sends new text messages (page 62).
- **3. New Pix. Msg:** Takes and sends your pictures (page 80).
- **4. New Video Msg:** Records and sends your videos (page 80).
- **5. New Template Msg:** Sends prepared messages (page 83).
- **6. Inbox:** Saves incoming text/picture/video messages (page 66).
- **7. Outbox:** Saves outgoing text/picture/video messages (page 68).
- **8. Saved:** A folder that saves draft messages or moved messages from Inbox or Outbox (page 65).
- **9. Msg. Settings:** Customizes the messaging feature (page 70).
- **0. Erase All:** Erases all messages in Inbox, Outbox and Saved Folder (page 74).
	- **Tip:** The number next to the Voice Mail, Inbox, Outbox and Saved is the number of messages each contains. The number in brackets at Inbox is the number of unread messages.

#### **60** Chapter 4

Download from Www.Somanuals.com. All Manuals Search And Download.

In order to use voice mail, you must first activate your voice mailbox. Please contact your service provider for more information.

## **Checking Voice Mail Messages**

- 1. From the standby mode, press  $\binom{1}{2}$ . The number of waiting voice mail messages will be displayed next to **Voice Mail**.
- 2. To view the detailed information, press  $\circledcirc$ ). The Voice Mail screen appears.
- 3. To listen to the voice mail messages, call your voice mailbox. (See "One-Touch Voice Mail Dialing" below.)

#### **Voice Mail Options**

From the Voice Mail screen, the following options are available by pressing the right softkey under **Options** :

- ♦ **Delete Message:** Deletes the message.
- ♦ **Extract Number:** Extracts phone numbers from the message.
- ♦ **Extract E-mail:** Extracts e-mail addresses from the message.
- ♦ **Extract URL:** Extracts Web addresses (URL) from the message.

#### **One-Touch Voice Mail Dialing**

To access your voice mailbox:

- 1. Press and hold  $(\mathbb{1})^n$  from the standby mode. The voice mail number will be dialed.
- 2. Follow the system prompts.

**Tip:** To view or edit the voice mailbox number, see page 74.

# **Sending Text Messages**

You can send enhanced text messages to mobile phones that support the enhanced text messaging services from your service provider. Please ask your service provider for more information.

## **Sending a New Text Message**

- 1. From the standby mode, press  $\binom{1}{2}$ , select **New Text Msg** then press  $\textcircled{\small{\bullet}}$
- 2. From the To: screen, enter a recipient's mobile phone number or e-mail address then press  $($  $)$ . The Recipient List appears. (You may also select recipients from your phonebook or group list. See "Recipient Options" on page 63.)
- 3. To add more recipients, select the next entry then press the right softkey under **Add/Edit** . Repeat step 2 above.
- 4. Press  $\circledcirc$  to proceed.
- 5. When the Edit Message screen appears, enter your text message. (See "Edit Options" on page 64. See "Message Options" on page 65.)
- 6. To send the text message, press  $\left(\widehat{\mathbf{w}}\right)$ .

**Note:** This function is available when the icon  $\mathbb{D}$  or  $1\%$  is displayed. (See "Pending and Canceled Messages" on page 63.)

- **Note:** To send your text message with the EMS (Enhanced Text Messaging Services) options, make sure that recipient's phone supports these options. See "Edit Options" on page 64.
- **Note:** Closing the phone ends the messaging function unless a message is being sent or received.

**Mode Options 00/48 OK**

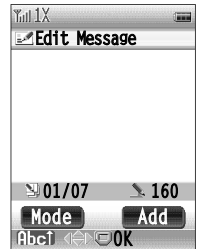

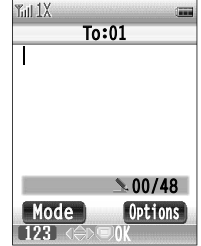

## **Recipient Options**

#### **Selecting Recipients from Your Phonebook**

- 1. From the To: screen, press the right softkey under **Options** .
- 2. Select **Phonebook** then press  $\textcircled{)}$ . The Contacts screen is displayed.
- 3. Select a recipient's name then press  $\circledcirc$  to check the box next to the recipient. (If the entry includes more than one mobile phone number or e-mail address, the list of them appears. Check the box next to the mobile phone number or e-mail address by pressing  $\textcircled{c}$  then press the right softkey under  $\textcircled{c}X$  .)
- 4. To add more recipients, repeat step 3 above.
- 5. Press the right softkey under **OK** . The marked recipients are copied to the Recipient List.

#### **Selecting Recipients from Your Group List**

- 1. From the To: screen, press the right softkey under **Options** .
- 2. To display your group list, select **Group List** then press  $\textcircled{\tiny{\textcirc}}$ .
- 3. Select a recipient's name then press the right softkey under **Check** or **Uncheck** to check or clear the box next to the recipient. Press  $\circledcirc$  to proceed.
- 4. The marked recipients are copied to the Recipient List.

**Tip:** To create your group list, see "Group List for Messaging" on page 57.

#### **Pending and Canceled Messages**

If you attempt to send a message (text, picture or video) when no appropriate digital service is available, the phone will prompt you to send the message later. Select the left or right softkey under **Yes** or **No** .

- $\blacklozenge$  **Yes:** The message is saved to the outbox with the icon  $\boxtimes$  (pending) and will automatically be sent in the standby mode when the appropriate digital service is available.
- No: The message is saved to the outbox with the icon  $\bigcirc$  (canceled).

#### **Edit Options Mode Options**

From the Edit Message screen, the following options are available by pressing the left softkey under **Mode** :

- ♦ **T9:** See "Entering Letters and Symbols" on page 37.
- ♦ **abc:** See "Entering Letters and Symbols" on page 37.
- ♦ **Number:** See "Entering Letters and Symbols" on page 37.
- ♦ **Symbols:** See "Entering Letters and Symbols" on page 37.
- ♦ **Text Style:** Select from Normal, Bold, Italic, Underlined and Strikethrough.
- ♦ **Text Color:** Change the color of your text.
- ♦ **Background Color:** Change the background color.
- ♦ **Set Alignment:** Align text Left, Center and Right.

#### **Add Options**

From the Edit Message screen, the following options are available by pressing the right softkey under **Add** :

- ♦ **Quick Text:** Select from the prepared text options.
- ♦ **Signature:** Add your signature. See "Signature" on page 70.
- ♦ **Emoticon:** Select a smiley icon from options.
- ♦ **Sound:** Add sound from the Media Gallery.
- ♦ **Picture:** Add a picture icon from the Media Gallery.
- ♦ **Animation:** Add an animated icon from the Media Gallery.
- **Note:** To add the last three options (Sound, Picture and Animation), make sure that your recipient's phone supports these EMS (Enhanced Text Messaging Services) options.

**Note:** To use the last four options (Text Style, Text Color, Background Color and Set Alignment), make sure that your recipient's phone supports these EMS (Enhanced Text Messaging Services) options.

#### **Message Options**

From the Edit Message screen, the following options are available by pressing  $(\bigcirc)$ .

- ♦ **Edit Recipient:** Add, delete or change the recipients.
- ♦ **Edit Message:** Returns to the Edit Message screen.
- ♦ **Message Priority:** Mark your message **Normal** or **Urgent**.
- ♦ **Insert Signature:** Insert your signature that you set. See "Signature" on page 70.
- ♦ **Call Back Number:** Turn the callback number on or off. See "Default Call Back Number" on page 73.
- ♦ **Save Message:** Saves a draft of your message to the Saved Folder and ends the messaging function.
- ♦ **Save Address:** Saves the address to your phonebook or your group list.
- ♦ **Save Quick Text:** Saves a part of your message as quick text.

#### **Saved Folder**

The Saved Folder saves up to 100 draft messages or moved messages from the Inbox or Outbox if the memory space is available.

To view the Saved Folder:

- 1. From the standby mode, press  $\binom{1}{n}$ , select **Saved** then press  $\circledcirc$  to display the Saved Folder list.
- 2. Select a message then press  $\circledcirc$  to display the message.
- **Note:** For applying list options, see "Inbox List Options" on page 66 or "Outbox List Options" on page 69.
- **Note:** For applying message options, see "Inbox Message Options" on page 67, "Outbox Message Options" on page 69 or "Message Options" above.

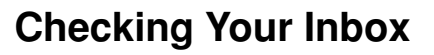

The Inbox saves up to 200 incoming messages including, text and picture if the memory space is available.

## **Checking Incoming Messages**

- 1. From the standby mode, press  $\binom{1}{\infty}$ , select **Inbox** then press  $\circledcirc$  to display the Inbox list.
- 2. Select a message then press  $\circledcirc$  to display the message.
- 3. To scroll the text message, press  $(2)$  or . (A sound is played, when you highlight a sound icon in the text message.)

#### **Example:**

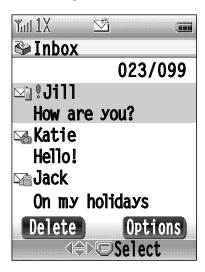

**Tip:** To view picture messages, see "Incoming Picture Messages" on page 84.

#### **Icons:**

- $\bullet$   $\boxdot$  Text message unread or  $\boxdot$  read
- $\bullet$   $\Box$  Picture message unread or  $\Box$  read
- ♦ Notification for incoming picture messages
- Urgent message or high priority message
- ◆ <del>■</del> Locked message

## **Inbox Options**

#### **Inbox List Options**

From the Inbox list, press the right softkey under **Options** to display the following menu options:

- ♦ **Lines:** Select a display format (**1 Line**, **2 Lines** or **3 Lines** per message) for all the message lists including Inbox, Outbox and Saved.
- ♦ **Memory:** Displays the inbox memory status.

#### **Inbox Message Options**

When a message is displayed, press the right softkey under **Options** to display the following menu options:

- ♦ **Save Sender:** Saves the sender's phone number or e-mail address to your phonebook or your group list.
- ♦ **View Sender:** Displays the sender's information.
- ♦ **Reply:** Replies to the message. Select from **Text Message**, **Pix. Message**, **Video Message** and **Template Message**.
- ♦ **Reply with Copy:** Replies to the message by copying a part of its text.
- ♦ **Forward:** Forwards the message.
- ♦ **Delete Message:** Deletes the message.
- ♦ **Lock/Unlock:** Locks or unlocks the message. (Locked messages are marked with  $\Box$  and prevented from automatic deleting.)
- ♦ **Save Message:** Moves the message to the Saved Folder.
- ♦ **Save Quick Text:** Saves a part of the message as quick text.
- ♦ **Extract Number:** Extracts phone numbers from the message.
- ♦ **Extract E-mail:** Extracts e-mail addresses from the message.
- ♦ **Extract URL:** Extracts Web addresses (URL) from the message.
- ♦ **View Detail:** Displays the detailed message information.

The following options are only for the picture messages:

- ♦ **View Address:** Displays the sender's information.
- ♦ **Reply to All:** Replies to the sender and recipients.
- ♦ **Save:** Select from further options.
	- **Message:** Moves the message to the Saved Folder.
	- **Picture:** Saves a picture to Media Gallery.
	- **Sound:** Saves a sound to Media Gallery.
	- **Quick Text:** Saves a part of the message as quick text.
- ♦ **Extract:** Extracts **Number**, **E-mail** or **URL** from the message.
- ♦ **Information:** Displays the header (sender, subject and more).
- ♦ **Back to Message:** Returns to the message from the header.

The Outbox saves up to 200 outgoing messages including text, picture and video if the memory space is available.

## **Reviewing Outgoing Messages**

- 1. From the standby mode, press  $\binom{1}{1}$ , select **Outbox** then press  $\textcircled{c}$  to display the Outbox list.
- 2. Select a message then press  $\circledcirc$  to display the message.
- 3. To scroll the text message, press  $(2)$  or . (A sound is played, when you highlight a sound icon in the text message.)

#### **Example:**

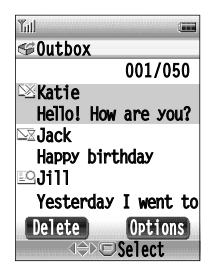

**Tip:** To view picture or video messages, see "Outgoing Picture/Video Messages" on page 84.

#### **Icons:**

- $\triangleq$  Message sent to the system
- $\bullet \; \mathbb{X}$  Message failed to send
- ♦ Message delivered to destination
- $\bullet$  Message canceled
- $\blacklozenge \triangle \mathbb{Z}$  Message pending (This will automatically be sent when the appropriate digital service is available.)
- Urgent message or high priority message
- **E** Locked message
- $\blacklozenge$  Message to multiple addresses (This icon appears in an individual message.)

## **Outbox Options**

#### **Outbox List Options**

From the Outbox list, press the right softkey under **Options** to display the following menu options:

- ♦ **Lines:** Select a display format (**1 Line**, **2 Lines** or **3 Lines** per message) for all the message lists including Inbox, Outbox and Saved.
- ♦ **Memory:** Displays the outbox memory status.

#### **Outbox Message Options**

When a message is displayed, press the right softkey under **Options** to display the following menu options:

- ♦ **View Address:** Displays the recipients' addresses.
- ♦ **Resend:** Resends the message to the same address.
- ♦ **Send To:** Sends the message to a new address.
- ♦ **Delete Message:** Deletes the message.
- ♦ **Lock/Unlock:** Locks or unlocks the message. (Locked messages are marked with  $\Box$  and prevented from automatic deleting.)
- ♦ **Save Message:** Moves the message to the Saved Folder.
- ♦ **View Detail:** Displays the detailed message information.

The following options are only for the picture/video messages:

- ♦ **Information:** Displays the header (recipient, subject and more).
- ♦ **Back to Message:** Returns to the message from the header.

# **Message Settings**

The messaging settings allow you to customize the messaging feature including text, picture, video and voice mail.

#### **Common Settings**

These are applied to text/picture/video messages. To access these settings from the standby mode, press  $\binom{6}{n}$  then **9 1**.

#### **Save Sent Message**

Select whether or not to save sent messages.

- ♦ **Auto Save:** Saves all messages in the outbox.
- ♦ **Prompt:** Prompts you to choose **Yes** or **No** for every message.
- ♦ **Do Not Save:** Deletes messages.

#### **Entry Mode**

Selects the text entry mode **abc** or **T9** that first appears when entering a message.

#### **Font Size**

Selects a font size, **Medium** or **Small**, for editing and displaying text in a message.

#### **Signature**

Edits signature that will be inserted at the end of message, and turns your signature on or off. To insert it into an individual message, see "Insert Signature" on page 65, 82 and 83.

#### **Quick Text**

Saves messages that can be recalled when entering text in a message. There are two types of quick text: preset and custom. You can edit or delete custom quick text by pressing the softkey **Edit** or **Delete** .
### **Alert**

Customizes alert types to distinguish types of incoming messages. When Vibration Alert is activated, the following alert settings will be disabled.

### **Message Types:**

- ♦ **Voice Mail Message:** Voice mail notification message.
- ♦ **E-mail Message:** Text message(s) from e-mail address.
- ♦ **Text Message:** Text message(s) from cellular phone number.
- ♦ **Page Message:** Numeric page message(s).
- ♦ **Pix./Video Message:** Picture message(s).
- ♦ **Ack Message:** Acknowledgment message(s) from the system.

To set up message alerts:

- 1. From the standby mode, press  $\binom{m}{n}$  then  $\binom{m}{n}$  **6**.
- 2. Select the message type then press  $\circledcirc$ .
- 3. Select the desired alert from the following options then press .
	- ♦ **Silent:** Does not sound or vibrate.
	- ♦ **Vibrate Once:** Vibrates once.
	- ♦ **Vibrate Remind:** Vibrates once and repeats a low beep every 2 minutes.
	- ♦ **Custom Tone:** Selects one of the ringer tone options. See "Ringer Type" on page 98. To set the tone length and volume, see "To set the length and volume of the Custom Tone:" on page 72.
	- ♦ **Low Beep Once:** Sounds a low beep once.
	- ♦ **Low Beeps:** Repeats a low beep every 2 minutes.
	- ♦ **Loud Beep Once:** Sounds a loud beep once.
	- ♦ **Loud Beeps:** Repeats a loud beep every 2 minutes.

To set the length and volume of the Custom Tone:

- 1. From the standby mode, press  $\binom{6}{n}$  then  $\binom{9}{1}$   $\binom{6}{2}$ .
- 2. Select **Alert Settings** then press  $\textcircled{c}$ .
- 3. Select **Tone Length** or **Tone Volume** then press  $\textcircled{\odot}$ .
- 4. Select an option for Tone Length (1 through 30 seconds) or Tone Volume (level 1 through 5) then press  $\circledcirc$ ).

**Tip:** These also apply to the phonebook-specified ringer tones.

**Note:** If the sender's mobile phone number or e-mail address is saved in your phonebook with a particular ringer type, the phone will sound the phonebook-specified ringer tone in place of the text message or e-mail message alert (if set to the **Custom Tone**, **Low Beep Once**, **Low Beeps**, **Loud Beep Once** or **Loud Beeps**).

### **Auto Delete**

To activate or deactivate the auto delete function of the inbox and outbox:

- 1. From the standby mode, press  $\binom{8}{1}$  then  $\binom{9}{1}$   $\binom{7}{1}$ .
- 2. Select **Inbox** or **Outbox** then press  $\textcircled{\odot}$ .
- 3. Select **On** or **Off** then press  $\textcircled{\odot}$ .
	- ♦ **On:** When the inbox or outbox is full, it deletes the unlocked oldest message (except for the pending message) to save a new message.
	- ♦ **Off:** When the inbox or outbox is almost full, a warning message is displayed when you access the inbox or outbox.

## **Pix./Video Message Settings**

To access these settings from the standby mode, press  $\binom{m}{n}$  then  $(9)(2)$ .

### **Retrieve Mode**

Select a retrieve mode for incoming picture messages:

- ♦ **Prompt:** Prompts you to retrieve an incoming picture message.
- ♦ **Automatic:** Automatically retrieves an incoming picture message.

### **Slide Time**

Select the default slide time (the time to play per slide on picture messages) up to 60 seconds.

## **Text Message Settings**

To access these settings from the standby mode, press  $\binom{m}{n}$  then  $(9)(3)$ .

### **Default Call Back Number**

Turns the callback number that will be added to all outgoing text messages on or off. Your phone number has been preset as the callback number. To change the number, press the right softkey under **Edit** . To turn it on or off for an individual message, see "Call Back Number" on page 65.

### **Direct View**

Controls the function that automatically displays new message content upon receipt.

## **Voice Mail Number Setting**

To change your voice mail number:

- 1. From the standby mode, press  $\binom{8}{12}$  then  $\binom{9}{4}$ . The Edit Voice Mail Number screen appears.
- 2. Enter a new voice mail number then press  $\left( \bigcirc \right)$ .
	- **Tip:** For more convenient access to your voice mail you may include additional numbers (such as a password) by adding a hard pause (**P**) or a two-second pause (**T**). See "Digits Options" on page 44.

## **Erase All**

To erase all the messages from your Inbox, Outbox and Saved Folder:

- 1. From the standby mode, press  $\binom{m}{n}$  then  $\binom{0}{n}$ . The Erase All screen appears.
- 2. Select the folder you want to clear (**Inbox Msg.**, **Outbox Msg.**, **Saved Folder Msg. or All Msg.**) then press  $\textcircled{\tiny{\textcirc}}$ .
- 3. If **Inbox Msg.** is selected, select from further options (**All Msg.**, **Unread Msg.** and **Read Msg.**) then press  $\textcircled{\odot}$ .
- 4. When the prompt appears, select Yes then press  $\textcircled{\small{\bullet}}$ .

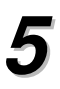

# **PICTURE/VIDEO PICTURE/VIDEO FUNCTIONS FUNCTIONS**

This chapter addresses how to take pictures and videos with your built-in camera and camcorder and how to send them through your phone to your family and friends.

- ♦ **Taking Pictures**
- ♦ **Recording Videos**
- ♦ **Sending Pictures and Videos**
- ♦ **Inbox and Outbox**

## **Taking a Picture with Your Camera**

- 1. To activate the camera mode from the standby mode, press  $\left( \frac{\Delta}{\epsilon} \right)$ or press and hold the side camera key. The LED blinks red. You may choose options below and on page 77.
	- ♦ To select a zoom option (1x or 2x for the Medium resolution, 1x, 2x, or 4x for the Small resolution), press  $\circled{ }$  or  $\circled{ }$  (or the volume keys on the side of your phone).
- $\bullet$  To adjust the brightness, press  $\odot$  or  $\odot$
- 2. Point the camera lens at your subject and view it through the phone's main display. (When the phone is closed, you may view the picture subject through the sub display.)
- 3. Press  $\odot$  or the side camera key to take the picture. Your picture will automatically be saved to the Photo Gallery.
- 4. After saving, your picture is displayed on your screen.
	- $\bullet$  To send the picture, press  $\circledcirc$  (see page 80).
	- ♦ To take another picture, press the left softkey under **Save** or or the side camera key.
	- ♦ To delete the picture, press the right softkey under **Delete** .

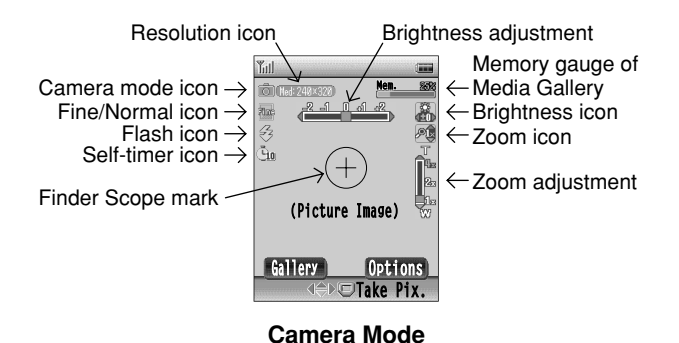

**Tip:** To access the Photo Gallery from the camera mode, press the left softkey under **Gallery** (see page 93).

### **Camera Mode Options**

When the camera mode is active, the following options are available by pressing the right softkey under **Options** :

- ♦ **Shutter Sound:** Select **Shutter Sound**, **Click Sound**, **Beep**, **Say Cheeze!**, or **Silent**. (The shutter does not sound, if your phone's Ringer Volume is set to Silent or Vibration Alert is activated.)
- ♦ **Resolution:** Select **Large** (480x640), **Medium** (240x320) or **Small** (120x160).
- ♦ **Quality:** Select the picture quality **Normal** or **Fine**.
- ♦ **Flash:** Select **Off**, **On This Shot**, or **Always On**.
- ♦ **Zoom:** Select **1X** or **2X** for the Medium resolution; select **1X**, **2X** or **4X** for the Small resolution.
- $\bullet$  **Brightness:** Select the brightness by pressing  $\left(\bullet\right)$  or  $\left(\bullet\right)$
- ♦ **Picture Effects:** Select **Off**, **Black & White**, **Sepia**, **Watermark**, or **Glitter**. (The last two are only for the Medium and Small resolutions.)
- ♦ **Self-timer:** Activate the timer for the current shot (see page 79).
- ♦ **Self Shot:** Switch the monitor to the sub display or back to the main display. (This helps you view yourself when the phone is half open and placed on a table.)
- ♦ **LED Blink:** Select **On** or **Off**.
- ♦ **Video Mode:** Switch to the video mode to record videos. (You may also press  $\left(\frac{\mathbf{a}}{2}\right)$  to switch to the video mode.)
- ♦ **Other:**
	- **Picture Frames:** Select your favorite picture frame (only for the Medium resolution).
	- **Date Stamp:** Select **On** or **Off** (for the Medium resolution).
	- **Memory Gauge:** Select **Show** or **Hide**.
	- **Finder Scope:** Select **Show** or **Hide**.

**Note:** Exiting the camera mode resets **Flash**, **Zoom**, **Brightness**, **Picture Effects**, **Self Shot** and **Picture Frames** to their default settings.

**Note:** Once you have taken a picture, the picture frame and picture effect cannot be removed from the picture.

## **Recording a Video with Your Camcorder**

- 1. To activate the video mode from the standby mode, press and hold  $\left( \frac{\Delta}{n} \right)$ . The LED blinks red. You may choose options below and on page 79.
- ♦ To select a zoom option (1x, 2x or 4x), press the volume keys.
- $\bullet$  To adjust the brightness, press  $\odot$  or  $\odot$
- $\bullet$  To switch the video screen view, press  $(2)$  or  $($ ,
- 2. Point the camera lens at your subject and view it through the phone's main display. (When the phone is closed, the camcorder does not work.)
- 3. To start recording a video, press  $\odot$  or the side camera key. (The recording automatically stops after 15 seconds.)
- 4. To end recording, press  $\circledcirc$ ). Your video will automatically be saved to the Video Gallery.
- 5. After saving, the first frame from your video is displayed.
	- ♦ To play the video, press the right softkey under **Options** , select **Playback** then press  $\odot$  twice. (To adjust the speaker volume, press the volume keys on the side of your phone.)
	- $\blacklozenge$  To send the video, press  $\textcircled{\odot}$  (see page 83).
	- ♦ To record another video, press the left softkey under **Save** or  $(\bullet/\nabla)$  or the side camera key.

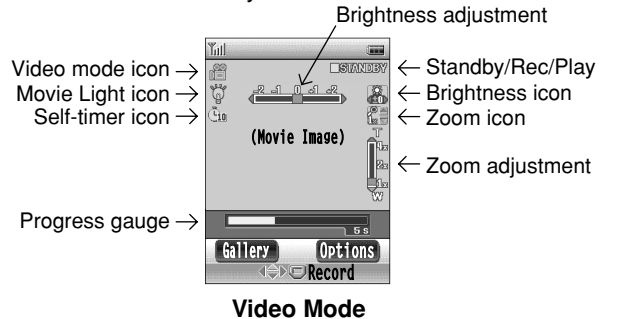

**Tip:** To access the Video Gallery from the video mode, press the left softkey under **Gallery** (see page 93).

### **Video Mode Options**

When the video mode is active, the following options are available by pressing the right soft key under **Options** :

- ♦ **Movie Light:** Select **On** or **Off**.
- ♦ **Zoom:** Select **1X**, **2X**, or **4X**.
- $\bullet$  **Brightness:** Select the brightness by pressing  $\bullet$  or  $\circ$   $\bullet$ .
- ♦ **Self-timer:** Activate the timer for the current video (see below).
- ♦ **Camera Mode:** Switch to the camera mode to take pictures. (You may also press  $\left( \frac{\alpha}{\beta} \right)$  to switch to the camera mode.)

**Note:** Exiting the video mode resets **Movie Light**, **Zoom** and **Brightness** to their default settings.

### **Using the Self-Timer**

To include yourself in the picture or video, you may half open the phone and place it on a table. To activate the self-timer:

- 1. When the camera or video mode is active, press the right softkey under **Options** .
- 2. Select **Self-timer** then press  $\textcircled{\small{\bullet}}$ .
- 3. Select an option (Off,  $2$  Sec.,  $5$  Sec., or  $10$  Sec.) then press  $\circledcirc$ .
- 4. To start the timer, press  $\circledcirc$ . The phone beeps every second. (The beep tone does not sound, if your phone's Ringer Volume is set to Silent or Vibration Alert is activated.) The LED blinks green and turns red for the last few seconds.
- 5. When the self-timer expires, the phone takes a picture or starts recording a video automatically.

**Tip:** To cancel the self-timer after it has started, press the right softkey under **Cancel** .

**Note:** While the self-timer is active, all keys are disabled except **CLR** , and the right softkey under **Cancel** .

**Note:** After taking a picture or video, the self-timer turns off.

## **Sending Pictures**

You can send picture messages to mobile phones that support the picture messaging services from your service provider. Please ask your service provider for more information.

## **Sending a Picture Message**

- 1. Take a new picture (see page 76) then  $pres$   $\odot$ . (You may also select a picture from your Photo Gallery. See page 93.)
- 2. From the To: screen, enter a recipient's mobile phone number or e-mail address. (You may also select recipients from your phonebook or group list. See "Recipient Options" on page 81.)
- 3. If you want to add more recipients, press the right softkey under **Options** , select **Add To** (or **Add Cc**, or **Add Bcc**) then press . From the Recipient List, select the next entry then press the right softkey under **Add/Edit** . Repeat step 2 above. If you do not want to add recipients, press  $\odot$ to proceed.
- 4. When the Edit Message screen appears, add your text message. You may apply various options (see on page 82).
- 5. To send the picture message, press  $\circ$ 
	- **Note:** This function is available when the icon  $1X$  is displayed. (See "Pending and Canceled Messages" on page 63.)

### **Example:**

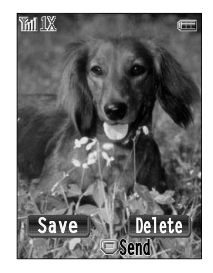

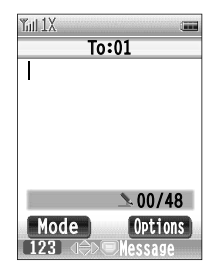

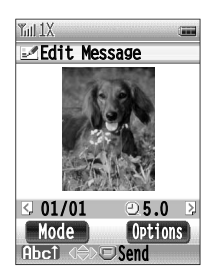

**Note:** Closing the phone ends the messaging function unless a message is being sent or received.

## **Recipient Options**

From the To: screen, the following options are available by pressing the right softkey under **Options** :

- ♦ **Phonebook:** Select recipients from your phonebook entries. (See "Selecting Recipients from Your Phonebook" on page 63.)
- ♦ **Group List:** Select recipients from your Group List. (See "Selecting Recipients from Your Group List" on page 63.)
- ♦ **Online Album:** Send your pictures/videos to your personal Online Album.
- ♦ **Add To:** Add a recipient to the "To" category.
- ♦ **Add Cc:** Add a recipient to the "Cc" category.
- ♦ **Add Bcc:** Add a recipient to the "Bcc" category.

## **Using Your Online Album**

You can save your pictures and videos to your personal Online Album so you can access them at any time from your PC. Please ask your service provider for more information about this service.

### **Saving Pictures and Videos to Your Online Album**

- 1. Take a new picture or video then press  $\circled{)}$ . (You may also select a picture or video from your Photo Gallery or Video Gallery.)
- 2. From the To: screen, press the right softkey under **Options** . Select **Online Album** then press  $\textcircled{c}$ . Confirm the Recipient List then press  $(\bigcirc)$ .
- 3. When the Edit Message screen appears, press  $\circledcirc$  to send the picture or video message to your Online Album.

### **Accessing Your Online Album from a PC**

- 1. From your computer, visit your service provider's Website for the picture/video messaging service.
- 2. Follow the prompts to view your pictures and videos.
- **Note:** To replay video clips from your Online Album with your computer, download QuickTime® 6.5 for free at http://www.apple.com/quicktime.

## **Picture Message Options**

You may compose a slide show (up to 4 slides) by adding more slides to the picture message. (Each slide can include one picture, one sound, and text.) From the Edit Message screen, the following options are available by pressing the right softkey under **Options** :

- ♦ **Quick Text:** Select from the prepared text options.
- ♦ **Emoticon:** Select a smiley icon from options.
- ♦ **Picture:** Add or delete a picture.
	- **Add Picture** to take and add a picture (**Camera**) or to add a saved picture (**Media Gallery**).
	- **Delete Picture** to delete the picture.
- ♦ **Sound:** Add or delete a sound.
	- **Add Sound** to record and add your voice (**Record New Voice**) or to add a saved sound (**Media Gallery** or **Voice Notes**).
	- **Delete Sound** to delete the sound.
- ♦ **Preview:** View your picture message in a slide show.
- ♦ **Insert Signature:** Insert your signature that you set.
- ♦ **Edit Subject:** Add or change the message subject.
- ♦ **Edit Recipient:** Add or change the recipients.
- ♦ **Settings:** Select from the following options:
	- **Set Timing** to set the timing for a slide show (**Slide Time**, **Picture Time**, **Sound Time** and **Text Time**).
	- **Message Priority** to select **High** or **Normal**.
- ♦ **Save:** Select from **Message**, **Quick Text** and **Address**.
- ♦ **Slide:** Add or delete a slide (**Add New Slide** or **Delete Slide**).
- **Tip:** To switch from one slide to another, press the right softkey under **Options**, then press the left or right softkey under  $\leftarrow$  Slide or Slide  $\rightarrow$ .

## **Sending Template Messages**

- 1. From the standby mode, press  $\binom{m}{n}$ , select **New Template Msg** then press  $\circledcirc$ ). The list of template messages appears.
- 2. Select the message you want to send then press  $\circledcirc$ .
- 3. Follow steps 2 to 5 in "Sending a Picture Message" on page 80.

You can send video messages to e-mail addresses. Please ask your service provider for more information.

## **Sending a Video Message to an E-mail Address**

- 1. Record a new video (see page 78) then press  $\circledcirc$ . (You may also select a video from your Video Gallery.)
- 2. From the To: screen, enter an e-mail address then press  $\odot$
- 3. When the Edit Message screen appears, add your text message.
- 4. To send the video message, press  $\circledcirc$ .

**Note:** This function is available when the icon  $\chi$  is displayed.

**Tip:** To play Video Messages sent to e-mail, please download Apple's QuickTime® 6.5. Go to www.apple.com/quicktime/download to download the free player or upgrade your existing QuickTime Player. During the download process, when asked to choose an installation type (Minimum, Recommended or Custom) select Minimum for a quicker download.

## **Video Message Options**

Each video message can include one video and text. From the Edit Message screen, the following options are available by pressing the right softkey under **Options** :

- ♦ **Quick Text:** Select from the prepared text options.
- ♦ **Emoticon:** Select a smiley icon from options.
- ♦ **Delete Video:** Delete the video.
- ♦ **Add Video:** Record and add a new video (**Camcorder**) or to add a saved video (**Media Gallery**).
- ♦ **Preview:** View your video message.
- ♦ **Insert Signature:** Insert your signature that you set.
- ♦ **Edit Subject:** Add or change the message subject.
- ♦ **Edit Recipient:** Add or change the recipients.
- ♦ **Message Priority:** Select **High** or **Normal**.
- ♦ **Save:** Select from **Message**, **Quick Text** and **Address**.

## **Incoming Picture Messages**

To view incoming picture messages:

- 1. From the standby mode, press  $\binom{m}{n}$ , select **Inbox** then press  $\circledcirc$  to display the Inbox list.
- 2. Select a picture message  $(\mathbb{S}_n)$  then press  $(\mathbb{O})$ .
	- ♦ A picture message is displayed in a slide show (if it includes more than one slide).
- 3. To view the sender, subject and more, press the right softkey under **Options**, select **Information** then press  $\left( \bigcirc \right)$ . To return to the message, press the left softkey under **Msg.** .

**Note:** For more information about icons and options, see "Checking Incoming Messages" on page 66.

## **Outgoing Picture/Video Messages**

To view outgoing picture/video messages:

- 1. From the standby mode, press  $\binom{m}{n}$ , select **Outbox** then press  $\odot$  to display the Outbox list.
- 2. Select a message then press  $\circledcirc$
- ♦ A picture message is displayed in a slide show (if it includes more than one slide).
- ♦ From a video message, a text part is displayed first (if available). To play a video from the message, press  $\circledcirc$  twice.
- 3. To view the recipient, subject and more, press the right softkey under **Options**, select **Information** then press  $\left( \bigcirc \right)$ . To return to the message, press the left softkey under **Msg.** .

**Note:** For more information about icons and options, see "Reviewing Outgoing Messages" on page 68.

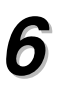

# **GET IT NOW AND GET IT NOW AND MOBILE WEB MOBILE WEB**

This chapter addresses how to use "Get It Now" to download games, applications, ringers, wallpapers and more and how to use the Web browser to access the Wireless Internet.

- ♦ **Get It Now**
- ♦ **Mobile Web**

Your phone enables you to download games, applications, ringers, wallpapers and more right to your phone. Please contact your service provider for more information about these services.

## **Launching Get It Now**

- 1. From the standby mode, press the left softkey under **Menu** .
- 2. Select Get It Now then press  $\left(\bigcirc\right)$  to launch Get It Now. The menu icons appear.
	- ♦ **Get It Now:** Download contents.
	- **Settings:** Customize the screen.
	- **Help:** Displays help tips.

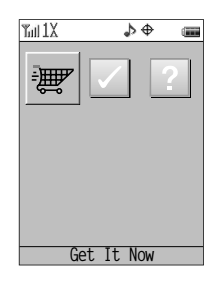

More icons will appear after you download games or applications.

3. To end Get It Now, press  $\curvearrowright$  or close the phone.

**Shortcut:** To launch Get It Now from the standby mode, press  $\mathcal{L}^0$ .

## **Selecting**

- $\bullet$  To select from listed options, press  $\circledcirc$  or  $\circledcirc$  then press  $\circledcirc$ .
- ♦ To select from options at the bottom line of the screen, press  $\textcircled{\scriptsize\textsf{I}}$  or  $\textcircled{\scriptsize\textsf{I}}$  then press  $\textcircled{\scriptsize\textsf{I}}$ .
- When prompted, press  $\odot$  to proceed or  $\ddot{\text{c}}$  to cancel.

## **Downloading Games/Applications**

- 1. To launch Get It Now from the standby mode, press  $\mathcal{L}(\mathcal{A})$
- 2. Select  $\overline{\mathbb{F}}$  Get It Now from the menu then press  $\textcircled{\tiny{\bullet}}$ . The phone will access your service provider's server.
- 3. Follow the prompt to download games or applications.

**Note:** The downloading function is available when the icon  $\Box$  (digital mode) or  $1$ <sup> $\chi$ </sup> (digital 1x mode) is displayed.

Download from Www.Somanuals.com. All Manuals Search And Download.

## **Playing Games/Applications**

- 1. To launch Get It Now from the standby mode, press  $\mathcal{L}$ .
- 2. Select a game or application then press  $\circledcirc$  to play it.
- 3. To close the game or application, press **CLR** .

## **Downloading Ringers/Wallpapers**

- 1. To launch Get It Now from the standby mode, press  $\mathcal{L}$ .
- 2. Select  $\overline{\mathbb{F}}$  Get It Now from the menu then press  $\textcircled{\small{\textsf{}}}.$
- 3. Download a downloader application for the desired category.
- 4. From the menu, launch the downloader application.
- 5. Follow the prompt to download ringers or wallpapers.

**Tip:** Once you have downloaded ringers and wallpapers, they are automatically saved to your Media Gallery (see page 91).

## **Setting Up Get It Now**

- 1. To launch Get It Now from the standby mode, press  $\binom{1}{x}$ .
- 2. Select  $\Box$  **Settings** from the menu then press  $\odot$ .
- 3. Select the option you want to set up then press  $\circledcirc$ .
	- ♦ **Order Apps:** Change the order displaying applications in this feature's main menu.
	- ♦ **Move Apps:** Move an application from one folder to another (**Main Menu**, **Favorites**, **Work** and **Fun**).
	- ♦ **Manage Apps:** Check the application status, remove the application, and more.
	- ♦ **Main Menu View:** Select **Small Icon** or **List** for this feature.
	- ♦ **Screen Savers:** Select an image to this feature's menu screen.
	- ♦ **View Log:** View your log in this feature.

If you subscribe to Internet service through your service provider you can use our phone to browse various websites. This provides access to up-to-date information such as news, weather and stock quotes.

## **Launching Web Browser**

To access the Internet, make sure that the icon  $\mathbb D$  (digital mode) or  $1\mathbb X$  (digital 1x mode) is displayed.

- 1. From the standby mode, press the left softkey under **Menu** .
- 2. Select **Mobile Web** then press  $\circledcirc$ .
- 3. The Web browser launches and your home page will be displayed.

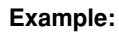

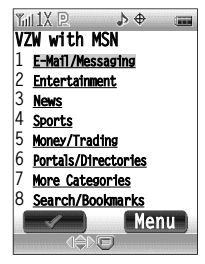

4. To end the browser, press  $\mathbb{R}$  or close the phone.

**Shortcut:** To launch the browser from the standby mode, press (Web)

### **Softkeys**

♦ To perform the function labeled at the lower of the screen, press the left or right softkey under the function label.

## **Scrolling**

- $\bullet$  To scroll a line, press  $\circledcirc$  or  $\circledcirc$ .
- ♦ To scroll a page, press the volume keys on the side of your phone.

## **Selecting**

 $\bullet$  To select a menu option, press  $\widehat{(\ \ )}$  or  $\widehat{(\ ,\ )}$ , then press  $\widehat{(\ \ )}$  or press the softkey under the appropriate function label.

### **Returning**

- ♦ To return to the previous page, press **CLR** .
- ♦ To return to your home page, press and hold **CLR** .

Download from Www.Somanuals.com. All Manuals Search And Download.

## **Browser Menu**

To open the browser menu, press the right softkey under **Menu** while the browser is active.

### **Tabs**

The browser menu appears with the following tab options. To turn the tab, press  $($ 

- ♦ **Menu:** Display basic menu options (see below).
- ♦ **History:** Display Web addresses (URL) that you visited recently. Select the desired Web address then press  $\circledcirc$  to access the Web page.
- ♦ **Tools:** Select from utility functions (Find Text and Copy Text).
- ♦ **Options:** Select from special functions (if applicable).
- ♦ **Input Text:** Select a text input mode from T9, abc, 123, and more (if applicable).
- ♦ **Image:** Select an option for the image (if applicable).

#### **Menu**

From the Menu tab, select the option then press  $\circledcirc$ 

- ♦ **Home:** Returns to your home page.
- ♦ **Back:** Returns to the previous page.
- ♦ **Clear Memory:** Clears the history, cache, cookies, and auto fill memories.
- ♦ **Show URL:** Displays the current Web address (URL).
- ♦ **Forward:** Goes forward one page within the viewed pages.
- ♦ **Reload URL:** Reloads the current page.
- ♦ **Inbox:** Reserved.
- ♦ **Exit Browser:** Allows you to exit the browser.
- ♦ **Advanced…:** Allows you to configure and manage your browser settings.

## **Memo**

# **MEDIA GALLERY MEDIA GALLERY**

This chapter addresses how to use your Media Gallery that includes your pictures/videos and downloaded contents.

- ♦ **Managing Your Media Gallery**
- ♦ **Viewing Your Media Gallery**
- ♦ **Assigning Pictures and Ringers**

# **Managing Your Media Gallery**

Once you have taken pictures and videos or downloaded images and tones, they are automatically saved to your Media Gallery.

## **Media Gallery Menu**

- ♦ **My Folder:** Includes 20 folders for your managing.
- ♦ **Photo Gallery:** Includes pictures you have taken.
- ♦ **Video Gallery:** Includes videos you have recorded.
- ♦ **Images:** Provides Frames and Graphics sub folders. Frames includes preloaded images. Graphics includes preloaded images, images downloaded from the server, and pictures saved from the messaging feature.
- ♦ **Tones:** Includes preloaded tones, downloaded from the server, and saved from the messaging feature.

## **Using My Folder**

To move contents from the original folders to one of the folders under My Folder:

- 1. From the standby mode, press the left softkey under **Menu** .
- 2. Select **Media Gallery** then press  $\textcircled{c}$ .
- 3. Select **Photo Gallery**, **Video Gallery**, **Images** or **Tones** then press  $\circledcirc$  to display the contents in list or thumbnail view.
- 4. Press the right softkey under **Options** .
- 5. Select **Move** then press  $\circledcirc$ .
- 6. Select the contents you want to move then press the left softkey under **Check** to check boxes on the contents.
- 7. To display the folder list of My Folder, press  $\textcircled{\small{\bullet}}$ .
- 8. Select the folder you want to move the contents to then press  $\circledcirc$ .

**Note:** Once you have moved contents to My Folder, they cannot be moved back to the original folder.

### **92** Chapter 7

Download from Www.Somanuals.com. All Manuals Search And Download.

# **Viewing Your Media Gallery**

Once you have taken pictures and videos or downloaded images and tones, you can view them at any time on your phone.

## **Viewing Your Pictures and Images**

To view pictures or images from Photo Gallery or Images folder:

- 1. From the standby mode, press the left softkey under **Menu** .
- 2. Select **Media Gallery** then press  $\textcircled{\small{\bullet}}$ .
- 3. Select **Photo Gallery** or **Images** then press  $\textcircled{)}$ . (When **Images** is selected, further select **Frames** or **Graphics** then press  $\textcircled{\color{red}o}.$ The pictures or images are displayed in thumbnail view. (To display them in list view, press the left softkey under **List** .)
- 4. To view the pictures or images, scroll through the thumbnails.
- 5. To expand the selected picture, press  $\circledcirc$ ). To scroll through the pictures in the full-screen view, press  $\widehat{(\,\cdot\,)}$  or  $\widehat{\phantom{a}}$
- 6. To return to thumbnail view, press the left softkey under **Thumbnail** .

## **Viewing Your Videos**

To view the video from Video Gallery:

- 1. From the standby mode, press the left softkey under **Menu** .
- 2. Select **Media Gallery** then press  $\textcircled{\small{\bullet}}$ .
- 3. To display the video list, select **Video Gallery** then press  $\left(\bigcirc\right)$ .
- 4. Select a video from the list then press  $($   $)$ . The first frame from the selected video is displayed.
- 5. To switch the video screen between the full-screen view and small view, press the left softkey under **Increase** or **Decrease** .
- 6. To play the video, press  $\circledcirc$ ). (To adjust the speaker volume, press the volume keys on the side of your phone.)

## **Playing Ringers**

To play a ringer or melody from the Tones folder:

- 1. From the standby mode, press the left softkey under **Menu** .
- 2. Select **Media Gallery** then press  $\textcircled{\odot}$ .
- 3. To display the tone list, select **Tones** then press  $\textcircled{\odot}$ .
- 4. Select a tone then press  $\circledcirc$  to play the tone. (To adjust the speaker volume, press the volume keys on the side of your phone.)

## **Media Gallery Options**

From the list or thumbnail view of the contents, the following options are available by pressing the right softkey under **Options** :

- ♦ **Send Text Msg:** Send the image or tone to your recipients. (This option is only for My Folder, Graphics and Tones. See "Sending Text Messages" on page 62.)
- ♦ **Send Pix. Msg:** Send the picture, image or tone to your recipients. (This option is only for My Folder, Photo Gallery, Graphics and Tones. See "Sending a Picture Message" on page 80.)
- ♦ **Send Video Msg:** Send the video to your recipients. (This option is only for My Folder and Video Gallery. See "Sending a Video Message to an E-mail Address" on page 83.)
- ♦ **Send Online Album:** Send your picture or video to your personal Online Album. (This option is only for My Folder, Photo Gallery and Video Gallery. See "Using Your Online Album" on page 81.)
- ♦ **Assign:** Assign the picture, image, or tone to the phone's tasks. (This option is only for My Folder, Photo Gallery, Graphics and Tones. See "Assigning a Picture to Phone Tasks" on page 95. See "Assigning a Ringer to Phone Tasks" on page 96.)
- ♦ **Move:** Move the picture, image, video, or tone to My Folder.
- ♦ **Delete:** Delete a picture, image, video, or tone.
- ♦ **Delete Multiple:** Delete pictures, images, videos, or tones.
- ♦ **Rename:** Edit a caption for the picture, image, video or tone.
- ♦ **Properties:** Display a caption, time/date, size, etc. for the picture, image, video, or tone.

## **Assigning Pictures and Ringers**

## **Assigning a Picture to Phone Tasks**

To assign a picture or image saved in the Media Gallery to display for specific tasks:

- 1. From the standby mode, press the left softkey under **Menu** .
- 2. Select **Media Gallery** then press  $\left(\bigcirc\right)$ .
- 3. Select **Photo Gallery** or **Images** then press  $\textcircled{\odot}$ . (When Im**ages** is selected, further select **Graphics** then press  $\textcircled{)}$ .) The pictures or images are displayed in thumbnail view.
- 4. To select your desired picture or image, scroll through the thumbnails.
- 5. Press the right softkey under **Options** .
- 6. To display a list of phone tasks, select **Assign** then press  $\circledcirc$ .
- 7. Select your desired task then press  $\circledcirc$ ). Select:
	- ♦ **Wallpaper** to display the picture on the main display in the standby mode.
	- ♦ **Phonebook** to display the picture for incoming calls from a specific caller.
	- ♦ **Scheduler** to display the picture on a specific scheduled event.
	- ♦ **Sub LCD** to display the picture on the external display.
	- ♦ **Main Menu** to display the picture on the main menu.
	- ♦ **My Menu** to display the picture on the My Menu.

**Tip:** A picture or image may be assigned to more than one task.

**Note:** If an assigned picture or image is deleted from the Media Gallery, the first four tasks will work on the default settings, while the Main Menu and My Menu will remain unchanged.

## **Assigning a Ringer to Phone Tasks**

To assign a tone saved in the Media Gallery to specific tasks:

- 1. From the standby mode, press the left softkey under **Menu** .
- 2. Select **Media Gallery** then press  $(\odot)$ .
- 3. To display a list of tones, select **Tones** then press  $\left(\bigcirc\right)$ .
- 4. Select a tone then press the right softkey under **Options** .
- 5. To display a list of phone tasks, select **Assign** then press  $\left(\bigcirc\right)$ .
- 6. Select your desired task then press  $\circledcirc$ . Select:
	- ♦ **Phonebook** to alert you of an incoming call from a specific caller.
	- ♦ **Ringer Type** to alert you of incoming calls.
	- ♦ **Time** to alert you of Alarm Clock or Countdown Timer.
	- ♦ **Scheduler** to alert you of a specific scheduled event.
	- ♦ **Message** to alert you of incoming messages including voice mail, e-mail, text, page, picture/video and acknowledgment.

**Tip:** A ringer may be assigned to more than one task.

**Note:** If an assigned ringer is deleted from the Media Gallery, the default ringer for each task will be applied.

## **Media Gallery Folder Options**

- 1. From the standby mode, press the left softkey under **Menu** .
- 2. Select **Media Gallery** then press  $\textcircled{\odot}$ .
- 3. Select a folder then press the right softkey under **Options** .
	- ♦ **Used Memory** to display the memory status.
	- ♦ **Delete Folder** to delete all the contents from the selected folder.
	- ♦ **Delete All** to delete all the contents from the Media Gallery. To restore preloaded images and tones, see "Media Gallery Reset (Menu 7465)" on page 111.

# **SETTING MENU SETTING MENU**

This chapter addresses the phone's various functions and settings.

- ♦ **Sound Settings**
- ♦ **Display Settings**
- ♦ **Answer Option Settings**
- ♦ **Security Settings**
- ♦ **Dial Option Settings**
- ♦ **Network Settings**
- ♦ **Language Setting**
- ♦ **Location Setting**
- ♦ **Voice Guidance Settings**
- ♦ **Main Menu Settings**
- ♦ **My Menu Settings**

## **Volume Settings (Menu 711)**

To adjust the ringer, key beep, earpiece or speakerphone volume:

- 1. Press the left softkey under **Menu** then press  $\binom{7}{1}$   $\binom{1}{1}$ .
- 2. Select one of the categories listed below, then press  $\circledcirc$ . Select:
	- ♦ **Ringer Volume** for adjusting ringer volume.
	- ♦ **Key Volume** for adjusting key beep volume.
	- ♦ **Earpiece Volume** for adjusting earpiece volume.
	- ♦ **Speaker Volume** for adjusting speakerphone volume.
- 3. Adjust the volume level with  $\binom{4}{x}$  or  $\binom{4}{x}$  then press  $\binom{4}{x}$ .
	- ♦ **Level 1-5:** Sets the volume level (1 to 5).
	- ♦ **Silent:** Mutes the ringer or key beep. (Only appears in Ringer and Key Volume settings.)
	- **Tip:** You can use the volume keys on the side of your phone to adjust the ringer volume in standby mode (or the earpiece volume during a call).
	- **Note:** When the ringer volume is set to Silent (indicated by the icon  $\downarrow$ ). the ringer tone will not sound for an incoming call. However, if Automatic Answering is ON, the ringer tone will sound at the lowest available volume.

## **Ringer Type (Menu 712)**

To select a ringer tone pattern for incoming calls:

- 1. Press the left softkey under **Menu** then press  $\binom{7}{1}\binom{1}{2}$ .
- 2. Select Media Gallery or Voice Notes then press  $\textcircled{\small{\textbf{}}}\textcircled{\small{\textbf{}}}$ .
	- ♦ **Media Gallery:** Includes ringer tones, alarm tones, melodies, other tones and downloaded melodies.
	- ♦ **Voice Notes:** Includes voices you have recorded. See "Recording Voice Notes" on page 124.

When the ringer melody list of **Media Gallery** is displayed, you can hear the ringer by pressing the left softkey under  $\Box$ . To view the properties, press the right softkey under  $\Box$ .

## **Key Tone Length (Menu 713)**

To select the tone length when a key is pressed:

- 1. Press the left softkey under **Menu** then press  $\mathcal{F}(\mathcal{F})$   $\mathcal{F}(\mathcal{F})$   $\mathcal{F}(\mathcal{F})$ .
- 2. Select **Normal** or **Short** then press  $\textcircled{\odot}$ .
	- ♦ **Normal:** Sounds a tone as long as the key is being pressed.
	- ♦ **Short:** Sounds a short tone even if the key remains pressed.

## **Vibration Alert (Menu 714)**

When activated, the phone vibrates to alert you of the following events in the standby mode. Audible alerts for these events will be muted.

- ♦ Incoming call received, even in Silent Alert mode.
- ♦ New Text/Picture/Video Messages received.
- ♦ New Voice Mail Notification received.
- ♦ Caller ID Alert, if activated.
- ♦ Service Alert, if activated.
- ♦ Alarm Clock, if activated.
- ♦ Scheduler Alarm, if activated.
- ♦ Countdown Timer Alarm, if activated.

**Note:** The key beep tone and low battery alert are disabled (no sound or vibration) when the vibration alert is activated.

### **Activating/Deactivating Vibration Alert:**

- 1. Press the left softkey under **Menu** then press  $\binom{7}{1}$   $\binom{4}{1}$ .
- 2. Select **On** or **Off** then press  $\left(\bigcirc\right)$ .

The icon  $\frac{2}{3}$  appears, when activated.

**Shortcut:** To activate or deactivate Vibration Alert in the standby mode, press and hold  $(*)$ .

## **Alert Notification (Menu 715)**

To activate or deactivate audible alerts:

- 1. Press the left softkey under **Menu** then press  $\binom{7}{1}$   $\binom{1}{5}$ .
- 2. Select one of the categories listed below, then press  $\circledcirc$ ).
	- ♦ **Caller ID Alert:** Sounds an audible alert when a Caller ID call is received.
	- ♦ **Service Alert:** Sounds an audible alert when the service mode changes from Digital to Analog or vice versa.
	- ♦ **Minute Alert:** Sounds a short beep tone every minute and two beep tones every five minutes during a call.
	- ♦ **Low Battery Alert:** Sounds an audible alert when the battery level is low.
	- ♦ **Voice Privacy:** Sounds an audible alert when the voice privacy service is provided and canceled.
- 3. Select **On** or **Off** then press  $(\odot)$ .

## **DTMF Send (Menu 716)**

To activate/deactivate sending tone signals when you enter a number during a call:

- 1. Press the left softkey under **Menu** then press  $(7)(1)(6)$ .
- 2. Select **On** or **Off** then press  $\textcircled{\odot}$ .

## **Backlight (Menu 721)**

### **To change the main LCD backlight setting (standby):**

- 1. Press the left softkey under **Menu** then press  $\binom{7}{2}$   $\binom{1}{1}$
- 2. Select the backlight mode then press  $\textcircled{\small{\bullet}}$ .
	- ♦ **\*\*Sec.:** Turns the display backlight on for a specified duration (\*\*) when any key is pressed. To change the duration, select it, press the right softkey under **Edit** , enter a new duration (5 to 60 seconds) then press  $\circledcirc$ .
	- ♦ **Always On:** Keeps the display backlight on, anytime the phone is open.

#### **To change the sub LCD backlight setting (standby):**

- 1. Press the left softkey under **Menu** then press  $\binom{7}{2}$   $\binom{2}{1}$   $\binom{2}{2}$
- 2. Select the backlight mode then press  $\circledcirc$ .
	- ♦ **\*\*Sec.:** Turns the display backlight on for a specified duration (\*\*) when the clamshell is closed or the side keys are pressed. To change the duration, select it, press the right softkey under **Edit** , enter a new duration (5 to 30 seconds) then press  $\circledcirc$ ).
	- ♦ **Off:** Keeps the display backlight off.

### **To change the keypad backlight setting:**

- 1. Press the left softkey under **Menu** then press  $\binom{7}{2}\binom{2}{1}\binom{3}{2}$ .
- 2. Select the backlight mode then press  $\textcircled{\small{\bullet}}$ .
	- ♦ **\*\*Sec.:** Turns the keypad backlight on for a specified duration (\*\*) when any key is pressed. To change the duration, select it, press the right softkey under **Edit** , enter a new duration (5 to 30 seconds) then press  $\circledcirc$ .
	- ♦ **Off:** Keeps the keypad backlight off.
	- ♦ **Always On:** Keeps the keypad backlight on, anytime the phone is open.

### **To change the main LCD backlight setting (in-use):**

- 1. Press the left softkey under **Menu** then press  $\binom{7}{2}$   $\binom{2}{1}$   $\binom{4}{1}$ .
- 2. Select **Normal** or **Always On** then press  $\textcircled{\odot}$ .
	- ♦ **Normal:** Operates the same as the main LCD backlight setting (standby).
	- ♦ **Always On:** Keeps the display backlight on until you finish the call.

#### **To set the backlight brightness of the main display:**

- 1. Press the left softkey under **Menu** then press  $(7)(2)(1)(5)$ .
- 2. Select **High** or **Low** then press  $(\bigcirc)$ .
	- ♦ **High:** Sets the normal mode.
	- ♦ **Low:** Sets the power save mode.

**Note:** Long backlight settings affect the battery's talk and standby times.

## **Auto Hyphen (Menu 722)**

Automatically inserts a hyphen when phone numbers are entered and recalled from the phonebook.

- 1. Press the left softkey under **Menu** then press  $\mathcal{F}$   $\mathcal{F}$   $\mathcal{F}$   $\mathcal{F}$   $\mathcal{F}$   $\mathcal{F}$
- 2. Select **On** or **Off** then press  $\textcircled{\odot}$ .

## **Sub Display Contrast (Menu 723)**

Adjusts the sub display contrast.

- 1. Press the left softkey under **Menu** then press  $\mathcal{F}$   $\mathcal{F}$   $\mathcal{F}$   $\mathcal{F}$   $\mathcal{F}$   $\mathcal{F}$
- 2. Adjust the contrast with  $\binom{4}{x}$  or  $\binom{4}{x}$ , then press  $\binom{4}{x}$ .

## **Time and Date Adjustment (Menu 724)**

To display time and date in Auto or Manual mode:

- 1. Press the left softkey under **Menu** then press  $\widehat{(7)}$   $\widehat{(2)}$   $\widehat{(4)}$ .
- 2. Select **Auto** or **Manual** then press  $\left(\bigcirc\right)$ .
	- ♦ **Auto:** Displays the local time from the network, when operating in digital mode with the icon  $\mathbb{D}$  or  $1\mathbb{X}$ .
	- ♦ **Manual:** Displays the phone's clock.

To adjust the clock, enter the time, month, day and year then press . (Press **1** for a.m. or **2** for p.m.)

## **Wallpaper (Menu 725)**

Selects a wallpaper image for the standby mode.

### **To assign a wallpaper:**

- 1. Press the left softkey under **Menu** then press  $\binom{7}{2}$
- 2. Select **Always**, **Weekly** or **Special Days** then press .
	- ♦ **Always:** Sets a wallpaper.
	- ♦ **Weekly:** Sets a different wallpaper on each day of the week. Select **Monday**, **Tuesday**, **Wednesday**, **Thursday**, **Friday**, **Saturday** or **Sunday** then press  $(\bigcirc)$ .
	- ♦ **Special Days:** Sets the wallpaper on the special day (up to 10 days). To set the special day, enter the month and the day then press  $\circledcirc$ . (The wallpaper appears on that day every year.)
- 3. Select **Media Gallery** or Off then press  $\textcircled{\odot}$ .
	- ♦ **Media Gallery:** Includes wallpapers, analog clocks, preloaded images, downloaded images and saved pictures taken by camera feature. Select your desired image and press  $\circledcirc$  to expand the picture. To view the properties, press the right softkey under  $\bullet$  . To set it to the wallpaper, press  $\circledcirc$ .
	- ♦ **Off:** No wallpaper. (Only appears in Always and Weekly.)
	- **Note:** If you set up two or more options (Always, Weekly or Special Days), the phone will display a screen saver of Special Days, Weekly, or Always in this priority on individual days.

### **To delete the registered special day:**

- 1. Press the left softkey under **Menu** then press  $\binom{7}{2}$  **5**  $\binom{3}{3}$ .
- 2. To display the list of registered special days, press the left softkey under **List** .
- 3. Select a special day then press the right softkey under **Options** .
- 4. Select **Delete** then press  $\textcircled{\odot}$ .
- 5. When the prompt appears, select Yes then press  $\circledcirc$

## **Idle Screen Selection (Menu 726)**

Selects the type of clock to be displayed on the main or sub display in the standby mode.

### **To change the main display images:**

- 1. Press the left softkey under **Menu** then press  $\binom{7}{2}$   $\binom{2}{6}$   $\binom{1}{1}$
- 2. Select the desired screen then press  $\circledcirc$ .
	- ♦ **Large Digital:** Displays a large digital clock.
	- ♦ **Small Analog:** Displays a small analog clock.
	- ♦ **Calendar:** Displays a calendar of the current month.
	- ♦ **Small Digital:** Displays a small digital clock.
	- ♦ **No Date & Clock:** Displays no date and no clock.
	- ♦ **Large Analog:** Displays a large analog clock.
	- ♦ **No Guidance:** Softkey labels do not appear.

When the list is displayed, you can view the image by pressing the left softkey under **View** . You can view the next or previous image by pressing  $\bigcirc$  or  $\bigcirc$ . To return to the image list, press the left softkey under **List** .

### **To change the sub display images:**

- 1. Press the left softkey under **Menu** then press  $\binom{7}{2}$  (6) (2).
- 2. Select the desired screen image then press  $\circledcirc$ .
	- ♦ **Media Gallery:** Includes wallpapers, analog clocks, preloaded images, downloaded images and saved pictures taken by camera feature. Select your desired image and press  $\circledcirc$  to expand the picture. To view the properties, press the right softkey under  $\begin{array}{|c|} \hline \end{array}$ . Press  $\circledcirc$  to set it to the idle screen. The small digital clock is automatically displayed at the lower right of the sub display.
	- ♦ **Digital 1-3:** Displays a digital clock.
	- ♦ **Analog:** Displays an analog clock.
	- ♦ **Digital & Analog:** Displays a digital and analog clock.

When the image list of **Digital 1-3**, **Analog** or **Digital & Analog** is displayed, you can view the image by pressing the left softkey under **View** .

## **Sub Display Direction (Menu 727)**

To change the sub display direction when the clamshell is closed:

- 1. Press the left softkey under **Menu** then press  $\binom{7}{2}\binom{2}{7}$ .
- 2. Select **Upward** or **Downward** then press  $\textcircled{\odot}$ .
	- ♦ **Upward** displays information normally when the antenna points upward.
	- ♦ **Downward** displays information normally when the antenna points downward.
## **Answer Option Settings**

### **Auto Answer Mode (Menu 731)**

Your phone automatically answers incoming calls after a specified duration, when this feature is activated and an external device is connected to the earphone-microphone jack.

To activate or deactivate this feature:

- 1. Press the left softkey under **Menu** then press  $\binom{7}{3}$   $\binom{3}{1}$ .
- 2. Select the menu option then press  $\circledcirc$ .
	- ♦ **\*\*Sec.:** Activates the function within a specified duration (\*\*).

The icon  $\frac{1}{2}$  appears when an external device is connected to the earphone-microphone jack.

To change the duration, select it, press the right softkey under **Edit** , enter a new duration (1 to 30 seconds) then press  $\circledcirc$ ).

♦ **Off:** Cancels the function.

### **Open to Answer Setting (Menu 732)**

You can answer a call by simply opening the phone.

To activate or deactivate this feature:

- 1. Press the left softkey under **Menu** then press  $\binom{7}{3}$   $\binom{3}{2}$ .
- 2. Select **On** or **Off** then press  $\textcircled{\odot}$ .

### **Any Key Answer Setting (Menu 733)**

You can answer a call by pressing any digit key.

To activate or deactivate this feature:

- 1. Press the left softkey under **Menu** then press  $\left(7\right)\left(3\right)\left(3\right)$ .
- 2. Select **On** or **Off** then press  $\circledcirc$ .

### **Phone Lock (Menu 741)**

Prevents unauthorized use of the phone. When your phone is locked, you can only receive incoming calls or make calls to emergency numbers.

#### **Locking the Phone**

- 1. Press the left softkey under **Menu** then press  $\overline{(7)}$   $\overline{(4)}$   $\overline{(1)}$ .
- 2. When the prompt appears, select **Yes** then press  $\textcircled{c}$ . The icon **Read will appear.**

**Note:** The phone will remain locked even if the power is turned off then turned on again.

#### **Unlocking the Phone**

- 1. Press the left softkey under **Menu** . You will be prompted to enter your security code, if your phone is locked.
- 2. Enter the four-digit security code.
	- **Tip:** The security code has been preset to the last four digits of your phone number.

### **Auto Phone Lock (Menu 742)**

When this feature is activated, the phone automatically locks every time after it is turned on. To unlock your phone, the four-digit security code must be entered.

To activate or deactivate this feature:

- 1. Press the left softkey under **Menu** then press  $(7)(4)(2)$ .
- 2. Select **On** or **Off** then press  $\left(\bigcircright)$ .

### **Side Key Lock (Menu 743)**

Prevents inadvertent pressing of the side keys (for example, when phone is in purse or pocket).

To activate or deactivate this feature:

- 1. Press the left softkey under **Menu** then press  $\widehat{(7)}$   $\widehat{(4)}$   $\widehat{(3)}$ .
- 2. Select **On** or **Off** then press  $\circledcirc$ . When enabled, the icon will appear.

**Shortcut:** To lock or unlock your phone's side keys in the standby mode, press and hold  $(\#)$ .

**Note:** The current setting will remain even if the power is turned off and on.

### **Restricting Calls (Menu 744)**

Imposes various restrictions on outgoing calls. Emergency numbers can be dialed even when this feature is on.

#### **To Set Call Restriction Mode:**

- 1. Press the left softkey under **Menu** then press  $\widehat{(7)}$   $\widehat{(4)}$   $\widehat{(4)}$ .
- 2. Enter the four-digit security code then press  $\circledcirc$ .
- 3. Select the restriction mode then press  $\circledcirc$ .
	- ♦ **Off:** No restrictions.
	- ♦ **11 Digits:** Limits calls to numbers of 11 digits or less. No operator assisted dialing.
	- ♦ **7 Digits:** Limits calls to numbers of 7 digits or less. No operator assisted dialing.
	- ♦ **Operator:** No operator assisted dialing (dial "0").
	- ♦ **Phonebook:** Limits calls to the numbers saved in the phonebook.

### **Changing Security Code (Menu 745)**

To change the security code:

- 1. Press the left softkey under **Menu** then press  $(7)(4)(5)$ .
- 2. Enter the four-digit security code then press  $\circledcirc$ .
- 3. The current security code is displayed.
- 4. Enter a new four-digit security code then press  $\circledcirc$ .

**Note:** If you forget your security code, contact your service provider.

### **Call Timer Reset (Menu 7461)**

To reset the Call Timers (Last Call, Home Calls, Roam Calls, All Calls and Kilobyte Counter):

- 1. Press the left softkey under **Menu** then press  $\mathcal{F}(\mathcal{A})$  (6).
- 2. Enter the four-digit security code then press  $\circledcirc$ .
- 3. Select **Timers** then press  $\textcircled{\odot}$ .
- 4. When the prompt appears, select Yes then press  $\circ$

### **Phonebook All Clear (Menu 7462)**

To clear all the phonebook entries including speed dial locations and voice dial tags:

- 1. Press the left softkey under **Menu** then press  $(7)(4)(6)$
- 2. Enter the four-digit security code then press  $\circledcirc$ .
- 3. Select **Phonebook** then press  $\textcircled{\odot}$ .
- 4. When the prompt appears, select **Yes** then press  $\circledcirc$

### **Recent Calls All Clear (Menu 7463)**

To clear the Recent Calls memory (Received, Dialed, Missed and All Calls):

- 1. Press the left softkey under **Menu** then press  $\binom{7}{4}$   $\binom{4}{6}$ .
- 2. Enter the four-digit security code then press  $\circledcirc$ .
- 3. Select **Recent Calls** then press  $\textcircled{c}$ .
- 4. When the prompt appears, select **Yes** then press  $\circledcirc$ .

### **Phone's Settings Reset (Menu 7464)**

To reset the phone's settings under the Settings menu (except the security code), camera setting, message settings, calculator setting, main menu settings, scratchpad memory, alarm clock settings and countdown timer:

- 1. Press the left softkey under **Menu** then press  $(7)(4)(6)$ .
- 2. Enter the four-digit security code then press  $\circledcirc$ ).
- 3. Select **Settings** then press  $\textcircled{\odot}$ .
- 4. When the prompt appears, select Yes then press  $\left(\bigcirc\right)$ .

### **Media Gallery Reset (Menu 7465)**

To reset the Media Gallery memory and restore the preloaded images and tones:

- 1. Press the left softkey under **Menu** then press  $\widehat{(7)}$   $\widehat{(4)}$   $\widehat{(6)}$ .
- 2. Enter the four-digit security code then press  $\circledcirc$ .
- 3. Select **Media Gallery** then press  $\textcircled{\odot}$ .
- 4. When the prompt appears, select Yes then press  $\circledcirc$ ).

# **Dial Option Settings**

### **Quick Dialing Setting (Menu 751)**

To activate or deactivate "Quick Dialing" (page 52):

- 1. Press the left softkey under **Menu** then press  $\left(7\right)\left(5\right)\left(1\right)$ .
- 2. Select **On** or **Off** then press  $\textcircled{\odot}$ .

### **Auto Retry (Menu 752)**

Automatically retries to dial the number when the first attempt fails.

- 1. Press the left softkey under **Menu** then press  $\binom{7}{5}$   $\binom{5}{2}$ .
- 2. Select **On** or **Off** then press  $\textcircled{\odot}$ .

**Note:** To cancel dialing under retry, press  $[$ 

# **Network Settings**

### **System Mode (Menu 761)**

Selects which cellular system (A or B) your phone utilizes; remembers the last A/B setting each time it is turned on and scans radio channels based on that setting. It is strongly recommended leaving the settings as programmed.

#### **To Alter the System Selection:**

- 1. Press the left softkey under **Menu** then press  $\binom{7}{6}$   $\binom{6}{1}$ .
- 2. Select a mode then press  $\circledcirc$ .
- ♦ **Home Only:** Limits calls within your home or home affiliated areas.
- ♦ **Automatic A:** Scans the priority systems first, and then non-priority A-systems.
- ♦ **Automatic B:** Scans the priority systems first, and then non-priority B-systems.

### **Data Service Mode**

Your phone will work as a wireless modem when connected to your PC computer or laptop with the optional data cable (Verku Aud 9900) and when operating in the digital mode.

There are 2 different data settings with different speeds:

**Circuit Mode:** Up to 14.4 kbps

#### **Packet Mode:** Up to 144 kbps

Packet mode will only work when the icon  $1\text{\AA}$  appears in the display. The availability of these features and the actual data speeds depend on your service provider.

### **Data Service (Menu 762)**

Selects the data service mode of your phone.

- 1. Press the left softkey under **Menu** then press  $\mathcal{F}(\mathbf{6})$   $\mathcal{F}(\mathbf{2})$ .
- 2. Select **Circuit** or **Packet** then press  $\left(\bigcirc\right)$ .
	- ♦ **Circuit:** Allows you to send and receive asynchronous data or access the Internet with QNC mode. The icon  $\mathbb G$  lights during connection and blinks during data communication in Circuit mode.
	- ♦ **Packet:** Allows you to access the Internet with packet mode. The icon  $\mathbb{R}$  lights during connection and blinks during data communication in Packet mode. If Dormant, the icon  $\mathbb R$  lights.
	- **Note:**1. When you select **Packet** mode, "Data Mode (Menu 763)" is automatically set to **Off**.
		- 2. When your phone is working in **Packet** mode, you can only use  $\left( \mathbb{R}\right)$ .
		- 3. The current setting will remain, even if the phone is powered on/ off.
		- 4. For additional information on connecting your phone to your PC computer or laptop, please refer to the Verku Aud 9900 owner's manual.

### **Data Mode (Menu 763)**

Sets the mode for receiving asynchronous data calls up to 14.4 kbps.

- 1. Press the left softkey under **Menu** then press  $(7)(6)(3)$ .
- 2. Select Off, Data or Data Once then press  $\textcircled{\tiny{\textcirc}}$ .
	- ♦ **Off:** Does not receive data calls.
	- ♦ **Data:** Receives data calls while the phone is on.
	- ♦ **Data Once:** Receives one data call.

When **Data** or **Data Once** is selected, the icon will appear on the display.

**Note:**1. After receiving one data call or after 10 minutes, **Data Once** will automatically be reset to **Off**.

- 2. Voice calls cannot be received when **Data** mode is set.
- 3. "Data Service (Menu 762)" is automatically set to **Circuit** when the "Data Mode (Menu 763)" is set to **Data**.
- 4. When your phone is working in **Data** mode, you can only use  $\left[\begin{matrix} \infty \\ \infty \end{matrix}\right]$ .
- 5. "Data Mode (Menu 763)" cannot be set if TTY mode is active.
- 6. To send asynchronous data, the "Data Mode (Menu 763)" setting is not necessary. "Data Service (Menu 762)" must be set to **Circuit** to send asynchronous data.

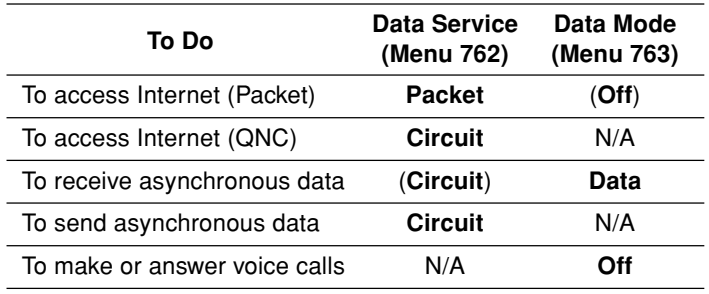

#### **Quick Reference**

### **TTY Mode (Menu 764)**

Your phone is able to operate with a TTY (Teletypewriter) device in both analog and digital modes. This feature is system dependent, and may not be available in all areas.

#### **Connecting to TTY Device**

- 1. Turn the TTY device off.
- 2. Connect the TTY device to the phone at the earphone-microphone jack.

#### **Activating/Deactivating TTY Mode**

- 1. Press the left softkey under **Menu** then press  $\binom{7}{6}$   $\binom{4}{2}$ .
- 2. Select **On** or **Off** then press  $\textcircled{\odot}$ .

Your phone will display **We are TTY** mode is enabled and a TTY device is connected to the earphone-microphone jack.

#### **Making and Answering a Call**

In TTY mode you can make or answer calls in the same manner as ordinary calls.

- **Note:**1. As the TTY function depends upon the compatibility of the phone and the TTY device including the connection cable, it is not confirmed that the phone can operate with all the TTY devices.
	- 2. Before connecting or disconnecting a cable of the TTY device to or from the phone, make sure that the power of the TTY device is turned off. Otherwise, the phone may malfunction.
	- 3. This function cannot be activated if the data mode is already active.
	- 4. The current setting will remain, even if the phone is powered on/ off.

### **NAM (Menu 765)**

If you frequently travel, it may be beneficial to register your phone with multiple numbers for different cities. Your phone has two Number Assignment Modules (NAMs) enabling two registrations.

### **NAM Name Tag (Menu 7651)**

A name tag can be set for each NAM.

- 1. Press the left softkey under **Menu** then press  $\binom{7}{6}$  **6**  $\binom{5}{1}$ .
- 2. Select  $#1$  or  $#2$  then press  $\circledcirc$ .
- 3. Enter your message (up to 12 characters) then press  $\circledcirc$ . (See "Entering Letters and Symbols" on page 37.)

### **NAM Change (Menu 7652)**

Enables you to change the NAM being used. Do not use this feature if you do not have multiple registrations.

- 1. Press the left softkey under **Menu** then press  $\binom{7}{6}$  **6**  $\binom{5}{2}$ .
- 2. Select  $#1$  or  $#2$  then press  $\circledcirc$ .

### **Auto NAM (Menu 7653)**

Automatically switches to the appropriate NAM when you travel city to city.

- 1. Press the left softkey under **Menu** then press  $\mathcal{F}(\mathcal{F})$  (6) (5) (3).
- 2. Select **On** or **Off** then press  $\circledcirc$ .

### **Connection Settings**

**Never use the following "Connection" menus to change any phone settings unless otherwise instructed by your service provider. Altering any of these settings may disable Web and Get It Now access capabilities.**

Availability of these setting menus depends on your service provider.

### **Web Connection Settings (Menu 766)**

Enables Internet access through the web browser. These may already be preset. To change the settings:

- 1. Press the left softkey under **Menu** then press  $(7)(6)(6)$ .
- 2. Enter the four-digit security code then press  $\circledcirc$ .
- 3. When the following menu appears, select and enter as advised by your service provider.
	- ♦ **Service Type:** Select **Auto**, **Packet Only** or **QNC Only**.
	- ♦ **Bearer 0:** Enter your **Username** and **Password**.
	- ♦ **Bearer 1:** The same as above.

### **Get It Now Connection Settings (Menu 767)**

Enable downloading with the Get It Now feature. These may already be preset. To change the settings:

- 1. Press the left softkey under **Menu** then press  $(7)(6)(7)$ .
- 2. Enter the four-digit security code then press  $\circledcirc$ .
- 3. When the following menu appears, select and enter as advised by your service provider.
	- ♦ **Service Type:** Select **Auto**, **Packet Only** or **QNC Only**.
	- ♦ **Packet:** Enter your **User ID** and **Password**.
	- ♦ **QNC:** The same as above.

### **Language (Menu 771)**

Selects the language in which menus and prompts are displayed (English, Spanish, French or Portuguese).

- 1. Press the left softkey under **Menu** then press  $\binom{7}{7}$   $\binom{7}{1}$ .
- 2. Select the desired language then press  $\circledcirc$ ).

# **Location Setting**

### **GPS Location Mode (Menu 781)**

Select the location mode that the system uses to measure your location.

- 1. Press the left softkey under **Menu** then press  $(7)(8)(1)$ .
- 2. Select Location On or 911 Only then press  $\textcircled{\small{\textsf{}}}.$ 
	- ♦ **Location On:** Allows the system to measure your location at any time. This is system dependent. The icon  $\bigoplus$  appears.
	- ♦ **911 Only:** Allows the system to measure your location during emergency calls only. The icon  $\bigoplus$  appears.
	- **Tip:** The system measures your location using GPS (Global Positioning System) signals when the phone operates in the digital mode.

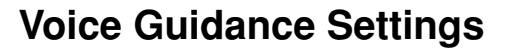

### **Voice Guidance (Menu 79)**

Your phone can provide you with status updates for various features through a pre-recorded voice and can notify you of several events in beep tones. The voice guidance is available in English.

#### **Voice Guidance Mode**

To activate or deactivate the voice guidance mode:

- 1. Press the left softkey under **Menu** then press **7 9** .
- 2. Select **Voice Guidance** then press  $\textcircled{\odot}$ .
- 3. Select **On** or **Off** then press  $\left(\bigcirc$ . When enabled, the icon  $\mathbb{I}$ . will appear.

**Shortcut:** From standby mode, press and hold the left softkey under **Menu** to activate or deactivate the voice guidance mode. (The phone will prompt you with voice when the voice guidance mode is activated or deactivated.)

**Note:** The voice guidance volume is based on your phone's Ringer Volume. If the phone's ringer volume is off or on vibrate, the voice guidance will be muted. (When you press and hold the left softkey under **Menu** , the phone vibrates to notify you that no voice guidance is available. It vibrates twice for activation or once for deactivation.)

#### **Voice Guidance Settings**

To set up the voice guidance options:

- 1. Press the left softkey under **Menu** then press  $(7)(9)$ .
- 2. To display options, select **Settings** then press  $\left(\bigcirc\right)$ .
- 3. Select the option then press  $\circledcirc$ ). To activate or deactivate the option, select **On** or **Off** then press  $\textcircled{\odot}$ .
	- ♦ **Handset Status** tells you the phone's status (the battery level, signal strength, digital/1x/analog mode, roaming status, missed call notification, new incoming messages, and phone locked). To listen from the standby mode, press and hold  $(\odot)$ .
	- ♦ **In/Out Call # Guide** tells you who is calling you or whom you are calling. (The phone reads out a phone number or a name displayed on the screen.)

To answer an incoming call, press  $\mathbb{C}$  to listen to the voice guidance then press  $\widehat{\mathbb{G}}$  again to answer the call.

To make a call, enter a number then press **VAD** to listen to the voice guidance and to dial the number.

- ♦ **Recent Calls Guide** reads out the call history when you display it.
- ♦ **Standby Mode Guide** beeps when the phone returns to standby mode.
- ♦ **Menu Position Guide** beeps when the first menu item is highlighted by scrolling the menu down.

# **Main Menu Settings**

You can customize the main menu style with pictures or images.

#### **Main Menu Options**

From the main menu in thumbnail view or list view, the following options are available by pressing the right softkey under **Options** :

- ♦ **Thumbnail/List** to switch the main menu between thumbnail view and list view.
- ♦ **Set Wallpaper** to select an image for the background view.
- ♦ **Set Icon** to select an image for the icon (only in thumbnail view).
- ♦ **Title View** to turn **On** or **Off** the menu titles (only in thumbnail view).

#### **Changing a Wallpaper for Main Menu**

- 1. From the standby mode, press the left softkey under **Menu** . From the main menu in thumbnail view or list view, press the right softkey under **Options** .
- 2. Select **Set Wallpaper** then press  $\textcircled{\odot}$ .
- 3. To display thumbnail pictures, select **Media Gallery** then press  $\circledcirc$ . (To cancel, select **Off** then press  $\circledcirc$ .)
- 4. To expand an image, select the image then press  $\circledcirc$ .
- 5. To save the change, press  $\circledcirc$ .

#### **Changing an Icon for Main Menu**

- 1. From the standby mode, press the left softkey under **Menu** . From the main menu in thumbnail view, select the icon you want to change then press the right softkey under **Options** .
- 2. Select **Set Icon** then press  $\circledcirc$ .
- 3. Follow steps 3 to 5 above.

You can customize the My Menu style with pictures or images.

#### **My Menu Options**

From My Menu in thumbnail view or list view, the following options are available by pressing the right softkey under **Options** :

- ♦ **Thumbnail/List** to switch My Menu between thumbnail view and list view.
- ♦ **Assign My Menu** to select a task from options as a shortcut.
- ♦ **Edit Title** to edit the title of the shortcut item.
- ♦ **Delete** to clear the shortcut item.
- ♦ **Delete All** to clear all the shortcut items from My Menu.
- ♦ **Set Wallpaper** to select an image for the background view.
- ♦ **Set Icon** to select an image for the icon (only in thumbnail view).
- ♦ **Title View** to turn the menu titles **On** or **Off** (only in thumbnail view).

#### **Changing a Wallpaper for My Menu**

- 1. From the standby mode, press  $\binom{2}{3}$ . From My Menu in thumbnail view or list view, press the right softkey under **Options** .
- 2. Select **Set Wallpaper** then press  $\left(\bigcirc\right)$ .
- 3. To display thumbnail pictures, select **Media Gallery** then press  $\circledcirc$ . (To cancel, select **Off** then press  $\circledcirc$ ).)
- 4. To expand an image, select the image then press  $\circlearrowright$
- 5. To save the change, press  $\circledcirc$ .

#### **Changing an Icon for My Menu**

- 1. From the standby mode, press  $\binom{2}{3}$ . From My Menu in thumbnail view, select the icon you want to change then press the right softkey under **Options** .
- 2. Select **Set Icon** then press  $\circledcirc$
- 3. Follow steps 3 to 5 above.

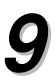

# **PRODUCTIVITY TOOLS PRODUCTIVITY TOOLS**

This chapter addresses how to use the productivity tools including Voice Notes, Scheduler and more.

- ♦ **Voice Notes**
- ♦ **Calculator**
- ♦ **Scheduler**
- ♦ **Alarm Clock**
- ♦ **Countdown Timer**
- ♦ **Scratch Pad**
- ♦ **Phone Information**

Your phone offers you a built-in voice recorder that saves 15 voice notes of 15 seconds each. You can assign a voice note to a ringer task and also send it through a picture message.

### **Recording Voice Notes**

To record voice notes in the standby mode:

- 1. Press the left softkey under **Menu** then press  $\binom{8}{1}$ .
- 2. From the Voice Notes menu, select **Record** then press  $\textcircled{\tiny{\textcirc}}$ .
- 3. To start recording, press  $\circledcirc$ . After the beep, speak to the microphone.
- 4. To end the recording, press  $\circled{)}$ . To cancel the recording, press the left softkey under **Cancel** during recording.

**Shortcut:** To access the Voice Notes menu, press  $(\mathcal{F})$  from the standby mode.

### **Playing Voice Notes**

- 1. From the standby mode, press  $\left(\frac{1}{2}\right)$ .
- 2. From the Voice Notes menu, select **Play** then press  $\left(\bigcirc\right)$ .
- 3. When the voice notes list appears, select the voice note then press  $\circledcirc$ ). (A voice note is labeled with the date and time when recorded.)
- 4. To play the voice note, press  $\circledcirc$ ). To adjust the earpiece volume, press the volume keys on the side of your phone.
- 5. To cancel the playing, press  $\circledcirc$ .

### **Voice Notes Options**

When the voice notes list displays, the following options are available by pressing the right softkey under **Options** .

- ♦ **Detail** to display the date and time when recorded.
- ♦ **Rename** to rename the voice note's caption.
- ♦ **Assign** to assign a voice note's sound to the ringer tasks. See "Assigning a Voice Note to Ringer Tasks" below.
- ♦ **Send Pix. Msg** to attach a voice note to the picture message.
- ♦ **Delete** to delete the voice note.
- ♦ **Delete All** to delete all the voice notes. See "Deleting All Voice Notes" below.

#### **Assigning a Voice Note to Ringer Tasks**

- 1. From the standby mode, press  $\left(\frac{1}{2}\right)$ .
- 2. From the Voice Notes menu, select **Play** then press  $\circledcirc$ ).
- 3. Select the voice note then press the right softkey under **Options** .
- 4. To display a list of ringer tasks, select **Assign** then press  $\left(\bigcirc\right)$
- 5. Select your desired task then press  $\circledcirc$ .
	- ♦ **Phonebook** to alert you of an incoming call from a specific caller.
	- ♦ **Ringer Type** to alert you of incoming calls.
	- ♦ **Time** to alert you of Alarm Clock or Countdown Timer.
	- ♦ **Scheduler** to alert you of a specific scheduled event.
	- ♦ **Message** to alert you of incoming messages including voice mail, e-mail, text, page, picture/video and acknowledgment.

### **Deleting All Voice Notes**

- 1. From the standby mode, press  $(\Leftrightarrow)$ .
- 2. From the Voice Notes menu, select **Delete All** then press  $\bigcirc$
- 3. When the prompt appears, select **Yes** then press  $\textcircled{\odot}$ .

#### **Using Calculator**

To use the built-in calculator:

- 1. Press the left softkey under **Menu** then press **8 2** .
- 2. Enter a number using your keypad. To insert a decimal point, press the left softkey. To clear the number, press **CLR** .
- 3. Press  $\binom{4}{1}$  to add,  $\binom{4}{1}$  to subtract,  $\binom{4}{1}$  to multiply or  $\binom{4}{1}$  to divide.
- 4. Enter another number and press  $\textcircled{\odot}$  to display the result.
- 5. To close the calculator and return to standby mode, press  $\left[\frac{a}{n}\right]$ .

#### **Entering a Negative Number**

- 1. Enter a number.
- 2. To change the sign  $(+/-)$ , press  $(*)$ .

#### **Calculating Tip/Total**

- 1. Enter an amount (or display the result of the previous calculation).
- 2. Press the right softkey to display the result of calculating tip for the amount (in red color).
- 3. Press the right softkey again to display the total amount including the tip (in green color).

**Note:** To change the tip calculation percentage, press  $\bigcirc$ <sup> $\bigcirc$ </sup>, enter a new rate, then press  $(\bigcirc)$ .

Displays the calendar with events and sounds an alarm to remind you of up to 30 scheduled events.

### **Scheduler Outline**

The scheduler is displayed in the following three views.

### **Displaying Month Calendar**

To display the current month's calendar, press the left softkey under **Menu** then press **8 3** . To display another month, press the left softkey under **Month** , enter the month and year then press  $(\bigcirc)$ .

- ♦ The days with events are marked blue. The current day is marked with a red frame.
- $\bullet$  As you move the cursor (orange) with  $\widehat{(\bullet,\bullet)}$ , the number of events on the day is displayed in the upper right hand corner of the screen.

### **Displaying a Day's Events**

To display the events for a specific day, select the day on the month calendar with  $\left(\bigcirc$ , then press  $\circledcirc$ .

### **Displaying All Events**

To display all events in the scheduler:

- 1. From the month calendar, press the right softkey under **Options** .
- 2. Select **All Events** then press  $\textcircled{\small{\textcirc}}$ .

**Note:** The scheduler requires the current time and date to operate. See "Time and Date Adjustment (Menu 724)" on page 103.

#### **Example:**

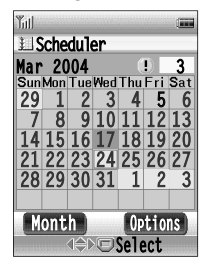

#### **Example:**

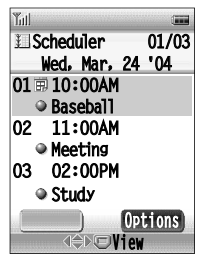

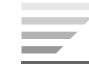

### **Saving a New Event**

- 1. Press the left softkey under **Menu** then press **8 3** . In the month calendar, select the day, then press  $\circledcirc$ .
- 2. Press the right softkey under **Options** . Select **New Event** then  $pres$   $\odot$ . The Edit Scheduler screen appears.
- 3. Select **From** then press  $\textcircled{\textcircled{\small{}}}.$  Enter the time to start, then press .
- 4. Select **To** then press  $\circledcirc$ . Enter the time to finish, then press  $(O)$ .
- 5. Select **Description** then press  $\circledcirc$ . Enter up to 32 characters of text then press  $\circledcirc$ .
- 6. To set the event alarm options, select **Alarm Set** then press  $\left(\bigcirc\right)$ . (See "Event Alarm Options" on page 129.) Saving the options will return to this menu item.
- 7. To repeat the event alarm, select **Repeat** then press  $\textcircled{\tiny{\textcirc}}$ . Select an option (**None**, **Daily**, **Weekly**, **Monthly** or **Yearly**), then press  $(\bigcirc)$ .
- 8. Press the left softkey under **Save** .
	- **Tip:** When an event alarm is activated, the icon  $\{\cdot\}$ , will appear in the standby mode on the scheduled date.
- **Note:** A repeating event (Daily, Weekly, Monthly or Yearly) is only displayed on the first scheduled date. Once the event alarm is notified on the first scheduled date, the event will be displayed on the next scheduled date.

### **Event Alarm Options**

When the Alarm Set screen appears with the following event alarm options, select the desired option then press  $\circledcirc$ . To save the option settings, press the left softkey under **Save** . This will return to the Edit Scheduler screen.

- ♦ **Alarm Set:** Activates or deactivates the event alarm. Select **On** or **Off** then press  $\circledcirc$ .
- ♦ **Alarm Time:** Sounds the alarm in advance for a scheduled event. Select an option (**5 Min. Before**, **30 Min. Before**, **1 Hr. Before** or **On Time**) then press  $(\bigcirc)$ .
- ♦ **Ringer Type:** Selects a ringer type for the alarm.
- ♦ **Ringer Volume:** Adjusts the alarm volume.
- ♦ **Graphics:** Selects an image for the alarm from **Media Gallery** or **Animation** (**Work**, **Dinner**, **Leisure**, **Business**, **Meeting** or **Anniversary**).

When the image list is displayed, you can view the image by pressing  $\circledcirc$ ). To view the next image, press  $\left(\rightarrow$ ). To return to the image list, press the left softkey under **List** .

**Note:** If you select a ringer tone with animation for **Ringer Type**, the image selected from **Graphics** will not be displayed.

### **Scheduled Events Notification**

The scheduler will remind you of the scheduled event if the event alarm is activated.

- 1. At the specified date and time, the scheduler will sound an alarm and display your text with image.
- 2. To turn off the alarm, press  $\circledcirc$  or  $\circledast$ .

**Note:**1. If the phone is off, the alarm will not sound.

- 2. If you are on a call, the alarm will sound after the call.
- 3. If "Vibration Alert (Menu 714)" (page 99) is activated, the phone will vibrate in place of alarm sound.

### **Editing Events**

- 1. Press the left softkey under **Menu** then press **8 3** . In the month calendar, select the day, then press  $\circledcirc$
- 2. Select the event to edit then press  $\circledcirc$ .
- 3. Edit the desired item. (See "Saving a New Event" on page 128.)
- 4. When completed, press the left softkey under **Save** .

### **Deleting a Day's Events**

- 1. Press the left softkey under **Menu** then press **8 3** . In the month calendar, select the day then press  $\circledcirc$ .
- 2. Select the event to be deleted then press the right softkey under **Options** .
- 3. Select one of the menu actions listed below then press  $\circledcirc$ .
- 4. When the prompt appears, select **Yes** then press  $\textcircled{\odot}$ .
	- ♦ **Delete Event:** Deletes an event.
	- ♦ **Delete Day:** Deletes all events on the day.

### **Deleting Events from the Calendar**

- 1. Press the left softkey under **Menu** then press **8 3** . In the month calendar, select the day then press the right softkey under **Options** .
- 2. Select one of the menu actions listed below then press  $(\circledcirc)$ .
- 3. When the prompt appears, select **Yes** then press  $\circledcirc$ .
	- ♦ **Delete Day:** Deletes all events on the day.
	- ♦ **Delete Before:** Deletes all events before and on the day.
	- ♦ **Delete All:** Deletes all events in the scheduler.
	- ♦ **All Events:** Displays all events in the scheduler. Select the event to be deleted then press the left softkey under **Delete** .

Sounds an alarm everyday at a specified time.

#### **Setting the Alarm**

- 1. Press the left softkey under **Menu** then press **8 4** .
- 2. Select **Notice** then press  $\circledcirc$ . To set the alarm, select **On** then press  $\circledcirc$ .
- 3. Select **Time** then press  $\circledcirc$ . Enter the alarm time then press . (Press **1** for a.m. or **2** for p.m.)
- 4. To exit, press  $\left[\frac{a}{2}\right]$ . The icon  $\left[\frac{a}{2}\right]$  appears.
	- ♦ **Notice:** Sets the alarm on or off.
	- ♦ **Time:** Sets the time of alarm.
	- ♦ **Ringer Volume:** Adjusts the alarm volume.
	- ♦ **Ringer Type:** Selects a ringer type for the alarm. See "Ringer Type (Menu 712)" on page 98.

#### **Alarm Notification**

- 1. At the set time, the clock will sound an alarm with animation.
- 2. To turn off the alarm, press  $\circledcirc$  or  $\circledast$ .

**Note:**1. If the phone is off, the alarm will not sound.

- 2. The current setting will remain, even if the phone is powered on/ off.
- 3. The clock may not sound an alarm in Auto mode if you miss the alarm time traveling through a different time zone.
- 4. If you are on a call, the alarm will sound after the call.
- 5. If "Vibration Alert (Menu 714)" (page 99) is activated, the phone will vibrate in place of the alarm sound.

Sounds an alarm when the countdown timer expires.

#### **Starting the Countdown Timer**

- 1. Press the left softkey under **Menu** then press **8 5** .
- 2. Select **Time** then press  $\circledcirc$ . Enter the duration (1 to 99 minutes) then press  $\circledcirc$ . The timer will start.
- 3. To exit, press  $\curvearrowright$ . The icon  $\triangledown$  appears.
	- ♦ **Time:** Sets the duration.
	- ♦ **Ringer Volume:** Adjusts the alarm volume.
	- ♦ **Ringer Type:** Selects a ringer type for the alarm. See "Ringer Type (Menu 712)" on page 98.

#### **Canceling the Countdown Timer**

- 1. Press the left softkey under **Menu** then press **8 5** .
- 2. To stop the timer, press the right softkey under **Stop** .

#### **Countdown Notification**

- 1. When the timer expires, the phone will sound an alarm with animation.
- 2. To turn off the alarm, press  $\circledcirc$  or  $\circledcirc$ .
- **Note:**1. Turning the phone off cancels the countdown timer.
	- 2. If you are on a call, the alarm will sound after the call.
	- 3. If "Vibration Alert (Menu 714)" (page 99) is activated, the phone will vibrate in place of the alarm sound.

You can enter a phone number during a call and save it to the Scratch Pad memory, so you may dial the number after the call. The Scratch Pad saves the last three numbers.

To save the phone number to the Scratch Pad:

- 1. Enter a phone number during a call.
- 2. Press the right softkey under **Options** .
- 3. Select **Scratch Pad** then press  $\circledcirc$  to save.

To dial the number from the Scratch Pad:

- 1. Press the left softkey under **Menu** then press **8 6** .
- 2. Select the number you want to dial then press  $\binom{2}{2}$ .

### **My Number (Menu 91)**

Displays your wireless handset's phone number.

- 1. Press the left softkey under **Menu** then press **9 1** . The phone number is displayed.
- 2. To exit, press  $\circ$

### **Help (Menu 92)**

Displays useful tips to help you use the phone.

- 1. Press the left softkey under **Menu** then press **9 2** .
- 2. Select one of the items with  $\bigodot$  or  $\bigodot$  to display the tip.
- 3. To exit, press  $\circledcirc$ .

### **Versions (Menu 93)**

Displays the phone's information including the software version.

- 1. Press the left softkey under **Menu** then press **9 3** . The following information is displayed.
	- ♦ **Version:** Software version
	- ♦ **Last SID:** Last rescanned System Identification Number (SID)
	- ♦ **Last NID:** Last rescanned Network Identification Number (NID)
	- ♦ **PRL ID:** Preferred Roaming List (PRL) version
	- ♦ **ERI ID:** Enhanced Roaming Indicator (ERI) version
- 2. To exit, press  $\circledcirc$ ).

### **Status Info (Menu 94)**

Displays tips on the major icons in the standby mode.

- 1. Press the left softkey under **Menu** then press **9 4** .
- 2. Scroll through the icons with  $\widehat{t}$  to display the tip.
- 3. To exit, press  $\textcircled{\small{\sim}}$ .

**Tip:** The System Identification Number of your Home cellular system (SIDH) is also displayed.

# **10 10 SAFETY INFORMATION SAFETY INFORMATION**

- ♦ **Safety Information for Wireless Handheld Phones**
- ♦ **SAR Information**
- ♦ **Ten Driver Safety Tips**
- ♦ **Emergency Calls and GPS**
- ♦ **Operating Procedures**
- ♦ **FDA Consumer Information on Wireless Phones**

#### **Safety Information for Wireless Handheld Phones**

#### **Read this information before using your handheld portable Cellular Telephone.**

Your wireless handheld portable telephone is a low power radio transmitter and receiver. When it is ON, it receives and also sends out radio frequency (RF) signals.

#### **FCC RF EXPOSURE INFORMATION**

In August 1996, the Federal Communications Commission (FCC) of the United States, with its action in Report and Order FCC 96-326, adopted an updated safety standard for human exposure to radio frequency (RF) electromagnetic energy emitted by FCC regulated transmitters. Those guidelines are consistent with the safety standard previously set by both U.S. and international standards bodies. The design of this phone complies with the FCC guidelines and these international standards.

Use only the supplied or an approved antenna. Unauthorized antennas, damaged antennas, modifications, or attachments could impair call quality, damage the phone, or result in violation of FCC regulations. Please contact your local dealer for replacement antenna.

#### **Body-worn Operation**

This device was tested for typical body-worn operations with the BC-9900 belt-clip and LB-9900 holster models, offered by Audiovox as an accessory to this phone, and found to comply with FCC RF exposure requirements. Third-party belt-clips, holsters and similar accessories should be avoided, as they have not been tested and may not comply with FCC RF exposure limits.

For more information about RF exposure, please visit the FCC website at http://www.fcc.gov .

#### **PHONE OPERATION**

**Normal position:** Hold the phone as you would any other telephone with the antenna pointed up and over your shoulder.

#### **Tips on Efficient Operation:**

For your phone to operate most efficiently:

- Extend your antenna fully.
- Do not touch the antenna unnecessarily when the phone is in use. Contact with the antenna affects call quality and may cause the phone to operate at a higher power level than otherwise needed.

#### **DRIVING**

Check the laws and regulations on the use of wireless telephones in the areas where you drive. Always obey them. Also, if using your phone while driving, please:

- Give full attention to driving driving safely is your first responsibility.
- Use hands-free operation, if available.
- Pull off the road and park before making or answering a call if driving conditions so require.

#### **ELECTRONIC DEVICES**

Most modern electronic equipment is shielded from RF signals. However, certain electronic equipment may not be shielded against the RF signals from your wireless phone.

#### **Pacemakers**

The Health Industry Manufacturers Association recommends that a minimum separation of six (6") inches be maintained between a handheld wireless phone and a pacemaker to avoid potential interference with the pacemaker. These recommendations are consistent with the independent research by and recommendations of Wireless Technology Research.

#### **Persons with Pacemakers:**

- Should ALWAYS keep the phone more than six (6") inches from their pacemaker when the phone is turned ON.
- Should not carry the phone in a breast pocket.
- Should use the ear opposite the pacemaker to minimize the potential for interference.
- $\blacksquare$  If you have any reason to suspect that interference is taking place, turn your phone OFF immediately.

#### **Hearing Aids**

Some digital wireless phones may interfere with some hearing aids. In the event of such interference, you may want to consult your service provider [or call the customer service line to discuss alternatives].

#### **Other Medical Devices**

If you use any other personal medical device, consult the manufacturer of your device to determine if they are adequately shielded from external RF energy. Your physician may be able to assist you in obtaining this information.

Turn your phone OFF in health care facilities when any regulations posted in these areas instruct you to do so. Hospitals or health care facilities may be using equipment that could be sensitive to external RF energy.

#### **Vehicles**

RF signals may affect improperly installed or inadequately shielded electronic systems in motor vehicles. Check with the manufacturer or its representative regarding your vehicle. You should also consult the manufacturer of any equipment that has been added to your vehicle.

#### **Posted Facilities**

Turn your phone OFF in any facility where posted notices so require.

#### **AIRCRAFT**

FCC regulations prohibit using your phone while in the air. Switch OFF your phone before boarding an aircraft.

#### **BLASTING AREAS**

To avoid interfering with blasting operations, turn your phone OFF when in a "Blasting area" or in areas posted "Turn off two-way radio". Obey all signs and instructions.

#### **POTENTIALLY EXPLOSIVE ATMOSPHERES**

Turn your phone OFF when in any area with a potentially explosive atmosphere and obey all signs and instructions. Sparks in such areas could cause an explosion or fire resulting in bodily injury or even death. Areas with a potentially explosive atmosphere are often, but not always marked clearly. Potential areas may include: fueling areas (such as gasoline stations); below deck on boats; fuel or chemical transfer or storage facilities; vehicles using liquefied petroleum gas (such as propane or butane); areas where the air contains chemicals or particles (such as grain, dust, or metal powders); and any other area where you would normally be advised to turn off your vehicle engine.

#### **For Vehicles Equipped with an Air Bag**

An air bag inflates with great force. DO NOT place objects, including either installed or portable wireless equipment, in the area over the air bag or in the air bag deployment area. If in-vehicle wireless equipment is improperly installed and the air bag inflates, serious injury could result.

**Contract Contract** 

#### **THIS MODEL PHONE MEETS THE GOVERNMENT'S REQUIRE-MENTS FOR EXPOSURE TO RADIO WAVES.**

Your wireless phone is a radio transmitter and receiver. It is designed and manufactured not to exceed the emission limits for exposure to radiofrequency (RF) energy set by the Federal Communications Commission of the U.S. Government. These limits are part of comprehensive guidelines and establish permitted levels of RF energy for the general population. The guidelines are based on standards that were developed by independent scientific organizations through periodic and thorough evaluation of scientific studies. The standards include a substantial safety margin designed to assure the safety of all persons, regardless of age and health.

The exposure standard for wireless mobile phones employs a unit of measurement known as the Specific Absorption Rate, or SAR. The SAR limit set by the FCC is 1.6 W/kg.\* Tests for SAR are conducted with the phone transmitting at its highest certified power level in all tested frequency bands. Although the SAR is determined at the highest certified power level, the actual SAR level of the phone while operating can be well below the maximum value. This is because the phone is designed to operate at multiple power levels so as to use only the power required to reach the network. In general, the closer you are to a wireless base station antenna, the lower the power output.

Before a phone model is available for sale to the public, it must be tested and certified to the FCC that it does not exceed the limit established by the government-adopted requirement for safe exposure. The tests are performed in positions and locations (e.g., at the ear and worn on the body) as required by the FCC for each model. The highest SAR value for this model phone when tested for use at the ear is 0.855 W/kg and when worn on the body, as described in this user guide, is 0.922 W/kg. (Body-worn measurements differ among phone models, depending upon available accessories and FCC requirements). While there may be differences between the SAR levels of various phones and at various positions, they all meet the government requirement for safe exposure.

The FCC has granted an Equipment Authorization for this model phone with all reported SAR levels evaluated as in compliance with the FCC RF exposure guidelines. SAR information on this model phone is on file with the FCC and can be found under the Display Grant section of http://www.fcc.gov/oet/fccid after searching on FCC ID CJ6DCFC009001.

Additional information on Specific Absorption Rates (SAR) can be found on the Cellular Telecommunications & Internet Association (CTIA) web-site at http://www.phonefacts.net.

\* In the United States and Canada, the SAR limit for mobile phones used by the public is 1.6 watts/kg (W/kg) averaged over one gram of tissue. The standard incorporates a substantial margin of safety to give additional protection for the public and to account for any variations in measurements.

# **Ten Driver Safety Tips**

Your wireless telephone gives you the powerful ability to communicate by voice – almost anywhere, anytime. But an important responsibility accompanies the benefits of wireless phones, one that every user must uphold.

When driving a car, driving is your first responsibility. When using your wireless phone behind the wheel of a car, practice good common sense and remember the following tips:

- **1. Get to know your wireless phone and its features such as speed dial and redial.** If available, these features help you to place your call without taking your attention off the road.
- **2. When available, use a hands free device.** If possible, add an additional layer of convenience and safety to your wireless phone with one of the many hands free accessories available today.
- **3. Position your wireless phone within easy reach.** Be able to access your wireless phone without removing your eyes from the road. If you get an incoming call at an inconvenient time, if possible, let your voice mail answer it for you.
- **4. Let the person you are speaking with know you are driving; if necessary, suspend the call in heavy traffic or hazardous weather conditions.** Rain, sleet, snow, ice, and even heavy traffic can be hazardous.
- **5. Do not take notes or look up phone numbers while driving.** Jotting down a "to do" list or flipping through your address book takes attention away from your primary responsibility, driving safely.
- **6. Dial sensibly and assess the traffic; if possible, place calls when you are not moving or before pulling into traffic.** Try to plan calls when your car will be stationary. If you need to make a call while moving, dial only a few numbers, check the road and your mirrors, then continue.
- **7. Do not engage in stressful or emotional conversations that may be distracting.** Make people you are talking with aware you are driving and suspend conversations that have the potential to divert your attention from the road.
- **8. Use your wireless phone to call for help.** Dial 9-1-1 or other local emergency number in the case of fire, traffic accident or medical emergencies. Remember, it is a free call on your wireless phone!
- **9. Use your wireless phone to help others in emergencies.** If you see an auto accident, crime in progress or other serious emergency where lives are in danger, call 9-1-1 or other local emergency number, as you would want others to do for you.
- **10. Call roadside assistance or a special non-emergency wireless assistance number when necessary.** If you see a broken-down vehicle posing no serious hazard, a broken traffic signal, a minor traffic accident where no one appears injured, or a vehicle you know to be stolen, call roadside assistance or other special non-emergency wireless number.

## **"The wireless industry reminds you to use your phone safely when driving."**

**For more information, please call 1-888-901-SAFE, or visit our website www.wow-com.comTM.**

Provided by the Cellular Telecommunications & Internet Association

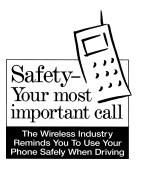

# **Emergency Calls and GPS**

Never rely solely upon your wireless phone for essential communications (e.g. medical emergencies), if it can be avoided, since a wireless phone requires a complex combination of radio signals, relay stations and landline networks for its operation. Consequently, emergency calls may not always be possible under all conditions on all wireless phone systems.

Your wireless phone, however, may sometimes be the only available means of communication at the scene of an accident. When making an emergency call, always give the recipient all necessary information as accurately as possible. Never terminate an emergency call until you have received clearance to do so.

## **FCC Enhanced 911 (E911) Rules Background**

The Federal Communications Commission (FCC) requires wireless carriers to transmit specific latitude and longitude location (Automatic Location Identification = ALI) information as well as "911" calls to Public Safety Answering Points (PSAPs) to identify the location of the caller in case of emergency.

Accuracy requirement for ALI information by FCC E911 rules is within 50 meters for 67 percent of calls and within 150 meters for 95 percent of calls (FCC's ALI Requirements).

## **CDM-9900's ALI Capability**

The Audiovox CDM-9900 is an ALI-capable phone equipped with the GPS (Global Positioning System: Satellite assisted location information system) receiver supporting GPS based ALI-capable network to comply with the FCC's ALI requirements.

The network compliance with the above FCC requirements is dependent on: (a) the use of digital technology by the wireless network; (b) GPS satellite signals being able to reach the handset (such transmissions do not always work indoors, for example) ; and (c) handset signals reaching wireless "base stations" (atmospheric and environmental conditions may cause variations in handset receiving signal strength).

Also the transmission of the ALI information is subject, in part, to system constraints within the wireless network to which the E911 signal is transmitted and over which Audiovox has no control.

Finally, customers are advised that the CDM-9900's ALI capability is to be used for E911 purposes only.

# **Operating Procedures**

Never violate any of the following Rules and Regulations of the FCC when using your Cellular Phone. Such violations are punishable by fine, imprisonment or both.

- Never use obscene, indecent, or profane language.
- Never use your Cellular Phone to send false distress calls.
- Never wiretap or otherwise intercept a phone call, unless you have first obtained the consent of the parties participating in the call.
- Never make any anonymous calls to annoy, harass, or molest other people.
- Never charge another account without authorization, to avoid payment for service.
- Never willfully or maliciously interfere with any other radio communications.
- Never refuse to yield the line when informed that it is needed for an Emergency Call. Also, never take over a line by stating falsely that it is needed for an emergency.

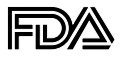

#### **U.S. Food and Drug Administration Cell Phone Facts Consumer Information on Wireless Phones**

#### **What kinds of phones are the subject of this update?**

The term "wireless phone" refers here to hand-held wireless phones with builtin antennas, often called "cell," "mobile," or "PCS" phones. These types of wireless phones can expose the user to measurable radiofrequency energy (RF) because of the short distance between the phone and the user's head. These RF exposures are limited by Federal Communications Commission safety guidelines that were developed with the advice of FDA and other federal health and safety agencies. When the phone is located at greater distances from the user, the exposure to RF is drastically lower because a person's RF exposure decreases rapidly with increasing distance from the source. The so-called "cordless phones," which have a base unit connected to the telephone wiring in a house, typically operate at far lower power levels, and thus produce RF exposures well within the FCC's compliance limits.

#### **Do wireless phones pose a health hazard?**

The available scientific evidence does not show that any health problems are associated with using wireless phones. There is no proof, however, that wireless phones are absolutely safe. Wireless phones emit low levels of radiofrequency energy (RF) in the microwave range while being used. They also emit very low levels of RF when in the stand-by mode. Whereas high levels of RF can produce health effects (by heating tissue), exposure to low level RF that does not produce heating effects causes no known adverse health effects. Many studies of low level RF exposures have not found any biological effects. Some studies have suggested that some biological effects may occur, but such findings have not been confirmed by additional research. In some cases, other researchers have had difficulty in reproducing those studies, or in determining the reasons for inconsistent results.

#### **What is FDA's role concerning the safety of wireless phones?**

Under the law, FDA does not review the safety of radiation-emitting consumer products such as wireless phones before they can be sold, as it does with new drugs or medical devices. However, the agency has authority to take action if wireless phones are shown to emit radiofrequency energy (RF) at a level that is hazardous to the user. In such a case, FDA could require the manufacturers of wireless phones to notify users of the health hazard and to repair, replace or recall the phones so that the hazard no longer exists.

Although the existing scientific data do not justify FDA regulatory actions, FDA has urged the wireless phone industry to take a number of steps, including the following:

- Support needed research into possible biological effects of RF of the type emitted by wireless phones;
- Design wireless phones in a way that minimizes any RF exposure to the user that is not necessary for device function; and
- Cooperate in providing users of wireless phones with the best possible information on possible effects of wireless phone use on human health.

### **146** Chapter 10

FDA belongs to an interagency working group of the federal agencies that have responsibility for different aspects of RF safety to ensure coordinated efforts at the federal level. The following agencies belong to this working group:

- National Institute for Occupational Safety and Health
- Environmental Protection Agency
- Federal Communications Commission
- Occupational Safety and Health Administration
- National Telecommunications and Information Administration

The National Institutes of Health participates in some interagency working group activities, as well.

FDA shares regulatory responsibilities for wireless phones with the Federal Communications Commission (FCC). All phones that are sold in the United States must comply with FCC safety guidelines that limit RF exposure. FCC relies on FDA and other health agencies for safety questions about wireless phones.

FCC also regulates the base stations that the wireless phone networks rely upon. While these base stations operate at higher power than do the wireless phones themselves, the RF exposures that people get from these base stations are typically thousands of times lower than those they can get from wireless phones. Base stations are thus not the primary subject of the safety questions discussed in this document.

#### **What is FDA doing to find out more about the possible health effects of wireless phone RF?**

FDA is working with the U.S. National Toxicology Program and with groups of investigators around the world to ensure that high priority animal studies are conducted to address important questions about the effects of exposure to radiofrequency energy (RF).

FDA has been a leading participant in the World Health Organization International Electromagnetic Fields (EMF) Project since its inception in 1996. An influential result of this work has been the development of a detailed agenda of research needs that has driven the establishment of new research programs around the world. The Project has also helped develop a series of public information documents on EMF issues.

FDA and the Cellular Telecommunications & Internet Association (CTIA) have a formal Cooperative Research and Development Agreement (CRADA) to do research on wireless phone safety. FDA provides the scientific oversight, obtaining input from experts in government, industry, and academic organizations. CTIA-funded research is conducted through contracts to independent investigators. The initial research will include both laboratory studies and studies of wireless phone users. The CRADA will also include a broad assessment of additional research needs in the context of the latest research developments around the world.

#### **What steps can I take to reduce my exposure to radiofrequency energy from my wireless phone?**

If there is a risk from these products—and at this point we do not know that there is—it is probably very small. But if you are concerned about avoiding even potential risks, you can take a few simple steps to minimize your exposure to radiofrequency energy (RF). Since time is a key factor in how much exposure a person receives, reducing the amount of time spent using a wireless phone will reduce RF exposure.

• If you must conduct extended conversations by wireless phone every day, you could place more distance between your body and the source of the RF, since the exposure level drops off dramatically with distance. For example, you could use a headset and carry the wireless phone away from your body or use a wireless phone connected to a remote antenna

Again, the scientific data do not demonstrate that wireless phones are harmful. But if you are concerned about the RF exposure from these products, you can use measures like those described above to reduce your RF exposure from wireless phone use.

#### **What about children using wireless phones?**

The scientific evidence does not show a danger to users of wireless phones, including children and teenagers. If you want to take steps to lower exposure to radiofrequency energy (RF), the measures described above would apply to children and teenagers using wireless phones. Reducing the time of wireless phone use and increasing the distance between the user and the RF source will reduce RF exposure.

Some groups sponsored by other national governments have advised that children be discouraged from using wireless phones at all. For example, the government in the United Kingdom distributed leaflets containing such a recommendation in December 2000. They noted that no evidence exists that using a wireless phone causes brain tumors or other ill effects. Their recommendation to limit wireless phone use by children was strictly precautionary; it was not based on scientific evidence that any health hazard exists.

#### **Do hands-free kits for wireless phones reduce risks from exposure to RF emissions?**

Since there are no known risks from exposure to RF emissions from wireless phones, there is no reason to believe that hands-free kits reduce risks. Handsfree kits can be used with wireless phones for convenience and comfort. These systems reduce the absorption of RF energy in the head because the phone, which is the source of the RF emissions, will not be placed against the head. On the other hand, if the phone is mounted against the waist or other part of the body during use, then that part of the body will absorb more RF energy. Wireless phones marketed in the U.S. are required to meet safety requirements regardless of whether they are used against the head or against the body. Either configuration should result in compliance with the safety limit.

#### **Do wireless phone accessories that claim to shield the head from RF radiation work?**

Since there are no known risks from exposure to RF emissions from wireless phones, there is no reason to believe that accessories that claim to shield the head from those emissions reduce risks. Some products that claim to shield the user from RF absorption use special phone cases, while others involve nothing more than a metallic accessory attached to the phone. Studies have shown that these products generally do not work as advertised. Unlike "handfree" kits, these so-called "shields" may interfere with proper operation of the phone. The phone may be forced to boost its power to compensate, leading to an increase in RF absorption. In February 2002, the Federal trade Commission (FTC) charged two companies that sold devices that claimed to protect wireless phone users from radiation with making false and unsubstantiated claims. According to FTC, these defendants lacked a reasonable basis to substantiate their claim.

#### **What about wireless phone interference with medical equipment?**

Radiofrequency energy (RF) from wireless phones can interact with some electronic devices. For this reason, FDA helped develop a detailed test method to measure electromagnetic interference (EMI) of implanted cardiac pacemakers and defibrillators from wireless telephones. This test method is now part of a standard sponsored by the Association for the Advancement of Medical instrumentation (AAMI). The final draft, a joint effort by FDA, medical device manufacturers, and many other groups, was completed in late 2000. This standard will allow manufacturers to ensure that cardiac pacemakers and defibrillators are safe from wireless phone EMI.

FDA has tested hearing aids for interference from handheld wireless phones and helped develop a voluntary standard sponsored by the Institute of Electrical and Electronic Engineers (IEEE). This standard specifies test methods and performance requirements for hearing aids and wireless phones so that that no interference occurs when a person uses a "compatible" phone and a "compatible" hearing aid at the same time. This standard was approved by the IEEE in 2000.

FDA continues to monitor the use of wireless phones for possible interactions with other medical devices. Should harmful interference be found to occur, FDA will conduct testing to assess the interference and work to resolve the problem.

#### **What are the results of the research done already?**

The research done thus far has produced conflicting results, and many studies have suffered from flaws in their research methods. Animal experiments investigating the effects of radiofrequency energy (RF) exposures characteristic of wireless phones have yielded conflicting results that often cannot be repeated in other laboratories. A few animal studies, however, have suggested that low levels of RF could accelerate the development of cancer in laboratory animals. However, many of the studies that showed increased tumor development used animals that had been genetically engineered or treated with cancer-causing chemicals so as to be pre-disposed to develop cancer in the absence of RF exposure. Other studies exposed the animals to RF for up to 22 hours per day. These conditions are not similar to the conditions under which people use wireless phones, so we don't know with certainty what the results of such studies mean for human health.

Three large epidemiology studies have been published since December 2000. Between them, the studies investigated any possible association between the use of wireless phones and primary brain cancer, glioma, meningioma, or acoustic neuroma, tumors of the brain or salivary gland, leukemia, or other cancers. None of the studies demonstrated the existence of any harmful health effects from wireless phone RF exposures. However, none of the studies can answer questions about long-term exposures, since the average period of phone use in these studies was around three years.

#### **What research is needed to decide whether RF exposure from wireless phones poses a health risk?**

A combination of laboratory studies and epidemiological studies of people actually using wireless phones would provide some of the data that are needed. Lifetime animal exposure studies could be completed in a few years. However, very large numbers of animals would be needed to provide reliable proof of a cancer promoting effect if one exists. Epidemiological studies can provide data that is directly applicable to human populations, but 10 or more years' follow-up may be needed to provide answers about some health effects, such as cancer. This is because the interval between the time of exposure to a cancer-causing agent and the time tumors develop - if they do - may be many, many years. The interpretation of epidemiological studies is hampered by difficulties in measuring actual RF exposure during day-to-day use of wireless phones. Many factors affect this measurement, such as the angle at which the phone is held, or which model of phone is used.

For more information, please visit the FDA website at http://www.fda.gov/cellphones/.

# **WARRANTY WARRANTY**

- ♦ **12 Month Limited Warranty**
- ♦ **Protect Your Warranty**

# **12 MONTH LIMITED WARRANTY 12 MONTH LIMITED WARRANTY**

Audiovox Communications Corp. (the Company) warrants to the original retail purchaser of this Audiovox handheld portable cellular telephone, that should this product or any part thereof during normal consumer usage and conditions, be proven defective in material or workmanship that results in product failure within the first twelve (12) month period from the date of purchase, such defect(s) will be repaired or replaced (with new or rebuilt parts) at the Company's option, without charge for parts or labor directly related to the defect(s).

The antenna, keypad, display, rechargeable battery and battery charger, if included, are similarly warranted for twelve (12) months from date of purchase.

This Warranty extends only to consumers who purchase the product in the United States or Canada and it is not transferable or assignable.

This Warranty does not apply to:

- (a) Product subjected to abnormal use or conditions, accident, mishandling, neglect, unauthorized alteration, misuse, improper installation or repair or improper storage;
- (b) Product whose mechanical serial number or electronic serial number has been removed, altered or defaced.
- (c) Damage from exposure to moisture, humidity, excessive temperatures or extreme environmental conditions;
- (d) Damage resulting from connection to, or use of any accessory or other product not approved or authorized by the Company;
- (e) Defects in appearance, cosmetic, decorative or structural items such as framing and non-operative parts;
- (f) Product damaged from external causes such as fire, flooding, dirt, sand, weather conditions, battery leakage, blown fuse, theft or improper usage of any electrical source.

The Company disclaims liability for removal or reinstallation of the product, for geographic coverage, for inadequate signal reception by the antenna or for communications range or operation of the cellular system as a whole.

To obtain repairs or replacement within the terms of this Warranty, the product should be delivered with proof of Warranty coverage (e.g. dated bill of sale), the consumer's return address, daytime phone number and/or fax number and complete description of the problem, transportation prepaid, to the Company at the address shown below or to the place of purchase for repair or replacement processing. In addition, for reference to an authorized Warranty station in your area, you may telephone in the United States (800) 229-1235, and in Canada (800) 465-9672 (in Ontario call 905- 712-9299).

THE EXTENT OF THE COMPANY'S LIABILITY UNDER THIS WARRANTY IS LIMITED TO THE REPAIR OR REPLACEMENT PROVIDED ABOVE AND, IN NO EVENT, SHALL THE COMPANY'S LIABILITY EXCEED THE PURCHASE PRICE PAID BY PURCHASER FOR THE PRODUCT.

ANY IMPLIED WARRANTIES, INCLUDING ANY IMPLIED WAR-RANTY OF MERCHANTABILITY OR FITNESS FOR A PARTICU-LAR PURPOSE SHALL BE LIMITED TO THE DURATION OF THIS WRITTEN WARRANTY. ANY ACTION FOR BREACH OF ANY WARRANTY MUST BE BROUGHT WITHIN A PERIOD OF 18 MONTHS FROM DATE OF ORIGINAL PURCHASE. IN NO CASE SHALL THE COMPANY BE LIABLE FOR ANY SPECIAL CON-SEQUENTIAL OR INCIDENTAL DAMAGES FOR BREACH OF THIS OR ANY OTHER WARRANTY, EXPRESS OR IMPLIED, WHATSOEVER. THE COMPANY SHALL NOT BE LIABLE FOR THE DELAY IN RENDERING SERVICE UNDER THIS WAR-RANTY OR LOSS OF USE DURING THE TIME THE PRODUCT IS BEING REPAIRED OR REPLACED.

No person or representative is authorized to assume for the Company any liability other than expressed herein in connection with the sale of this product.

Some states or provinces do not allow limitations on how long an implied warranty lasts or the exclusion or limitation of incidental or consequential damage so the above limitation or exclusions may not apply to you. This Warranty gives you specific legal rights, and you may also have other rights which vary from state to state or province to province.

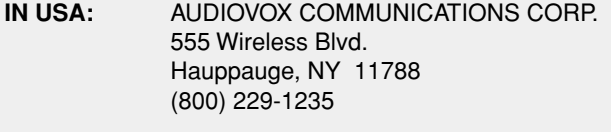

**IN CANADA:** AUDIOVOX COMMUNICATIONS CANADA CO. 5155 Spectrum Way, Unit #5 Mississauga, Ontario L4W 5A1 (800) 465-9672

# **PROTECT YOUR WARRANTY PROTECT YOUR WARRANTY**

Carefully read the Limited Warranty for your cellular phone, giving special consideration to paragraph four.

"Warranty does not apply to... damage resulting from connection to, or use of, any accessory or other product not approved or authorized by the Company."

Some companies are marketing look-alike accessories that are not compatible for use with your Audiovox product and may damage the unit or cause it to malfunction.

If service is required on your unit, and it is determined that a non-Audiovox accessory has created the problem, your Warranty will not apply.

In addition, if the unit has sustained irreversible damage by reason of a non-compatible accessory, the Warranty will also be voided.

To protect your Warranty, always use compatible accessories that are approved by Audiovox and that cannot damage or interfere with the proper functioning of your cellular phone.

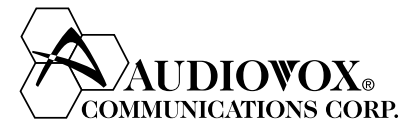

#### **AUDIOVOX COMMUNICATIONS CORP.**

555 Wireless Blvd., Hauppauge, New York 11788, 800-229-1235 16808 Marquardt Avenue, Cerritos, California 90701, 562-802-5100

> Audiovox Communications Canada Co. 5155 Spectrum Way, Unit #5, Mississauga, Ontario Canada L4W 5A1, 800-465-9672

> > http://www.audiovox.com

© 2004 Audiovox Communications Corporation

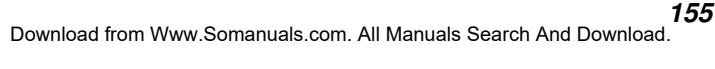

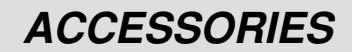

## **Standard Lithium-Ion Battery Pack**

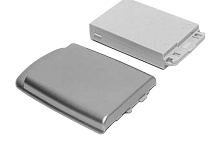

## **Extended Lithium-Ion Battery Pack**

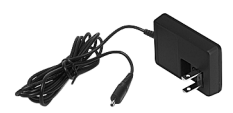

#### **Travel Charger**

The travel charger plugs into your phone or the desktop holder and any 120V power outlet to charge the battery pack. For charging time, see "Charging Time" on page 24.

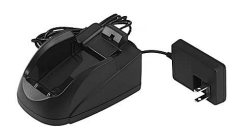

#### **Desktop Charger**

The desktop charger is comprised of the travel charger and the desktop holder. When the travel charger is connected to the back of the desktop holder, the combination will charge your phone.

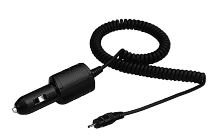

## **Cigarette Lighter Charger**

This cigarette lighter charger allows you to charge your phone from your vehicle. The charger plugs into a standard vehicle 12 volt power jack to provide you power wherever you go.

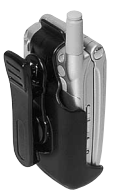

#### **Belt Clip**

This belt clip attaches onto the back of your phone and swivels 180° from the connecting point. The swivel allows for a more comfortable fit when worn on your belt. This can also clip to your vehicle's visor.

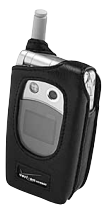

#### **Leather Carrying Case**

Protect your phone with this genuine leather soft case. The belt clip allows for easy attachment to a belt or pocket and the top closure keeps your phone securely in the case.

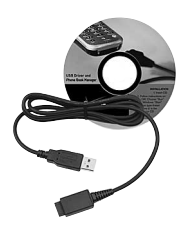

#### **Data Connectivity**

Connect your phone to your PC computer's USB port with the data interface cable. The data interface cable allows you to edit your phonebook information from your computer or to use your phone as a wireless modem for on-the-go use of your laptop. Model Verku Aud 9900

# **INDEX**

# **A**

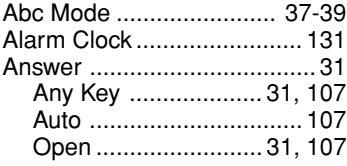

# **B**

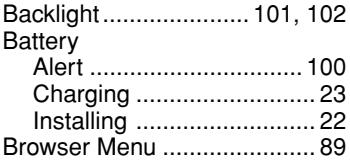

# **C**

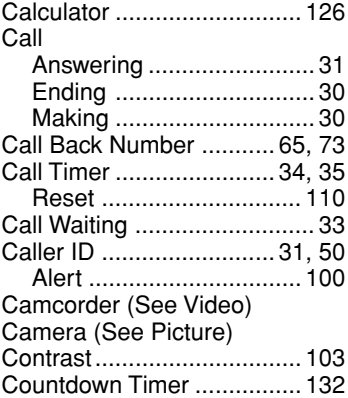

# **D**

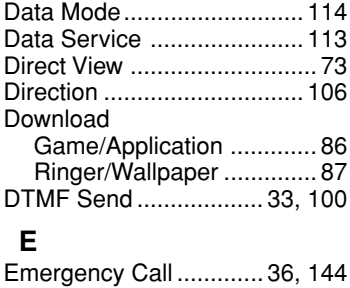

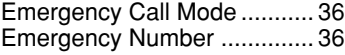

# **G**

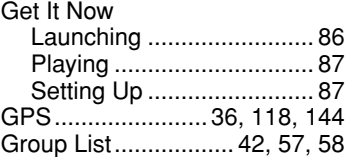

## **H**

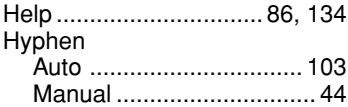

# **I**

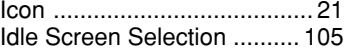

# **K**

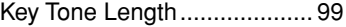

## **L**

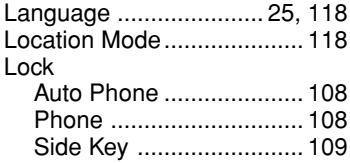

### **M**

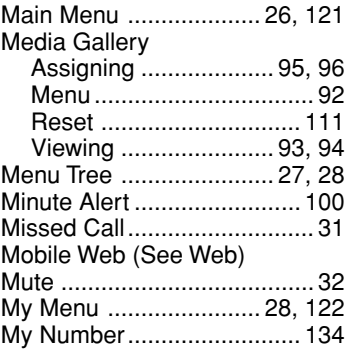

**157**

## **N**

#### NAM

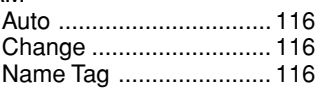

# **O**

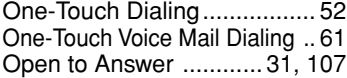

## **P**

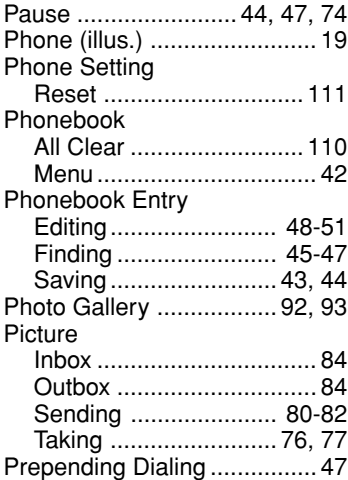

# **Q**

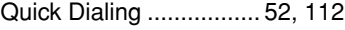

## **R**

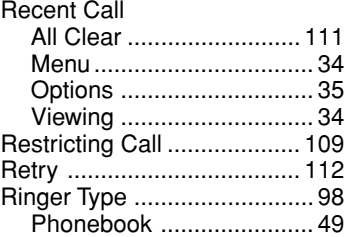

## **S**

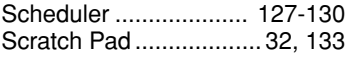

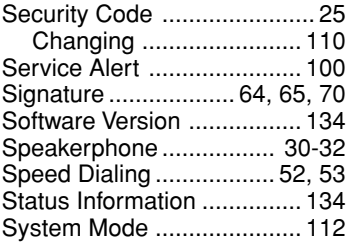

## **T**

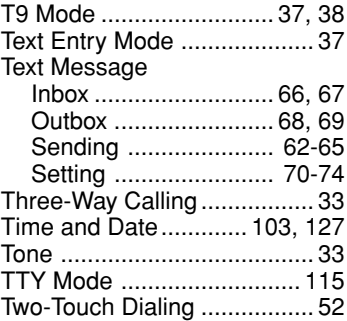

## **V**

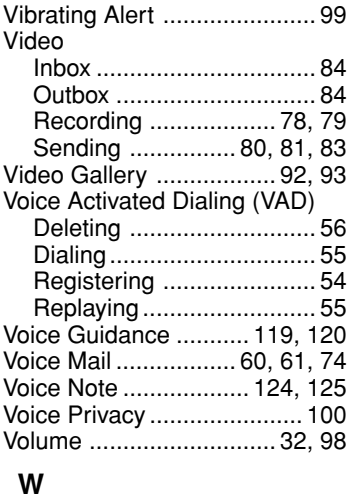

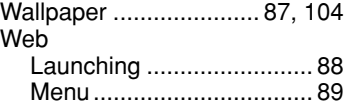

## **158**

## **End User License Agreement**

This wireless device ("Device") contains software owned by third parties ("Software"). Each recipient ("User") of this Device is granted a non-exclusive, non-transferable, non-assignable license to use the Software solely in conjunction with the Device on which it is installed, for the duration of the useful life of such Device. Nothing herein shall be construed as the sale of the Software to the User of this Device. User shall not reproduce, modify, distribute, reverse engineer, decompile or otherwise discover the source code of the Software or any component of the Software. Each third party owner is the sole and exclusive owner of and retains all rights, title and interest in and to its Software. Each such third party shall be an intended third party beneficiary of these terms.

THE SOFTWARE IS LICENSED TO YOU "AS IS." ANY AND ALL WARRAN-TIES REGARDING THE SOFTWARE, WHETHER EXPRESS OR IMPLIED, ARE HEREBY DISCLAIMED, INCLUDING WITHOUT LIMITATION THE IM-PLIED WARRANTIES OF NON-INFRINGEMENT OF THIRD PARTY RIGHTS, MERCHANTABILITY AND FITNESS FOR A PARTICULAR PURPOSE. THERE IS NO WARRANTY THAT THE OPERATION OF THE SOFTWARE WILL BE UNINTERRUPTED OR ERROR FREE. SOME JURISDICTIONS DO NOT ALLOW THE EXCLUSION OF IMPLIED WARRANTIES, SO THE ABOVE EXCLUSION MAY NOT APPLY OR MAY BE LIMITED.

### **Patent Notice**

This phone is using one or more of the following US patents licensed by QUALCOMM Incorporated:

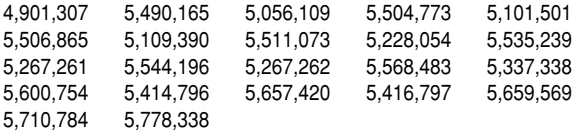

T9® Text Input is covered by U.S. Pat. 5,818,437, U.S. Pat. 5,953,541, U.S. Pat. 6,011,554, U.S. Pat. 6,307,548 and other patents pending.

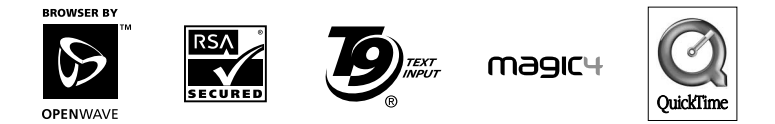

QuickTime is a trademark of Apple Computer, Inc., registered in the US and other countries. The QuickTime Logo is registered in the U.S. and other countries.

# **Memo**

Free Manuals Download Website [http://myh66.com](http://myh66.com/) [http://usermanuals.us](http://usermanuals.us/) [http://www.somanuals.com](http://www.somanuals.com/) [http://www.4manuals.cc](http://www.4manuals.cc/) [http://www.manual-lib.com](http://www.manual-lib.com/) [http://www.404manual.com](http://www.404manual.com/) [http://www.luxmanual.com](http://www.luxmanual.com/) [http://aubethermostatmanual.com](http://aubethermostatmanual.com/) Golf course search by state [http://golfingnear.com](http://www.golfingnear.com/)

Email search by domain

[http://emailbydomain.com](http://emailbydomain.com/) Auto manuals search

[http://auto.somanuals.com](http://auto.somanuals.com/) TV manuals search

[http://tv.somanuals.com](http://tv.somanuals.com/)